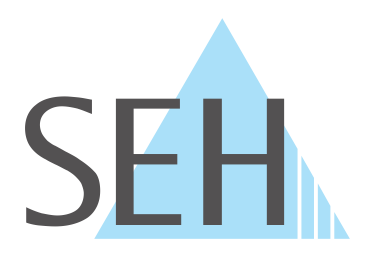

# **Industrial Network Unit**

# **INU-Benutzerhandbuch macOS**

**USB Deviceserver INU-100**

# **Hersteller & Kontakt**

SEH Computertechnik GmbH Südring 11 33647 Bielefeld Deutschland Tel.: +49 (0)521 94226-29 Fax: +49 (0)521 94226-99 Support: +49 (0)521 94226-44 E-Mail: info@seh.de [Web: https://www.seh.de](http://www.seh.de)

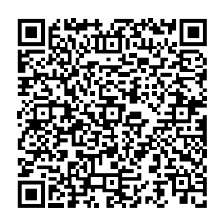

# **Dokument**

Typ: Benutzerhandbuch Titel: INU-Benutzerhandbuch macOS Version: 1.2 | 2021-07

# **Rechtliche Hinweise**

SEH Computertechnik GmbH hat diese Dokumentation mit größter Sorgfalt erarbeitet. Da sich Fehler trotz aller Bemühungen nicht vollständig vermeiden lassen, sind wir für Hinweise jederzeit dankbar. SEH Computertechnik GmbH kann jedoch für fehlerhafte Angaben und deren Folgen weder eine juristische Verantwortung noch irgendeine Haftung übernehmen. Änderungen, die dem technischen Fortschritt dienen, sind vorbehalten.

Die Originalanleitung wurde in deutscher Sprache erstellt und ist maßgebend. Alle nicht deutschen Fassungen dieses Dokuments sind Übersetzungen der Originalanleitung.

Alle Rechte sind vorbehalten. Reproduktion, Adaption oder Übersetzung sind ohne schriftliche Genehmigung von SEH Computertechnik GmbH verboten.

© 2021 SEH Computertechnik GmbH

All trademarks, registered trademarks, logos and product names are property of their respective owners.

# **Inhalt**

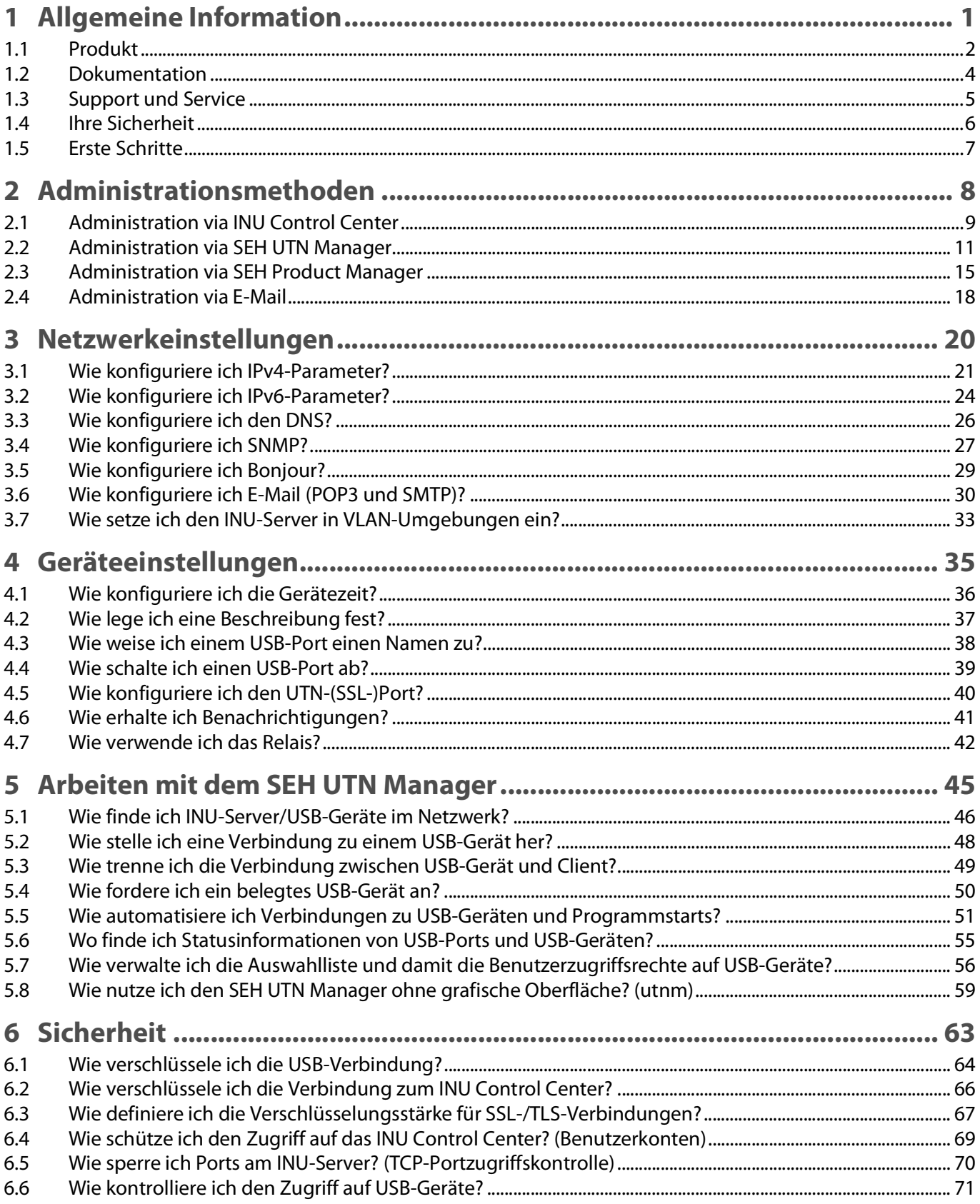

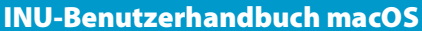

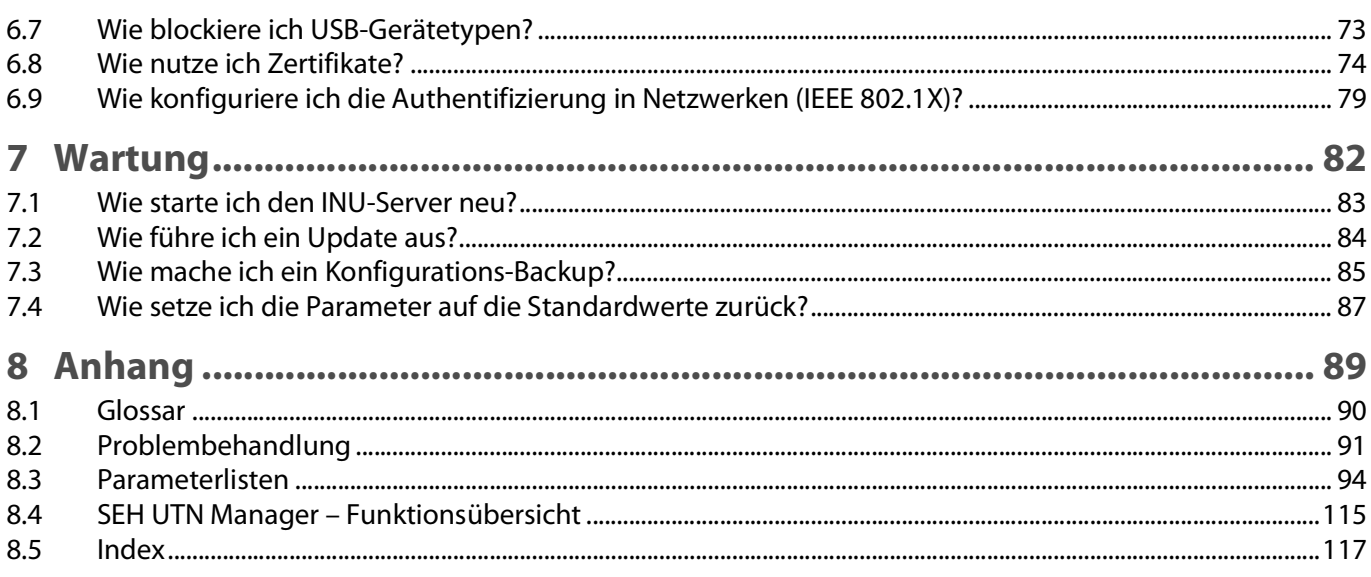

# <span id="page-4-0"></span>1 Allgemeine Information

- [Produkt](#page-5-0)  $\Rightarrow$  2
- [Dokumentation](#page-7-0)  $\Rightarrow$  14
- [Support und Service](#page-8-0)  $\Rightarrow$  15
- [Ihre Sicherheit](#page-9-0)  $\Rightarrow$  16
- [Erste Schritte](#page-10-0)  $\Rightarrow \Box$ 7

## <span id="page-5-1"></span><span id="page-5-0"></span>**1.1 Produkt**

#### **Verwendungszweck**

INU-Server stellen nicht-netzwerkfähige USB-Geräte (z.B. USB-Sensoren, USB-Kameras usw.) in Industrieumgebungen via TCP/IP-Netzwerk bereit. Dazu werden die USB-Geräte an die USB-Ports des INU-Servers angeschlossen. Anschließend wird mithilfe der UTN-Funktionalität (UTN = USB to Network) und dem dafür entwickelten Software-Tool 'SEH UTN Manager' eine virtuelle USB-Verbindung zwischen USB-Gerät und Client hergestellt. Das USB-Gerät kann wie lokal angeschlossen verwendet werden.

Zusätzlich kann ein Verbraucher an das Relais des INU-Servers angeschlossen und darüber genutzt werden. Standardmäßig schalten vordefinierte Ereignisse und Störungen das Relais. Beispielsweise kann eine aktive Verbindung zum USB-Gerät optisch über eine Lampe signalisiert werden oder der Ausfall einer Stromversorgung über ein akustisches Warnsignal. Alternativ kann das Relais manuell oder über SNMP geschaltet werden. So lassen sich mit dem Relais verschiedenste Szenarien in Ihrer Umgebung individuell umsetzen.

#### **Systemvoraussetzungen**

Der UTN-Server ist für den Einsatz in TCP/IP-Netzwerken konzipiert.

Der SEH UTN Manager kann in folgenden Systemen genutzt werden:

- Microsoft Windows (32/64-Bit; Windows 10 oder höher, Server 2012 R2 oder höher)
- macOS 10.9 oder höher  $<sup>1</sup>$ </sup>
- Linux (Debian 10, Ubuntu 20.0.4, Red Hat Enterprise Linux 8, Oracle 8, CentOS 8, SUSE Linux Enterprise 15.1, openSUSE Leap 15.1)<sup>2</sup>
- IPv4-TCP/IP-Netzwerk
- Der SEH Product Manager kann in folgenden Systemen genutzt werden:
- Microsoft Windows (32/64-Bit; Windows 10 oder höher, Server 2012 R2 oder höher)
- macOS 10.12.x oder höher
- IPv4-TCP/IP-Netzwerk

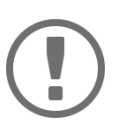

### **Wichtig:**

Die Unterstützung von isochronen UBS-Geräten (z.B. Kameras, Mikrofone, Lautsprecher usw.) ist abhängig von

- dem Betriebssystem:
	- Windows
	- macOS
	- Linux
- der Softwareversion:
	- Firmware/Software für INU-Server: 14.5.5 oder höher
	- SEH UTN Manager: 3.1.4 oder höher

Dieses Dokument beschreibt den Einsatz in macOS-Umgebungen. Für den Einsatz in anderen Umgebungen lesen Sie bitte die jeweilige systemspezifische Benutzerhandbuch. Mehr Informationen finden Sie im Kapitel ['Doku](#page-7-0)mentation' $\Rightarrow$  24.

<sup>1.</sup> macOS 11.x (Big Sur) nur eingeschränkte USB-Geräte Unterstützung nicht lauffähig auf Apple Silicon (Apple M1 Chip) basierten Macs

<sup>2.</sup> Eine erfolgreiche Installation kann nicht garantiert werden aufgrund der Vielfalt an Linux-Systemen! Die Installation muss in Eigenverantwortung durchgeführt werden.

#### **Kombination mit ergänzenden Produkten**

Sie können den INU-Server mit weiteren Produkten von SEH Computertechnik kombinieren, um den Einsatz Ihrer Produkte optimal an Ihre Umgebung anzupassen!

#### Industrielösung 'IH-304 USB Hub'

Die Industrielösung IH-304 ist ein USB-Hub mit vier USB 3.0-Schnittstellen. Wenn er an den INU-Server angeschlossen wird, können am INU-Server pro USB-Port bis zu vier USB-Geräte verwendet werden. Für Schaltschränke mit wenig Platz ist dies eine effiziente Lösung.

Der IH-304 muss separat erworben werden. Ausführliche Informationen:

<https://www.seh-technology.com/de/produkte/industrie-loesungen/ih-304.html>

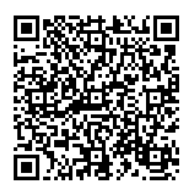

Industrielösung 'SU-302 Seriell-zu-USB-Konverter'

Die Industrielösung SU-302 ist ein Seriell-zu-USB-Konverter. Er kann über USB an den INU-Server angeschlossen werden und unterstützt zwei serielle Geräte über seine Schnittstellen RS-232 (Steckverbinder: D-Sub, DE-9) und RS-485 (auch bekannt als EIA-485; kompatibel zu RS-422/EIA-422).

Mit der Kombination von INU-Server und SU-302 machen Sie Ihre seriellen Geräte netzwerkfähig (TCP/IP, Internet)!

<https://www.seh-technology.com/de/produkte/industrie-loesungen/su-302.html>

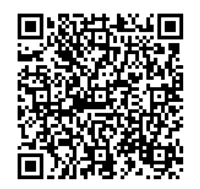

Industrielösung 'Hutschienen-Netzteile'

Alle Industrie-Lösungen werden im Schaltschrank auf der Hutschiene montiert. Der USB Deviceserver INU-100 und der USB Hub IH-304 sind an eine Stromversorgung anzuschließen. Entweder nutzen Sie Ihre vorhandene Stromversorgung oder – sollte keine vorhanden oder frei verfügbar sein – Sie beschaffen ein neues Netzteil. Sparen Sie sich die Suche und nutzen die bereits passgenau ausgesuchten DIN-Rail-Power-Netzteile DRP-20 und DRP-75!

<https://www.seh-technology.com/de/produkte/industrie-loesungen/zubehoer.html>

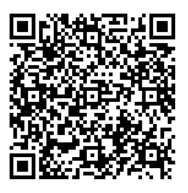

# <span id="page-7-0"></span>**1.2 Dokumentation**

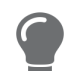

Die aktuelle Version aller Dokumente laden Sie bitte von unserer Website: [https://www.seh.de](http://www.seh.de)

### **Mitgeltende Dokumente**

Die INU-Dokumentation besteht aus den folgenden Dokumenten:

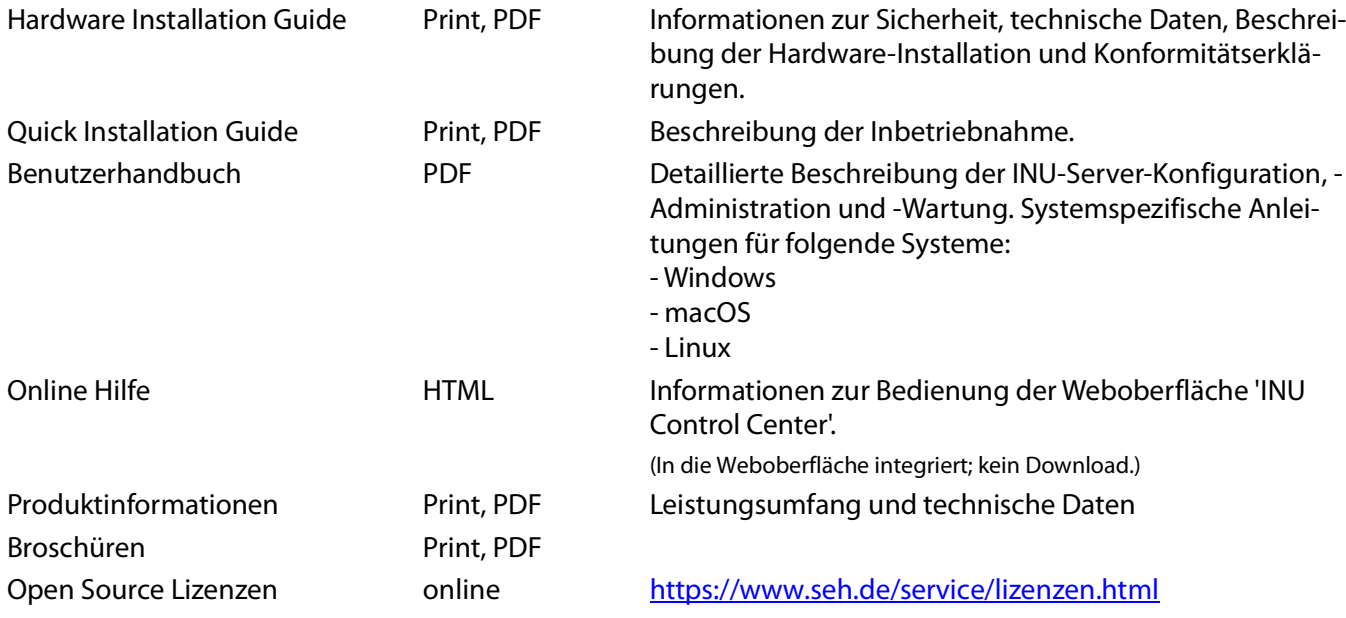

### **Symbole und Legende**

Innerhalb dieses Dokumentes finden Sie verschiedene Symbole und Auszeichnungen:

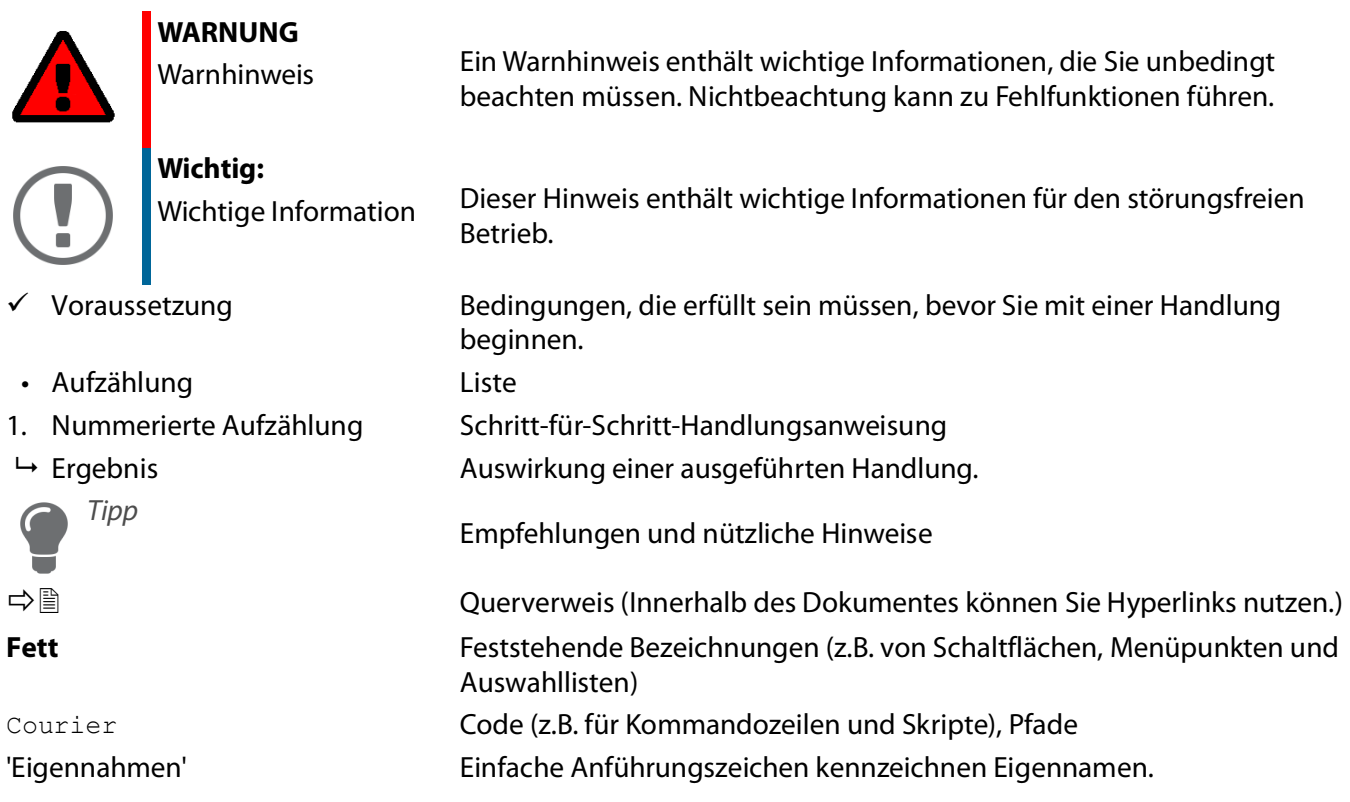

### <span id="page-8-0"></span>**1.3 Support und Service**

SEH Computertechnik GmbH bietet einen umfassenden Support. Falls Sie Fragen haben, kontaktieren Sie uns:

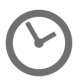

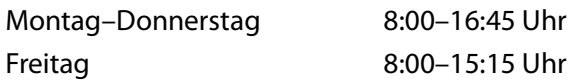

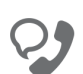

+49 (0)521 94226-44

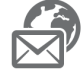

support@seh.de

Kunden aus den Vereinigten Staaten von Amerika (USA) und Kanada kontaktieren bitte den nordamerikanischen Support:

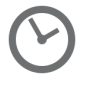

Montag–Freitag 9:00–17:00 Uhr (EST/EDT)

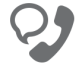

+1-610-933-2088

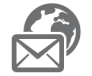

support@sehtechnology.com

Alle Informationen und Downloads rund um Ihr Produkt finden Sie auf unserer Website:

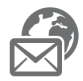

<https://www.seh.de/>

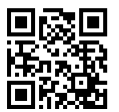

# <span id="page-9-0"></span>**1.4 Ihre Sicherheit**

Lesen und beachten Sie alle in der Dokumentation, auf dem Gerät oder auf der Verpackung dargestellten Sicherheits- und Warnhinweise. Das Beachten der Hinweise vermeidet potentiellen Fehlgebrauch und schützt Personen vor Gefahren und das Gerät vor Schäden.

#### **Bestimmungsgemäße Verwendung**

Der INU-Server wird in TCP/IP-Netzwerken eingesetzt und ist konzipiert für den Einsatz in Industrieumgebungen. Er erlaubt das Bereitstellen von nicht-netzwerkfähigen USB-Geräten für mehrere Netzwerkteilnehmer. Zusätzlich kann ein Verbraucher an das Relais des INU-Servers angeschlossen und darüber genutzt werden.

#### **Bestimmungswidrige Verwendung**

Alle Verwendungen des Gerätes, die den in der INU-Dokumentation beschriebenen Funktionalitäten nicht entsprechen, sind bestimmungswidrig.

#### **Sicherheitshinweise**

Lesen und beachten Sie vor der Inbetriebnahme des INU-Servers die Sicherheitshinweise im 'Hardware Installation Guide'. Dieses Dokument liegt in gedruckter Form dem Lieferumfang bei.

#### **Warnhinweise**

Lesen und beachten Sie alle in diesem Dokument dargestellten Warnhinweise. Die Hinweise sind gefahrenträchtigen Handlungsanleitungen vorangestellt. Sie werden wie folgt dargestellt:

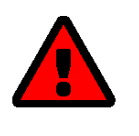

### **WARNUNG**

Dies ist ein Warnhinweis!

#### **Haftung und Garantie**

Bei Nichtbeachtung der dargebotenen Sicherheits- und Warnhinweise übernimmt SEH Computertechnik GmbH keine Haftung bei Sach- und Personen- oder Folgeschäden. Zudem entfällt in diesem Fall jeglicher Garantieanspruch.

#### **Konstruktive Veränderungen und Reparatur**

Eigenmächtige konstruktive Veränderungen an Hardware oder Software sowie Reparaturversuche am Gerät sind verboten. Falls eine Gerätereparatur erforderlich ist, wenden Sie sich an unseren Support  $\Rightarrow$   $\mathbb{B}$ 5.

# <span id="page-10-0"></span>**1.5 Erste Schritte**

- 1. Lesen und beachten Sie die Sicherheitsinformationen, um Schaden an Personen und Gerät zu vermeiden  $\Box$ 6.
- 2. Führen Sie die Hardware-Installation aus. Die Hardware-Installation beinhaltet das Anschließen des INU-Servers an Netzwerk, USB-Geräte und Stromnetz 'Hardware Installation Guide'.
- 3. Führen Sie die Software-Installation aus. Die Software-Installation beinhaltet die Installation des benötigten Software-Tools 'SEH UTN Manager' auf Ihrem Client und die Zuweisung einer IP-Adresse  $\Rightarrow$  Q 'Software Installation Guide'.
- 4. Konfigurieren Sie den INU-Server, sodass er optimal in Ihr Netzwerk integriert und ausreichend geschützt ist. Alle benötigten Informationen dazu finden Sie in diesem Dokument.
- 5. Arbeiten Sie mit dem SEH UTN Manager, um Verbindungen zu den USB-Geräten die an den INU-Server angeschlossen sind herzustellen und zu verwalten.

Informationen zur INU-Dokumentation finden Sie im Kapitel ['Dokumentation'](#page-7-0)  $\Rightarrow \Box 4$ .

# <span id="page-11-0"></span>2 Administrationsmethoden

Sie können den INU-Server auf unterschiedliche Weise administrieren, konfigurieren und warten:

- [Administration via INU Control Center](#page-12-0)  $\Rightarrow$  9
- [Administration via SEH UTN Manager](#page-14-0)  $\Rightarrow \text{ } \text{ } \text{ } 11$
- [Administration via SEH Product Manager](#page-18-0)  $\Rightarrow$  15
- [Administration via E-Mail](#page-21-0)  $\Rightarrow$  18

# <span id="page-12-3"></span><span id="page-12-0"></span>**2.1 Administration via INU Control Center**

Der INU-Server verfügt über eine Benutzeroberfläche, das INU Control Center, welches Sie in einem Internet-Browser (z.B. Safari) aufrufen.

Über das INU Control Center kann der INU-Server konfiguriert, überwacht und gewartet werden.

- [INU Control Center im Browser öffnen](#page-12-1)  $\Rightarrow$  19
- [INU Control Center via SEH UTN Manager öffnen](#page-12-2)  $\Rightarrow \Box$ 9
- [Administration via SEH Product Manager](#page-18-0)  $\Rightarrow$  15
- [Bedienung](#page-13-0)  $\Rightarrow$  10

#### <span id="page-12-1"></span>**INU Control Center im Browser öffnen**

- Der INU-Server ist an Netzwerk und Netzspannung angeschlossen.
- $\checkmark$  Der INU-Server hat eine gültige IP-Adresse  $\Rightarrow \text{m21}.$  $\Rightarrow \text{m21}.$  $\Rightarrow \text{m21}.$
- 1. Öffnen Sie Ihren Browser.
- 2. Geben Sie als URL die IP-Adresse des INU-Servers ein.
- $\rightarrow$  Das INU Control Center wird im Browser dargestellt.

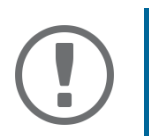

#### **Wichtig:**

Falls das INU Control Center nicht angezeigt wird, überprüfen Sie ob ein Gateway konfiguriert ist ( [21\)](#page-24-1) sowie die Proxy-Einstellungen des Browsers.

#### <span id="page-12-2"></span>**INU Control Center via SEH UTN Manager öffnen**

- $\checkmark$  Der INU-Server ist an Netzwerk und Netzspannung angeschlossen.
- $\checkmark$  Der INU-Server hat eine gültige IP-Adresse  $\Rightarrow \text{m21}$  $\Rightarrow \text{m21}$  $\Rightarrow \text{m21}$ .
- $\checkmark$  Der SEH UTN Manager ist auf dem Client installiert  $\Rightarrow \mathbb{B}$ [11](#page-14-0).
- 1. Starten Sie den SEH UTN Manager.
- 2. Markieren Sie den INU-Server in der Auswahlliste.
- 3. Wählen Sie im Menü **UTN-Server** den Befehl **Konfigurieren**.
- $\rightarrow$  Ihr Browser wird geöffnet und das INU Control Center dargestellt.

#### **INU Control Center via SEH Product Manager öffnen**

Im SEH Product Manager wird das INU direkt angezeigt. Zusätzlich können Sie es separat im Browser aufrufen.

- $\checkmark$  Der SEH Product Manager ist auf dem Client installiert  $\Rightarrow \text{m}$  18.
- 1. Starten Sie den SEH Product Manager.
- 2. Markieren Sie den INU-Server in der Geräteliste. Das INU wird rechts im integrierten Browser dargestellt.
- 3. Um das INU separat im Browser aufzurufen, wählen Sie im Menü **Gerät** den Befehl **Browser starten**.
- $\rightarrow$  Ihr Browser wird geöffnet und das INU dargestellt.

### **Wichtig:**

Falls das INU nicht angezeigt wird, überprüfen Sie das Zertifikat.

Kann die Zertifikat-Vertrauenskette nicht überprüft werden, erscheint eine Sicherheitswarnung anstelle des INUs. Prüfen Sie das Zertifikat persönlich und fügen Sie ggf. eine Ausnahmeregelung für das Zertifikat hinzu. Detaillierte Informationen entnehmen Sie der < <sup>1</sup> Deutste Product Manager Online Hilfe'.

## INU-Benutzerhandbuch macOS Administrationsmethoden

### <span id="page-13-0"></span>**Bedienung**

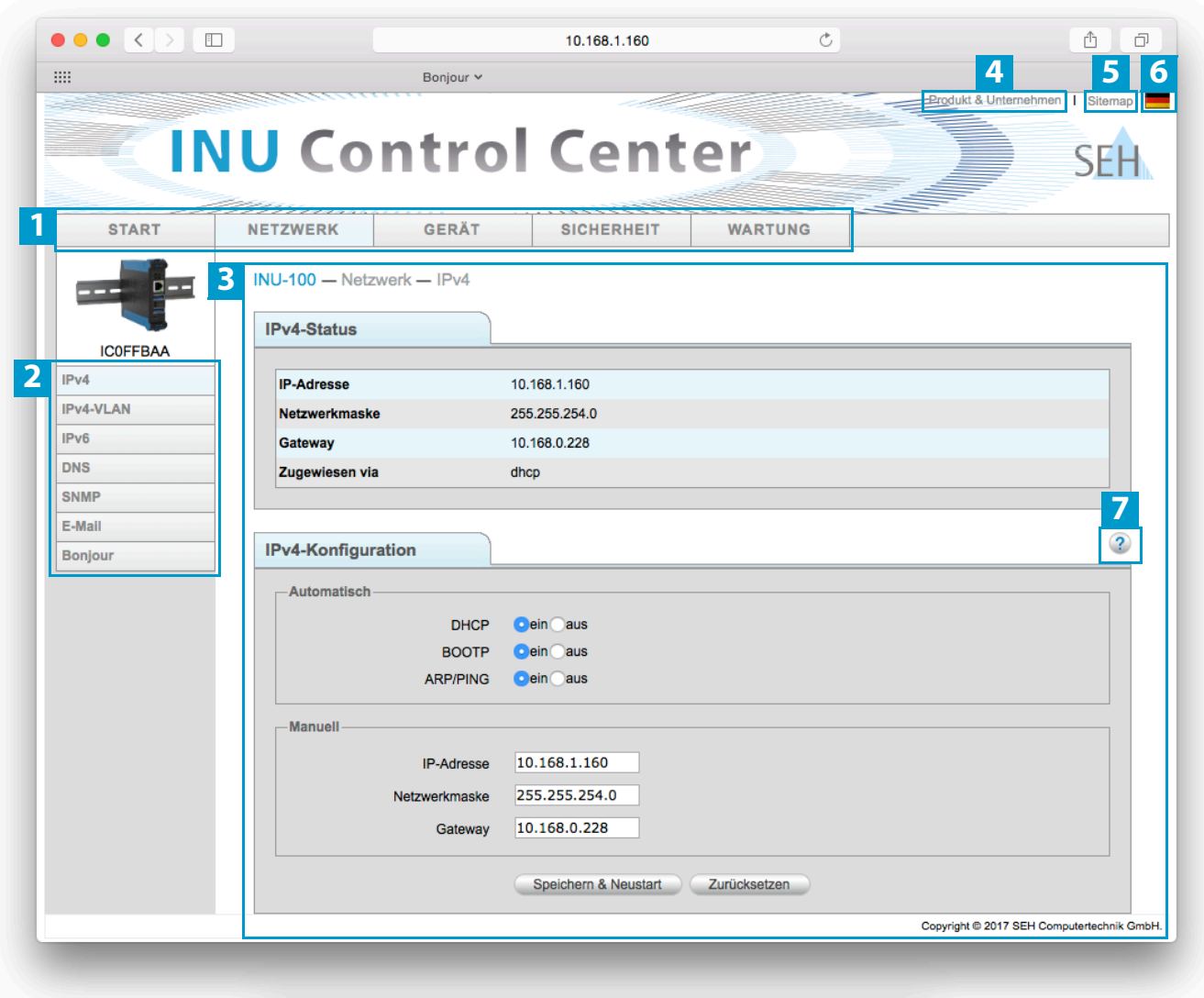

#### Abbildung 1: INU Control Center

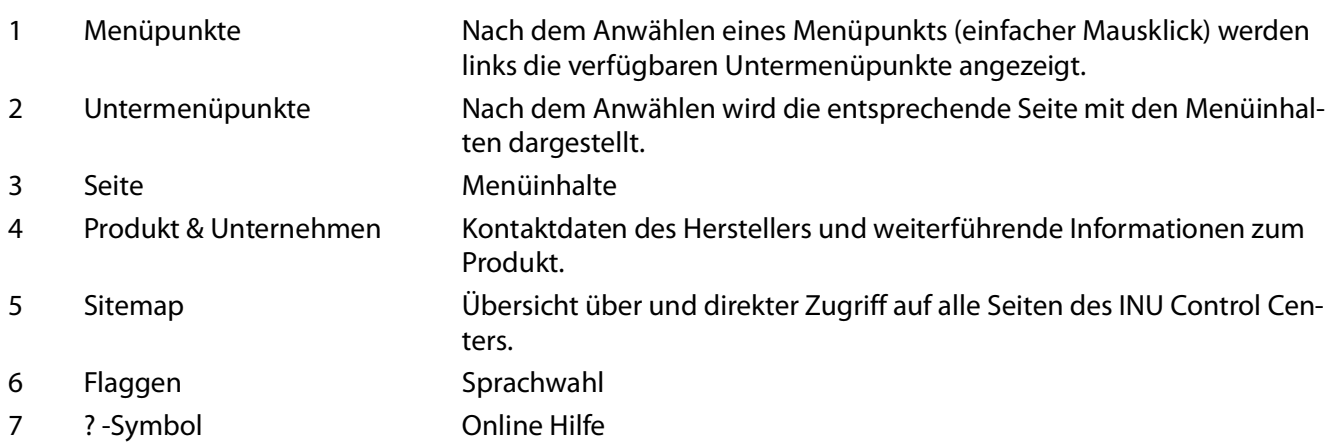

# <span id="page-14-2"></span><span id="page-14-0"></span>**2.2 Administration via SEH UTN Manager**

Der 'SEH UTN Manager' ist ein von SEH Computertechnik GmbH entwickeltes Software-Tool. Mit dem SEH UTN Manager werden Verbindungen zu den USB-Geräten an INU-Servern hergestellt und verwaltet.

- [Funktion](#page-14-1)  $\Rightarrow$  11
- [Varianten](#page-16-0)  $\Rightarrow$  13
- [Installation](#page-16-1)  $\Rightarrow$  13
- [Programmstart](#page-17-0)  $\Rightarrow$  14

#### <span id="page-14-1"></span>**Funktion**

Die Software wird auf allen Clients installiert, die auf ein im Netzwerk bereitgestelltes USB-Gerät zugreifen sollen. Nach dem Start des SEH UTN Managers wird zunächst im Netzwerk nach angeschlossenen INU-Servern gesucht. Alle gefundenen INU-Server und deren angeschlossene USB-Geräte werden in der 'Netzwerkliste' angezeigt. Um die an einen INU-Server angeschlossenen USB-Geräte zu verwenden, müssen Sie den INU-Server zur 'Auswahlliste' hinzufügen. Die in der Auswahlliste aufgeführten Geräte können administriert und die angeschlossenen USB-Geräte verwendet werden. Das Arbeiten mit dem SEH UTN Manager wird im Kapitel ['Arbeiten mit dem SEH UTN](#page-48-1)  [Manager'](#page-48-1)  $\Rightarrow$  ■45 ausführlich beschrieben.

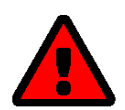

### **WARNUNG**

Die UTN-Funktionalität ( $\Rightarrow$  12) und der zugehörige SEH UTN Manager funktionieren nur in IPv4-Netzwerken.

In reinen IPv6-Netzwerken kann lediglich auf das INU Control Center (  $\Rightarrow$  19) zugegriffen werden, um den INU-Server zu administrieren.

SEH UTN Manager Auswahlliste UTN-Server Port Hilfe

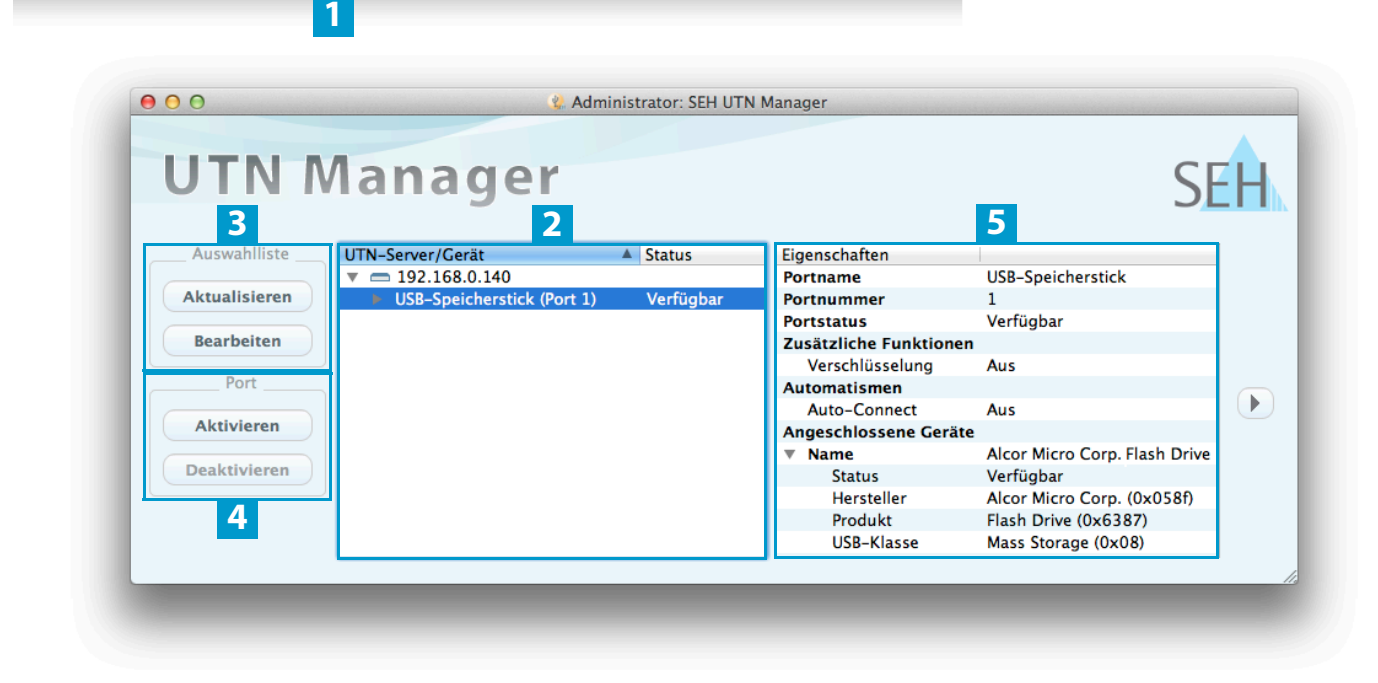

<span id="page-15-0"></span>Abbildung 2: SEH UTN Manager

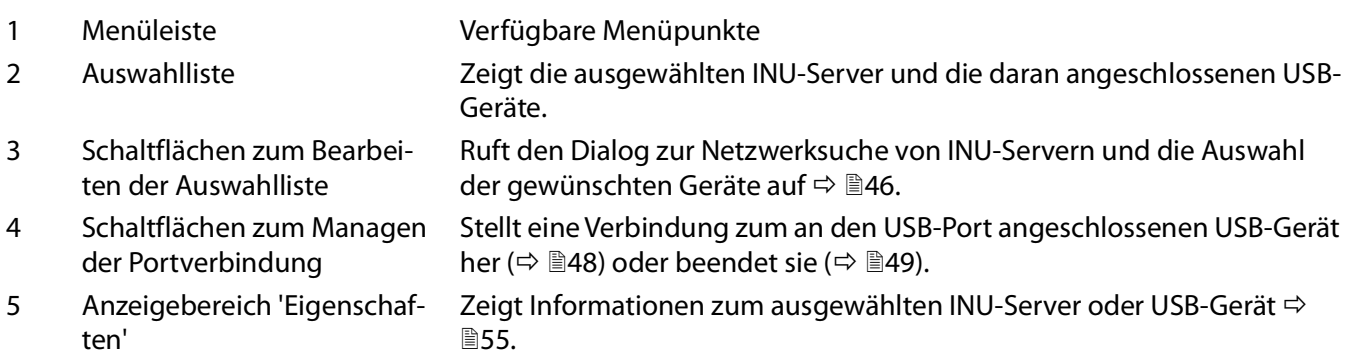

Detaillierte Informationen zur Bedienung des SEH UTN Managers entnehmen Sie der  $\Rightarrow$  [1] 'SEH UTN Manager Online Hilfe'. Um die Online Hilfe zu starten, wählen Sie im SEH UTN Manager im Menü **Hilfe** den Befehl **Online Hilfe**.

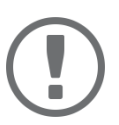

#### **Wichtig:**

Eventuell werden einige Funktionen im SEH UTN Manager nicht oder inaktiv dargestellt. Dieses steht in Abhängigkeit zu

- dem Typ und dem Speicherort der Auswahlliste
- den Benutzerrechten und der Gruppenzugehörigkeit auf dem Client
- dem Client-Betriebssystem
- den Einstellungen der produkteigenen Sicherheitsmechanismen
- dem Status des INU-Servers und dem jeweiligen USB-Port

Mehr Informationen finden Sie in der ['SEH UTN Manager – Funktionsübersicht'](#page-118-1)  ■[115](#page-118-1).

#### INU-Benutzerhandbuch macOS Administrationsmethoden

#### <span id="page-16-0"></span>**Varianten**

Der SEH UTN Manager ist in zwei Varianten verfügbar:

- Vollständige Variante: SEH UTN Manager mit grafischer Bedienoberfläche ( $\Rightarrow$  [Abbildung 2](#page-15-0)  $\equiv$  12) und zusätzlichen Funktionen.
- Minimal-Variante (ohne grafische Bedienoberfläche): Bedienung nur über Kommandozeile ('utnm'  $\Rightarrow \mathbb{B}$ [59\)](#page-62-1) und automatisierte Programme ('UTN Aktionen'  $\Rightarrow \mathbb{B}$ [51](#page-54-1)).

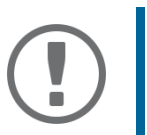

### **Wichtig:**

Für den Standard-Gebrauch wird die vollständige Variante empfohlen.

Die Minimal-Variante ist nur von Experten zu verwenden!

Bei beiden Varianten agiert der Dienst 'SEH UTN Service' im Hintergrund und ist nach Systemstart automatisch aktiv.

Es wird zudem zwischen den folgenden Benutzergruppen unterschieden:

- Benutzer mit administrativen Rechten (Administrator)
- Benutzer ohne administrative Rechte (Standard-Benutzer)

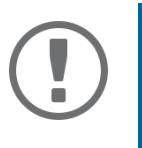

### **Wichtig:**

Einige Funktionen können ausschließlich durch Administratoren konfiguriert werden. Mehr Informationen finden Sie in der ['SEH UTN Manager – Funktionsüber](#page-118-1)[sicht'](#page-118-1)  $\Rightarrow$  115.

#### <span id="page-16-1"></span>**Installation**

Um mit dem SEH UTN Manager zu arbeiten, muss das Programm auf einem Rechner mit einem -macOS-Betriebssystem installiert werden. Sie finden die SEH UTN Manager-Installationsdatei auf der SEH Computertechnik GmbH-Website:

<https://www.seh-technology.com/de/service/downloads.html>

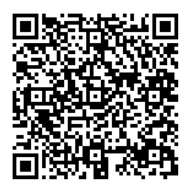

Für macOS-Systeme ist die Installationsdatei in dem Format '\*.pkg' verfügbar. Die Installationsdatei enthält beide Varianten des SEH UTN Managers.

- macOS 10.9 oder höher
- Die Installation kann ausschließlich durch Benutzer mit administrativen Rechten durchgeführt werden.
- $\checkmark$  Das Administrator-Passwort muss bekannt sein.
- 1. Starten Sie die SEH UTN Manager-Installationsdatei.
- 2. Folgen Sie der Installationsroutine.
- $\rightarrow$  Der SEH UTN Manager wird auf Ihrem Client installiert.

### INU-Benutzerhandbuch macOS Administrationsmethoden

#### <span id="page-17-0"></span>**Programmstart**

Sie erkennen den SEH UTN Manager an seinem Icon:  $\psi_{\text{set}}$ . Er wird wie auf Ihrem Betriebssystem üblich gestartet.

### **Update**

Sie können entweder manuell oder automatisch prüfen, ob ein Programm-Update verfügbar ist. Mehr Informationen dazu finden Sie in der ⇒ <sup>(1)</sup> SEH UTN Manager Online Hilfe'.

# <span id="page-18-0"></span>**2.3 Administration via SEH Product Manager**

Der 'SEH Product Manager' ist ein von SEH Computertechnik GmbH entwickeltes Software-Tool zur Administration und Verwaltung von SEH Computertechnik GmbH-Geräten im Netzwerk.

- [Funktion](#page-14-1)  $\Rightarrow$  11
- [Installation](#page-16-1)  $\Rightarrow$  13
- [Programmstart](#page-17-0)  $\Rightarrow$  14

#### **Funktion**

Die Software wird auf allen Clients installiert, von denen aus SEH Computertechnik GmbH-Geräte im Netzwerk administriert und verwaltet werden sollen.

Nach dem Start des SEH Product Managers wird zunächst im Netzwerk nach angeschlossenen SEH Computertechnik GmbH-Geräten gesucht. Alle gefundenen Geräte werden in der 'Geräteliste' angezeigt. Die in der Geräteliste aufgeführten Geräte können markiert und dann administriert und verwaltet werden.

Falls Sie eine Aufgabe mit dem SEH Product Manager durchführen können, wird dies im jeweiligen Kapitel beschrieben.

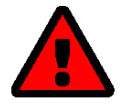

### **WARNUNG**

Die SEH Product Manager funktioniert nur in IPv4-Netzwerken.

In reinen IPv6-Netzwerken kann lediglich auf das INU  $\ket{\phi}$  10) zugegriffen werden, um SEH Computertechnik GmbH-Geräte zu administrieren und zu verwalten.

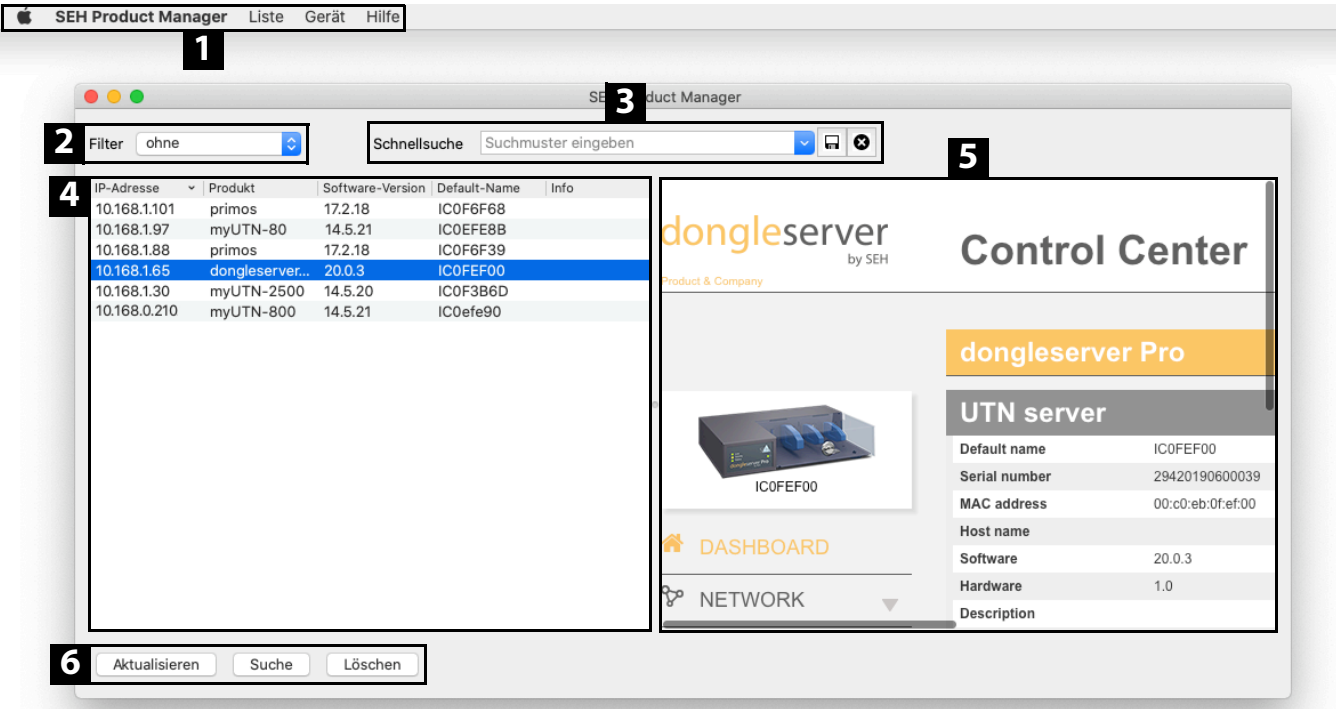

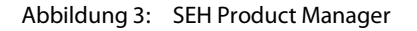

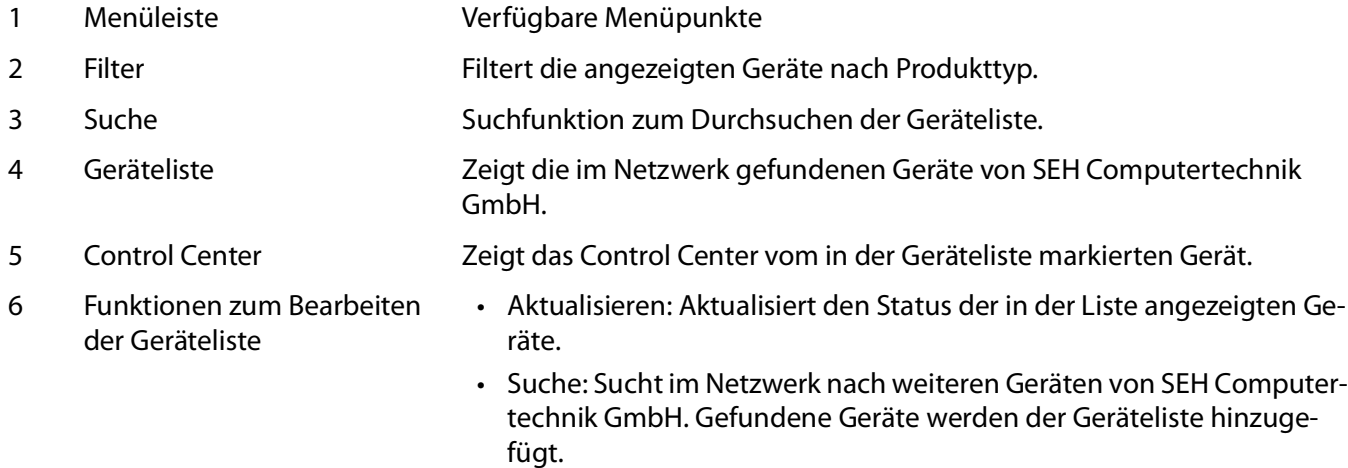

• Löschen: Entfernt alle Geräte aus der Geräteliste.

Detaillierte Informationen zur Bedienung des SEH Product Managers entnehmen Sie der  $\Rightarrow$  [1] 'SEH Product Manager Online Hilfe'. Um die Online Hilfe zu starten, wählen Sie im SEH Product Manager im Menü **Hilfe** den Befehl **Online Hilfe**.

#### **Installation**

Um mit dem SEH Product Manager zu arbeiten, muss das Programm auf einem Rechner mit einem macOS-Betriebssystem installiert werden. Sie finden die SEH Product Manager-Installationsdatei auf der SEH Computertechnik GmbH-Website:

<https://www.seh-technology.com/de/service/downloads.html>

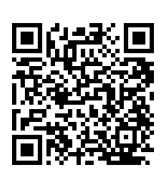

Für macOS-Systeme ist die Installationsdatei in dem Format '\*.pkg' verfügbar.

- $\checkmark$  macOS 10.12.x oder höher
- Die Installation kann ausschließlich durch Benutzer mit administrativen Rechten durchgeführt werden.
- $\checkmark$  Das Administrator-Passwort muss bekannt sein.
- 1. Starten Sie die SEH Product Manager-Installationsdatei.
- 2. Folgen Sie der Installationsroutine.
- $\rightarrow$  Der SEH Product Manager wird auf Ihrem Client installiert.

#### **Programmstart**

Sie erkennen den SEH Product Manager an seinem Icon:  $\mathcal{E}(\mathbf{B})$ . Er wird wie auf Ihrem Betriebssystem üblich gestartet.

Nach dem Programmstart wird automatisch nach SEH Computertechnik-Geräten im Netzwerk gesucht. Für mehr Informationen  $\Rightarrow$   $\square$  'SEH Product Manager Online Hilfe.

#### **Update**

<span id="page-20-0"></span>Sie können entweder manuell oder automatisch prüfen, ob ein Programm-Update verfügbar ist. Mehr Informationen dazu finden Sie in der ⇒ **Q** 'SEH Product Manager Online Hilfe'.

# <span id="page-21-0"></span>**2.4 Administration via E-Mail**

Sie können den INU-Server über E-Mail und somit von jedem internetfähigen Rechner aus administrieren (Fernwartung):

- INU-Server-Status erhalten
- INU-Server-Parameter definieren
- INU-Server-Update durchführen

Dazu geben Sie in die Betreffzeile einer E-Mail entsprechende Anweisungen ein ⇒[Tabelle](#page-21-1) 1 ■18.

#### <span id="page-21-1"></span>Tabelle 1: Befehle und Kommentar

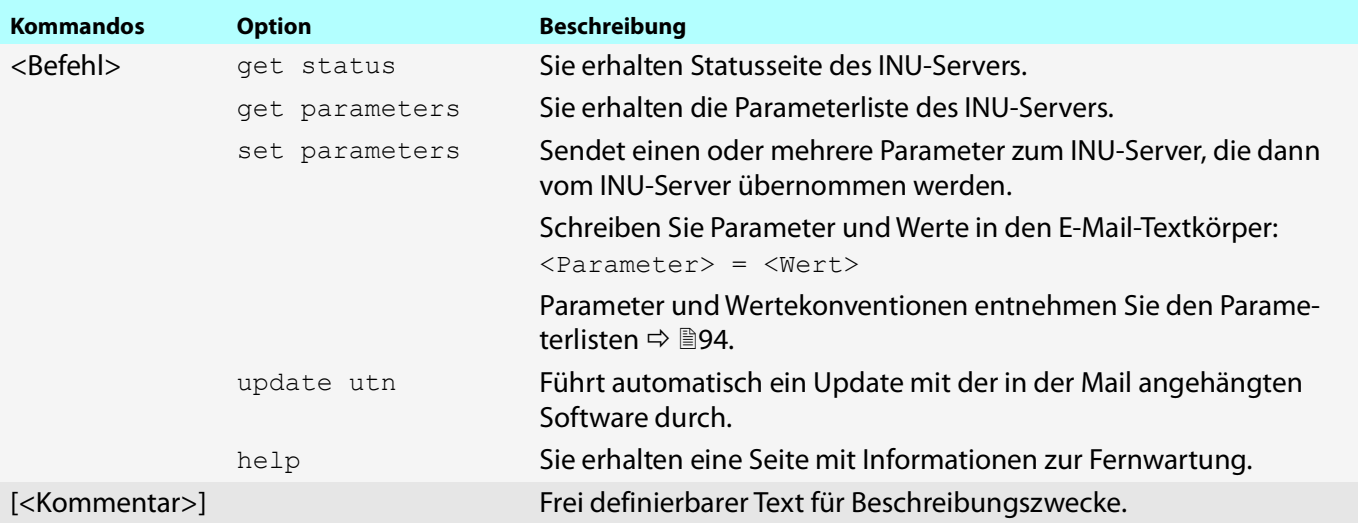

Für die Anweisungen gilt:

- keine Unterscheidung von großer bzw. kleiner Schreibweise (nicht case-sensitive)
- ein oder mehrere Leerzeichen sind möglich
- maximale Länge beträgt 128 Byte
- nur das ASCII-Format kann interpretiert werden

Bei Updates oder Parameteränderungen ist zudem eine TAN erforderlich. Zunächst müssen Sie sich via E-Mail eine Statusseite schicken lassen (⇒[Tabelle](#page-21-1) 1 ■18), weil diese die TAN enthält. Die erhaltene TAN geben Sie in die erste Zeile des E-Mail-Textkörpers ein. Anschließend muss ein Leerzeichen folgen.

- Auf dem INU-Server ist ein DNS-Server konfiguriert  $\Rightarrow$  [26.](#page-29-1)
- Damit der INU-Server E-Mails empfangen kann, muss der INU-Server als Benutzer mit eigener E-Mail-Adresse auf einem POP3-Server eingerichtet sein.
- $\checkmark$  Am INU-Server sind POP3- und SMTP-Parameter konfiguriert  $\Rightarrow \text{ }$  [30.](#page-33-1)
- 1. Öffnen Sie ein E-Mail-Programm.
- 2. Erstellen Sie eine neue E-Mail:
	- Geben Sie als Adressat die INU-Server-Adresse ein.
	- Geben Sie eine Anweisung in die Betreffzeile ein: cmd: <Befehl> [<Kommentar>] Befehle und Kommentar: ⇒[Tabelle](#page-21-1) 1 18.
	- Geben Sie ggf. eine TAN in den E-Mail-Textkörper ein.
- 3. Versenden Sie die E-Mail.
- $\rightarrow$  Der INU-Server erhält die E-Mail und führt die Anweisung aus.

### INU-Benutzerhandbuch macOS Administrationsmethoden

#### **Beispiele**

#### Sie möchten die Parameterliste vom INU-Server erhalten:

Empfänger: INU-Server@Firma.de Betreff: cmd: get parameters

Sie möchten den Parameter 'Beschreibung' konfigurieren:

Empfänger: INU-Server@Firma.de

Betreff: cmd: set parameters

E-Mail-Textkörper: TAN = nUn47ir79Ajs7QKE sys\_descr = <Ihre Beschreibung>

# <span id="page-23-0"></span>3 Netzwerkeinstellungen

Um den INU-Server optimal in Ihr Netzwerk zu integrieren, können Sie folgende Einstellungen konfigurieren:

- [Wie konfiguriere ich IPv4-Parameter?](#page-24-0)  $\Rightarrow \mathbb{B}21$
- [Wie konfiguriere ich IPv6-Parameter?](#page-27-0)  $\Rightarrow$  24
- [Wie konfiguriere ich den DNS?](#page-29-0)  $\Rightarrow$  26
- [Wie konfiguriere ich SNMP?](#page-30-0)  $\Rightarrow$  27
- [Wie konfiguriere ich Bonjour?](#page-32-0)  $\Rightarrow$  29
- [Wie konfiguriere ich E-Mail \(POP3 und SMTP\)?](#page-33-0)  $\Rightarrow$  130
- [Wie setze ich den INU-Server in VLAN-Umgebungen ein?](#page-36-0)  $\Rightarrow \text{ } \text{ } \text{ } \text{ } \Rightarrow$

# <span id="page-24-1"></span><span id="page-24-0"></span>**3.1 Wie konfiguriere ich IPv4-Parameter?**

Bei der Hardware-Installation (<>> <a>  $\Box$  'Hardware Installation Guide'), wird der INU-Server an das Netzwerk angeschlossen. Dann überprüft der INU-Server, ob er eine IP-Adresse dynamisch über die Bootprotokolle BOOTP (Bootstrap Protocol) oder DHCP (Dynamic Host Configuration Protocol) erhält. Ist das nicht der Fall, gibt sich der INU-Server über Zeroconf selbst eine IP-Adresse aus dem für Zeroconf reservierten Adressbereich (169.254.0.0/ 16).

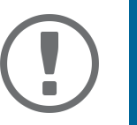

### **Wichtig:**

Wird der INU-Server in einem IPv6-fähigen Netzwerk angeschlossen, erhält er automatisch eine zusätzliche IPv6-Adresse  $\Rightarrow$  1[24.](#page-27-0)

Die zugewiesene IPv4-Adresse des INU-Servers kann über die Software-Tools 'SEH UTN Manager' und 'SEH Product Manager' ermittelt werden. Dieser Schritt erfolgt üblicherweise bei der Inbetriebnahme (☆ A 'Quick Installation Guide').

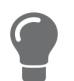

Sie können die IP-Adresse ebenfalls über Bonjour ermitteln, z.B. indem Sie in Safari die Funktion zum Besuchen von Bonjour-Websiten nutzen.

Zur optimalen Integration des INU-Servers in ein TCP/IP-Netzwerk können Sie verschiedene IPv4-Parameter konfigurieren und/oder manuell eine statische IP-Adresse zuweisen.

- [IPv4-Parameter via INUControl Center konfigurieren](#page-24-2)  $\Rightarrow \text{m21}$
- [IPv4-Parameter via SEH UTN Manager konfigurieren](#page-25-0)  $\Rightarrow \Box$ 22
- [IPv4-Adresse via SEH UTN Manager ermitteln und IPv4-Parameter konfigurieren](#page-25-1)  $\Rightarrow \text{ } \text{ } \text{ } \text{ } \text{ } \text{ } \text{ } \text{ } 22$
- [IPv4-Adresse via SEH Product Manager ermitteln](#page-26-0)  $\Rightarrow \Box$ 23

<span id="page-24-2"></span>**IPv4-Parameter via INUControl Center konfigurieren**

- 1. Starten Sie das INU Control Center.
- 2. Wählen Sie den Menüpunkt **NETZWERK IPv4** an.
- 3. Konfigurieren Sie die IPv4-Parameter; ⇒[Tabelle](#page-25-2) 2 122.
- 4. Bestätigen Sie mit **Speichern & Neustart**.
- $\rightarrow$  Die Einstellungen werden gespeichert.

#### <span id="page-25-2"></span>Tabelle 2: IPv4-Parameter

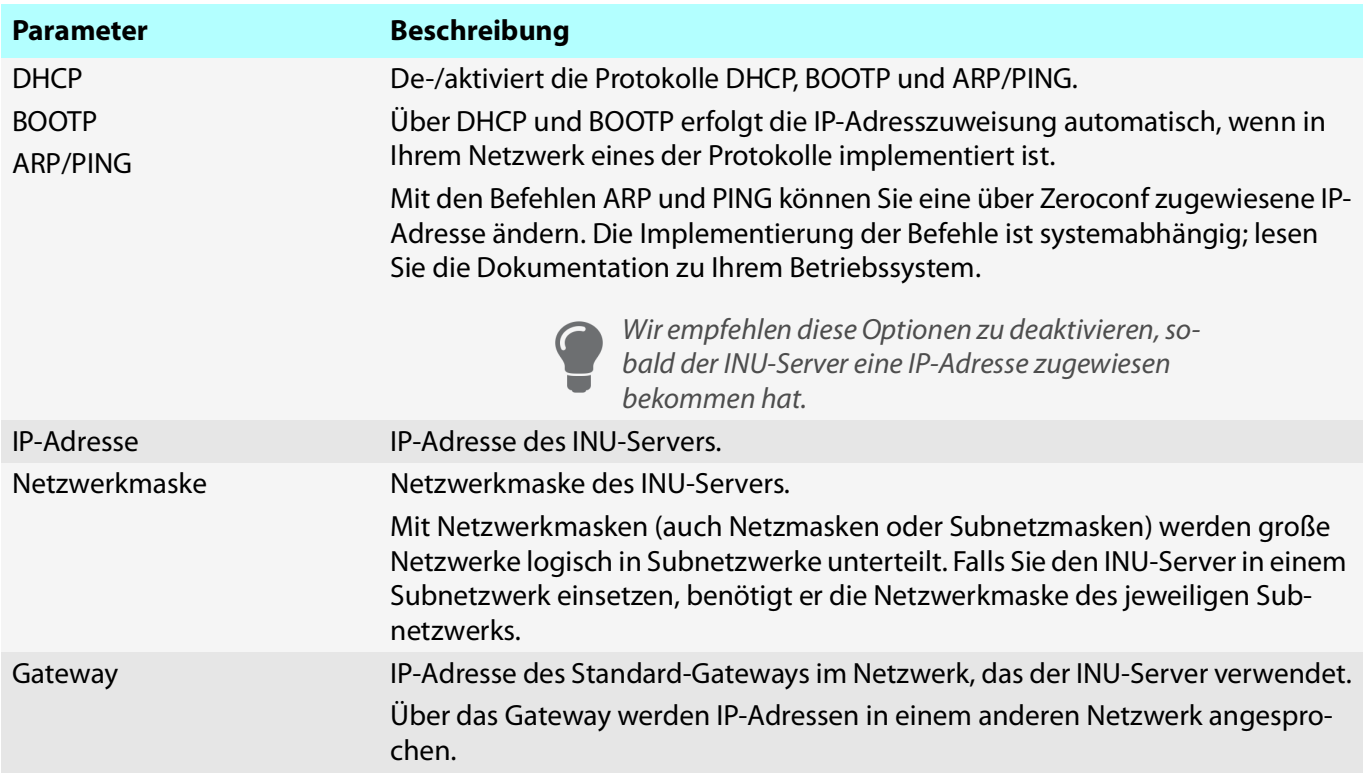

<span id="page-25-0"></span>**IPv4-Parameter via SEH UTN Manager konfigurieren**

- $\checkmark$  Der SEH UTN Manager (vollständige Variante) ist auf dem Client installiert  $\Rightarrow \text{m1.}$
- $\checkmark$  Der INU-Server wird in der Auswahlliste angezeigt  $\Rightarrow \text{ }$  [46](#page-49-1).
- 1. Starten Sie den SEH UTN Manager.
- 2. Markieren Sie den INU-Server in der Auswahlliste.
- 3. Wählen Sie im Menü **UTN-Server** den Befehl **IP-Adresse definieren**. Der Dialog **IP-Adresse definieren** erscheint.
- 4. Geben Sie die entsprechenden TCP/IP-Parameter ein.
- 5. Wählen Sie die Schaltfläche **OK** an.
- $\rightarrow$  Die Einstellungen werden gespeichert.

#### <span id="page-25-1"></span>**IPv4-Adresse via SEH UTN Manager ermitteln und IPv4-Parameter konfigurieren**

Der SEH UTN Manager durchsucht das Netzwerk nach angeschlossenen INU-Servern.

- $\checkmark$  Der SEH UTN Manager (vollständige Variante) ist auf dem Client installiert  $\Rightarrow \mathbb{B}$ [11.](#page-14-2)
- 1. Starten Sie den SEH UTN Manager.
- 2. Bestätigen Sie den Hinweisdialog **Auswahlliste ist leer** mit **Ja**. Falls kein Hinweisdialog vorhanden ist und der Hauptdialog angezeigt wird, wählen Sie im Menü **Auswahlliste** den Befehl **Bearbeiten**.

Der Dialog **Auswahlliste bearbeiten** erscheint.

3. Markieren Sie den INU-Server in der Netzwerkliste.

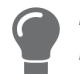

Falls Sie mehrere INU-Server einsetzen, können Sie ein bestimmtes Gerät anhand des Default-Namens (→ @[90](#page-93-1)) oder der angeschlossenen USB-Geräte identifizieren.

4. Wählen Sie im Kontextmenü **IP-Adresse definieren**.

#### Der Dialog **IP-Adresse definieren** erscheint.

- 5. Geben Sie die entsprechenden TCP/IP-Parameter ein.
- 6. Wählen Sie die Schaltfläche **OK** an.
- $\rightarrow$  Die Einstellungen werden gespeichert.

<span id="page-26-0"></span>**IPv4-Adresse via SEH Product Manager ermitteln**

- $\checkmark$  Der SEH Product Manager ist auf dem Client installiert  $\Rightarrow \text{m}$  18.
- 1. Starten Sie den SEH Product Manager. Die Geräteliste wird angezeigt.
- 2. Suchen Sie den INU-Server in der Geräteliste. Sie können ihn anhand seines Produkttyps und seiner MAC-Adresse (die Sie im Typenschild auf dem Gerät finden) identifizieren.
- 3. Lesen Sie in der Geräteliste die IP-Adresse des INU-Servers ab.

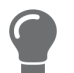

Wenn Sie den INU-Server in der Geräteliste auswählen, wird das INU angezeigt. Bei Bedarf können Sie die IPv4-Netzwerkkonfiguration dort direkt zuweisen ( $\Rightarrow$  <u>■</u>[21\)](#page-24-2).

# <span id="page-27-0"></span>**3.2 Wie konfiguriere ich IPv6-Parameter?**

IPv6 (Internet Protocol Version 6) ist der Nachfolger des gegenwärtig überwiegend verwendeten Internet-Protokolls in der Version 4 (IPv4). IPv6 hat dieselben Grundfunktionen, hat aber viele Vorteile wie z.B. die Vergrößerung des Adressraums von 2<sup>32</sup> (IPv4) auf 2<sup>128</sup> (IPv6) IP-Adressen und die Autokonfiguration.

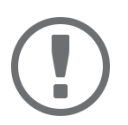

### **Wichtig:**

Die IPv6-Notation unterscheidet sich von IPv4: IPv6-Adressen sind 128 Bit lang und werden als 8 x 16 Bit hexadezimal dargestellt.

Beispiel: 2001:db8:4:0:2c0:ebff:fe0f:3b6b

In einer URL, z.B. im Browser, wird eine IPv6-Adresse in eckigen Klammern eingeschlossen. Diese Notation verhindert eine falsche Interpretation von Portnummern als Teil der IPv6-Adresse.

Beispiel: http://[2001:db8:4:0:2c0:ebff:fe0f:3b6b]:443

Die URL wird ausschließlich von IPv6-fähigen Browsern akzeptiert.

Sie können den INU-Server in ein IPv6-Netzwerk einbinden.

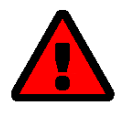

### **WARNUNG**

Die UTN-Funktionalität ( $\Rightarrow$  \\\\end{2) und der zugehörige SEH UTN Manager funktionieren nur in IPv4-Netzwerken. Auch der SEH Product Manager funktioniert nur in IPv4-Netzwerken.

In reinen IPv6-Netzwerken kann lediglich auf das INU Control Center (⇒ ■9) zugegriffen werden, um den INU-Server zu administrieren.

Seine IPv6-Adresse(n) erhält der INU-Server automatisch und zusätzlich zur IPv4-Adresse. Zur optimalen Integration des INU-Servers in Ihr IPv6-Netzwerk können Sie IPv6-Parameter konfigurieren.

- 1. Starten Sie das INU Control Center.
- 2. Wählen Sie den Menüpunkt **NETZWERK IPv6** an.
- 3. Konfigurieren Sie die IPv6-Parameter; ⇒[Tabelle](#page-27-1) 3 ■24.
- 4. Bestätigen Sie mit **Speichern & Neustart**.
- Die Einstellungen werden gespeichert.

#### <span id="page-27-1"></span>Tabelle 3: IPv6-Parameter

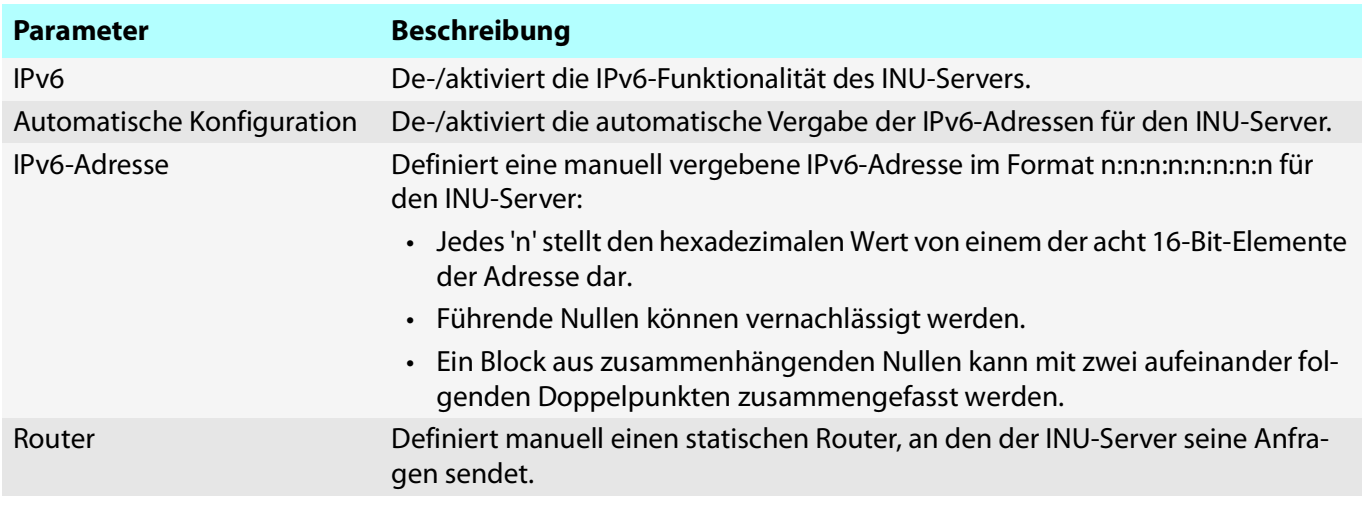

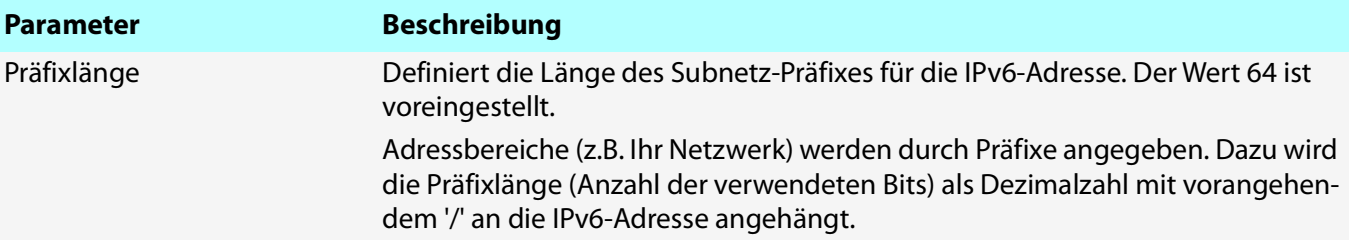

# <span id="page-29-1"></span><span id="page-29-0"></span>**3.3 Wie konfiguriere ich den DNS?**

DNS (Domain Name Service) erlaubt die gegenseitige Zuordnung von Namen und Adressen. Aktivieren Sie DNS, damit Sie Hostnamen anstelle von IP-Adressen eingeben können, wenn Sie Server definieren.

Beispiel: Konfiguration des Time-Servers ( $\Rightarrow$  \$[36\)](#page-39-1) mit ntp.server.de anstelle von 10.168.0.140

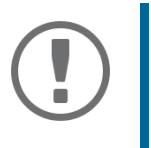

### **Wichtig:**

Ist Ihr Netzwerk entsprechend konfiguriert, erhält der INU-Server die DNS-Server-Einstellungen automatisch über DHCP. Ein so eingetragener DNS-Server hat immer Vorrang gegenüber manuellen Einstellungen.

- $\checkmark$  Ihr Netzwerk hat einen DNS-Server.
- 1. Starten Sie das INU Control Center.
- 2. Wählen Sie den Menüpunkt **NETZWERK DNS** an.
- 3. Konfigurieren Sie die DNS-Parameter; ⇔[Tabelle](#page-29-2) 4 126.
- 4. Bestätigen Sie mit **Speichern**.
- $\rightarrow$  Die Einstellungen werden gespeichert.

#### <span id="page-29-2"></span>Tabelle 4: DNS-Parameter

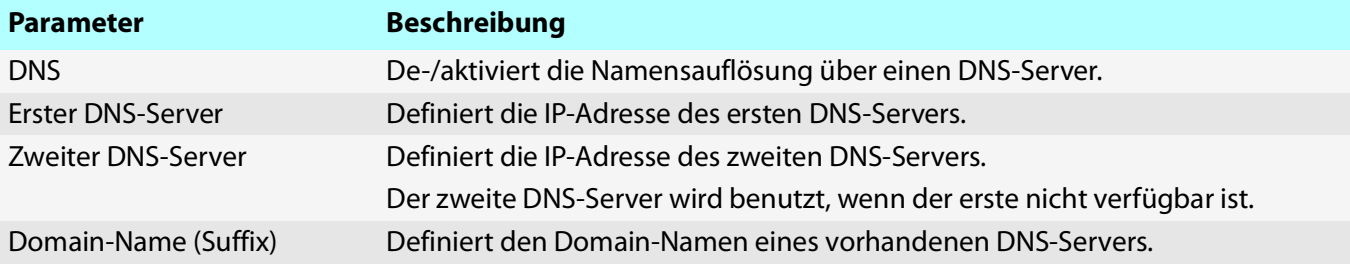

# <span id="page-30-0"></span>**3.4 Wie konfiguriere ich SNMP?**

SNMP (Simple Network Management Protocol) ist ein Protokoll für die Konfiguration und Überwachung von Netzwerkgeräten entwickelt. Das Protokoll regelt die Kommunikation zwischen den überwachten Geräten und der Überwachungsstation (SNMP-Management-Tool). Dabei können Informationen gelesen und verändert werden.

SNMP gibt es in 3 Versionen, der INU-Server unterstützt Version 1 und 3.

#### **SNMPv1**

SNMPv1 ist die erste und einfachere SNMP-Version. Nachteilig ist die unsichere Zugriffskontrolle, die über die sogenannte Community erfolgt: In einer Community werden Überwachungsstation und überwachte Geräte zusammengefasst. So lassen sie sich leichter administrieren. Es gibt dabei zwei Arten von Communities, schreibgeschützte und solche mit Lese-/Schreibzugriff. Bei beiden fungiert der Community-Name als Zugriffspasswort zwischen der Überwachungsstation und den überwachten Geräten in der Community. Da er im Klartext übertragen wird, stellt er keinen ausreichenden Schutz dar.

#### **SNMPv3**

SNMPv3 ist die neueste SNMP-Version. Es enthält Erweiterungen und ein neues Sicherheitskonzept, das u.a. Verschlüsselung und Authentifizierung umfasst. Daher müssen für SNMPv3 in der Überwachungsstation Name und Passwort für SNMP-Benutzer angelegt sein, die auf dem INU-Server eingetragen werden.

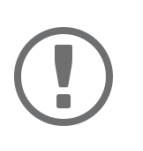

### **Wichtig:**

Die Benutzerkonten werden auch für den Zugang zum INU Control Center verwendet und daher unter **SICHERHEIT** – **Gerätezugriff** eingetragen, siehe ['Wie schütze](#page-72-1)  [ich den Zugriff auf das INU Control Center? \(Benutzerkonten\)'](#page-72-1)  69.

- $\checkmark$  In der Überwachungsstation sind SNMPv3-Benutzer angelegt. (Nur bei SNMPv3.)
- $\checkmark$  Die SNMPv3-Benutzer aus der Überwachungsstation sind auf dem INU Server eingetragen  $\Rightarrow \text{ }$ 9. (Nur bei SNMPv3.)
- 1. Starten Sie das INU Control Center.
- 2. Wählen Sie den Menüpunkt **NETZWERK SNMP** an.
- 3. Konfigurieren Sie die SNMP-Parameter; ⇒[Tabelle](#page-31-0) 5 128.
- 4. Bestätigen Sie mit **Speichern**.
- $\rightarrow$  Die Einstellungen werden gespeichert.

#### <span id="page-31-0"></span>Tabelle 5: SNMP-Parameter

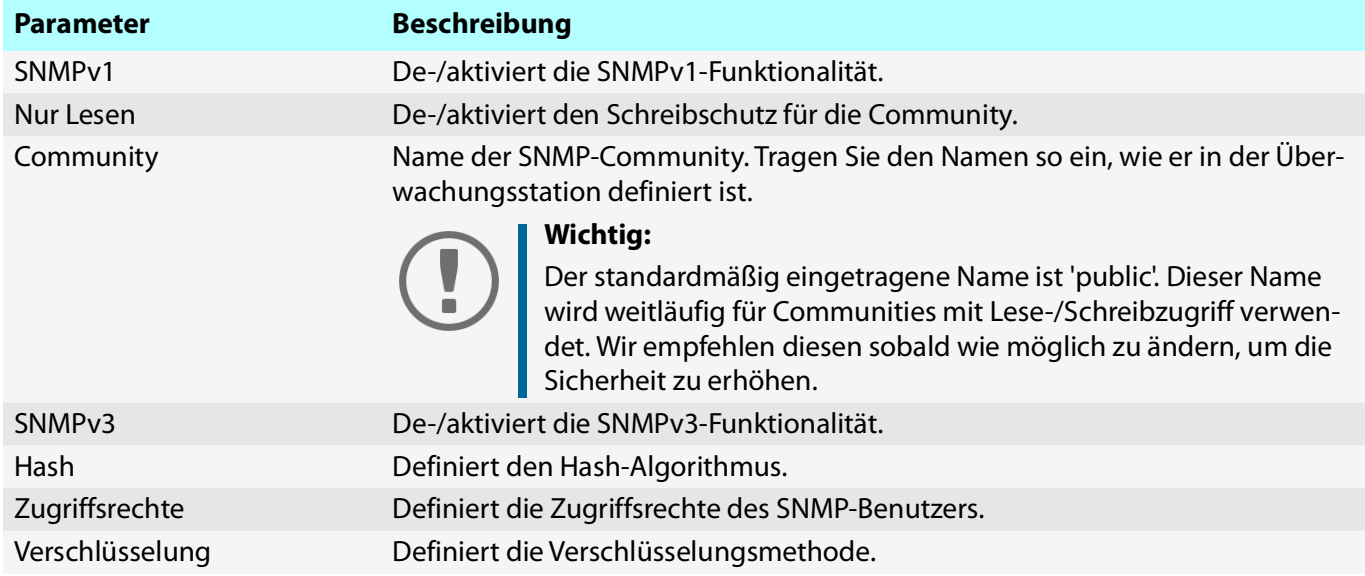

# <span id="page-32-0"></span>**3.5 Wie konfiguriere ich Bonjour?**

Bonjour ist eine Technik zur automatischen Erkennung von Geräten und Diensten in TCP/IP-Netzwerken.

Der INU-Server nutzt Bonjour um

- IP-Adressen zu prüfen
- Netzwerkdienste bekanntzugeben und zu finden
- Hostnamen und IP-Adressen zuzuordnen
- 1. Starten Sie das INU Control Center.
- 2. Wählen Sie den Menüpunkt **NETZWERK Bonjour** an.
- 3. Konfigurieren Sie die Bonjour-Parameter;  $\Rightarrow$  [Tabelle](#page-32-1) 6 29.
- 4. Bestätigen Sie mit **Speichern**.
- $\rightarrow$  Die Einstellungen werden gespeichert.

#### <span id="page-32-1"></span>Tabelle 6: Bonjour-Parameter

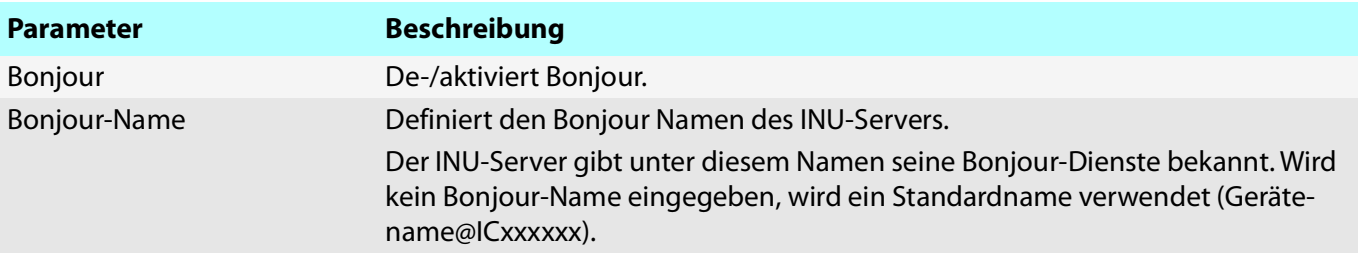

# <span id="page-33-1"></span><span id="page-33-0"></span>**3.6 Wie konfiguriere ich E-Mail (POP3 und SMTP)?**

Der INU-Server kann via E-Mail administriert ( $\Leftrightarrow$  ■[17\)](#page-20-0) werden und verfügt über einen Benachrichtigungsservice ( $\Leftrightarrow$  ■[41](#page-44-1)), der Ihnen Status- und Fehlermeldungen via E-Mail schickt. Um diese Funktionen zu nutzen, müssen die E-Mail-Protokolle 'POP3' und 'SMTP' am INU-Server konfiguriert werden:

Mit POP3 (Post Office Protocol Version 3) ruft ein Client, wie z.B. der INU-Server, E-Mails von einem E-Mail-Server ab. Am INU-Server muss POP3 konfiguriert sein, damit er via E-Mail administriert werden kann.

Mit SMTP (Simple Mail Transfer Protocol) werden E-Mails versendet und weitergeleitet. Der INU-Server benötigt SMTP für die Administration via E-Mail und den Benachrichtigungsservice.

- [POP3 konfigurieren](#page-33-2)  $\Rightarrow$  130
- [SMTP konfigurieren](#page-34-0)  $\Rightarrow$  231

#### <span id="page-33-2"></span>**POP3 konfigurieren**

- Auf dem POP3-Server ist ein E-Mail-Benutzerkonto für den INU-Server angelegt.
- 1. Starten Sie das INU Control Center.
- 2. Wählen Sie den Menüpunkt **NETZWERK E-Mail** an.
- 3. Konfigurieren Sie die POP3-Parameter; ⇒[Tabelle](#page-33-3) 7 <u>■</u>30.
- 4. Bestätigen Sie mit **Speichern**.
- $\rightarrow$  Die Einstellungen werden gespeichert.

#### <span id="page-33-3"></span>Tabelle 7: POP3-Parameter

<span id="page-33-4"></span>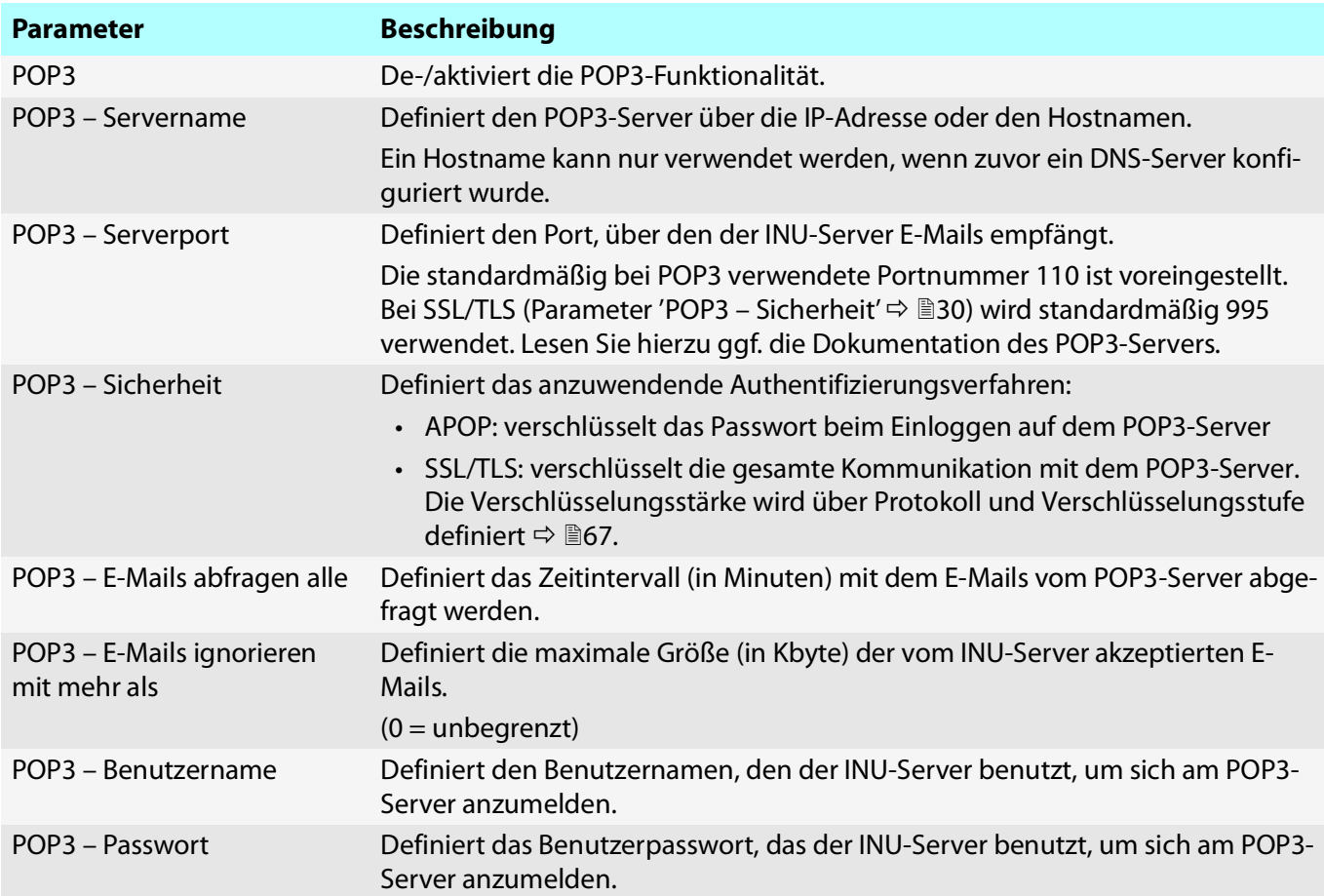

#### <span id="page-34-0"></span>**SMTP konfigurieren**

- $\checkmark$  Auf dem SMTP-Server ist ein E-Mail-Benutzerkonto für den INU-Server angelegt.
- 1. Starten Sie das INU Control Center.
- 2. Wählen Sie den Menüpunkt **NETZWERK E-Mail** an.
- 3. Konfigurieren Sie die SMTP-Parameter;  $\Rightarrow$  [Tabelle](#page-34-1) 8 131.
- 4. Bestätigen Sie mit **Speichern**.
- Die Einstellungen werden gespeichert.

### <span id="page-34-1"></span>Tabelle 8: SMTP-Parameter

<span id="page-34-5"></span><span id="page-34-4"></span><span id="page-34-3"></span><span id="page-34-2"></span>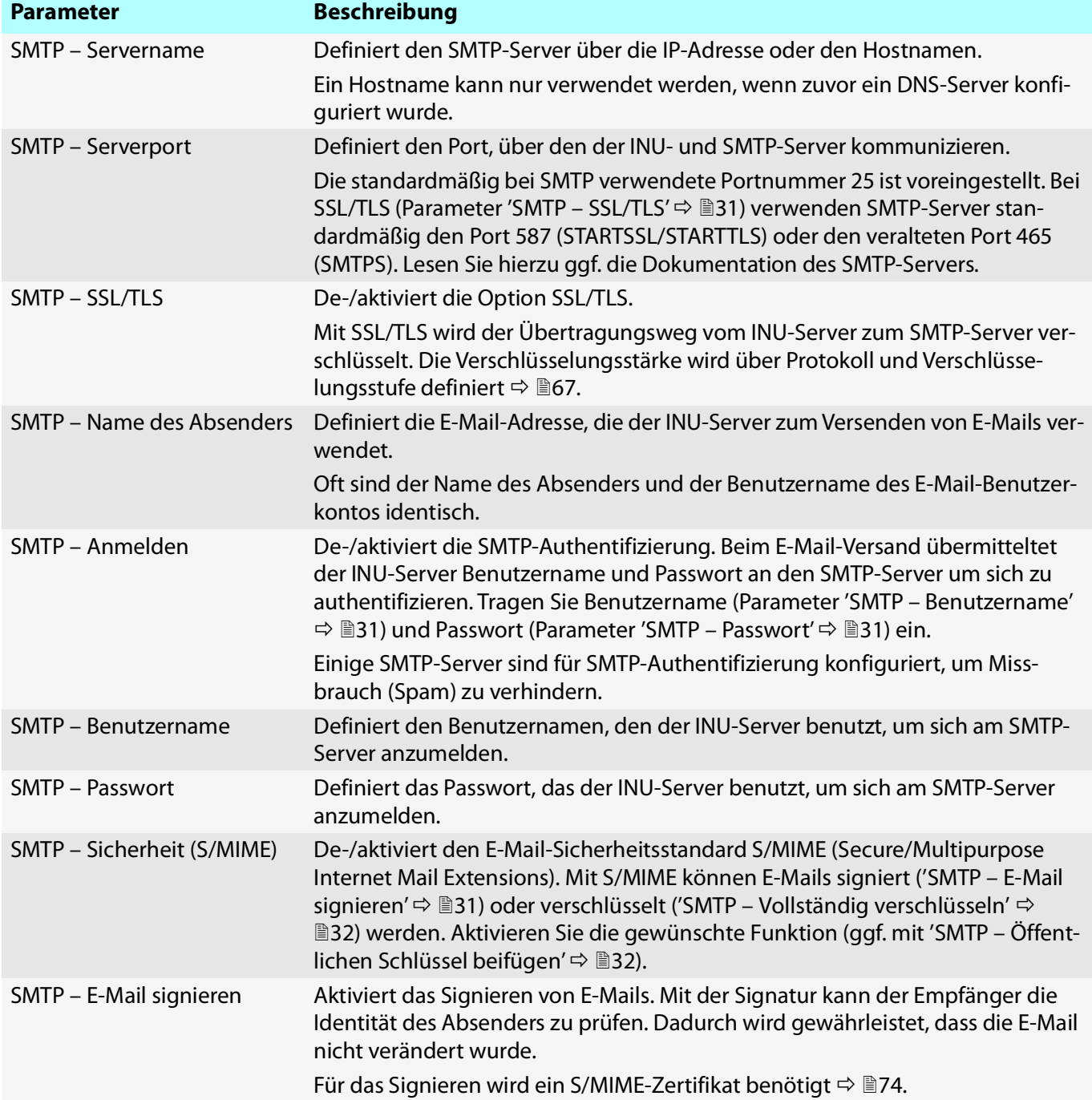

<span id="page-35-1"></span><span id="page-35-0"></span>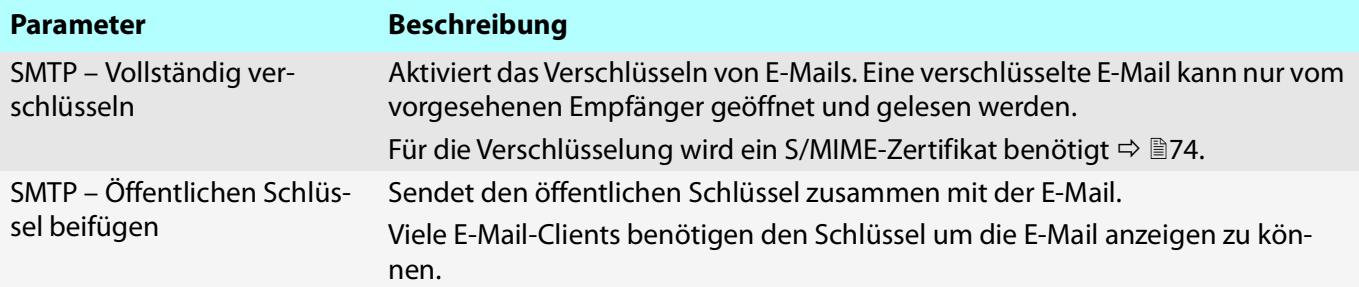
## <span id="page-36-2"></span>**3.7 Wie setze ich den INU-Server in VLAN-Umgebungen ein?**

Der INU-Server unterstützt die Verwendung von VLAN (Virtual Local Area Network – virtuelle lokale Netzwerke) gemäß 802.1Q.

Ein VLAN trennt ein physisches Netzwerk in mehrere logische Teilnetze auf. Zwischen den Teilnetzen können Datenpakete nicht ausgetauscht werden weil es eine eigene Broadcast-Domäne ist. VLANs werden eingesetzt, um Netzwerke zu organisieren und vor allem abzusichern.

Jedes USB-Gerät kann einem VLAN zugeordnet werden. Damit die VLAN-Daten über die USB-Ports weitergeleitet werden, müssen Sie zunächst die VLANs am INU-Server eintragen. Anschließend müssen Sie die USB-Ports, über welche die Daten weitergeleitet werden sollen, mit den eingetragenen VLANs verknüpfen.

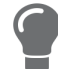

Mit VLAN kann der Zugriff auf USB-Geräte besonders gut reguliert werden: einer definierten Gruppe von Netzteilnehmern werden bestimmte USB-Geräten zur Verfügung gestellt.

Informieren Sie sich, wie Sie VLAN in Ihrer Umgebung implementieren und konfigurieren Sie anschließend den INU-Server dafür.

- [IPv4-Management-VLAN eintragen](#page-36-0)  $\Rightarrow \Box$ 33
- [IPv4-Client-VLAN eintragen](#page-37-1)  $\Rightarrow \text{ } \text{ } \text{ } \text{ } \Rightarrow$
- [IPv4-Client-VLAN einem USB-Port zuordnen](#page-37-0)  $\Rightarrow$  134

## <span id="page-36-0"></span>**IPv4-Management-VLAN eintragen**

- 1. Starten Sie das INU Control Center.
- 2. Wählen Sie den Menüpunkt **NETZWERK IPv4-VLAN** an.
- 3. Konfigurieren Sie die IPv4-Management-VLAN-Parameter; ⇒[Tabelle](#page-36-1) 9 ■33.
- 4. Bestätigen Sie mit **Speichern**.
- 5. Die Einstellungen werden gespeichert.

### <span id="page-36-1"></span>Tabelle 9: IPv4-Management-VLAN-Parameter

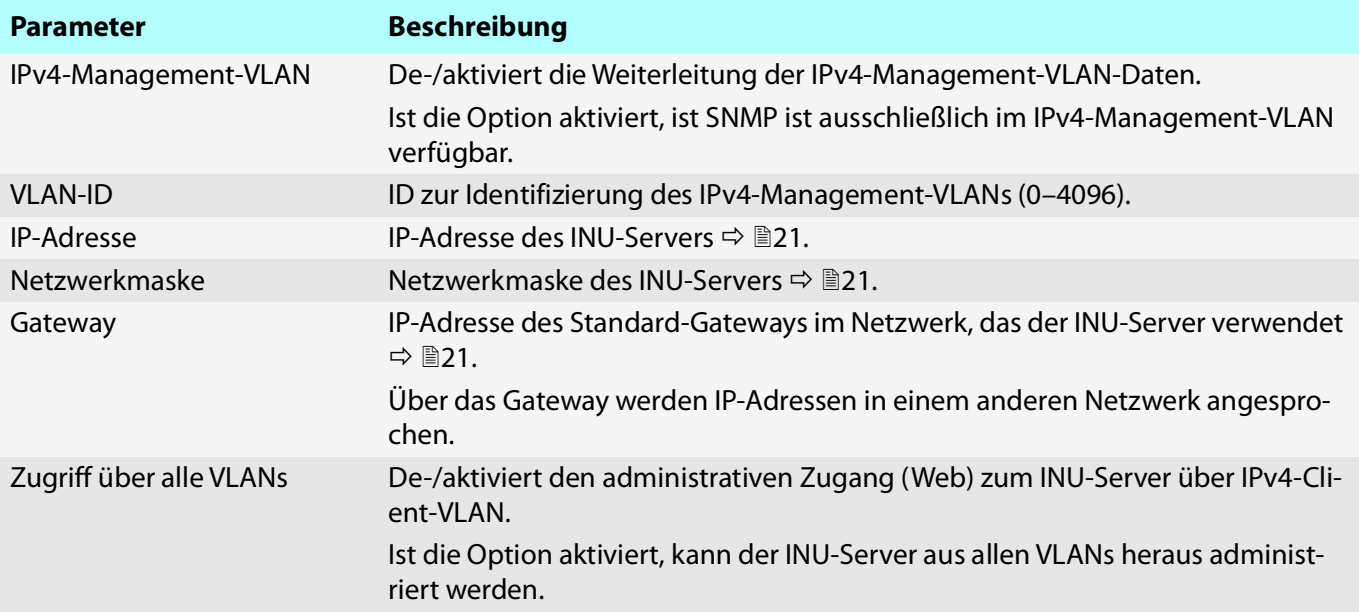

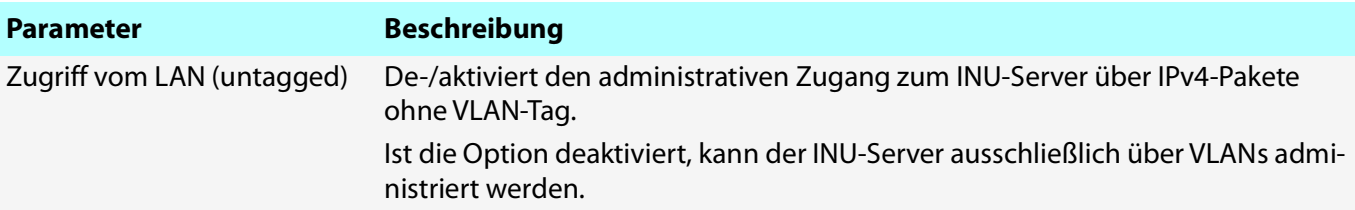

### <span id="page-37-1"></span>**IPv4-Client-VLAN eintragen**

- 1. Starten Sie das INU Control Center.
- 2. Wählen Sie den Menüpunkt **NETZWERK IPv4-VLAN** an.
- 3. Konfigurieren Sie die IPv4-VLAN-Parameter; ⇒[Tabelle](#page-37-2) 10 134.
- 4. Bestätigen Sie mit **Speichern**.
- $\rightarrow$  Die Einstellungen werden gespeichert.

### <span id="page-37-2"></span>Tabelle 10: IPv4-Client-VLAN-Parameter

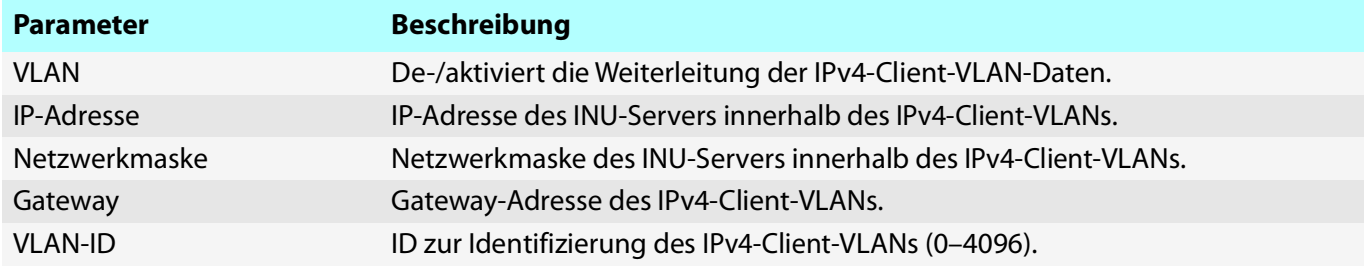

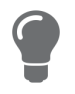

Nutzen Sie die Schaltfläche **Automatisch ausfüllen**, um die Felder **VLAN**, **IP-Adres****se** und **Netzwerkmaske** automatisch mit den Werten aus Zeile 1 zu füllen. Die **VLAN ID** wird dabei automatisch um '1' hochgezählt.

## <span id="page-37-0"></span>**IPv4-Client-VLAN einem USB-Port zuordnen**

- 1. Starten Sie das INU Control Center.
- 2. Wählen Sie den Menüpunkt **SICHERHEIT USB-Portzugriff** an.
- 3. Weisen Sie über die Liste **VLAN zuordnen** dem USB-Port ein VLAN zu.
- 4. Bestätigen Sie mit **Speichern**.
- $\rightarrow$  Die Einstellungen werden gespeichert.

# 4 Geräteeinstellungen

- [Wie konfiguriere ich die Gerätezeit?](#page-39-0)  $\Rightarrow$  136
- [Wie lege ich eine Beschreibung fest?](#page-40-0)  $\Rightarrow$  137
- [Wie weise ich einem USB-Port einen Namen zu?](#page-41-0)  $\Rightarrow$  138
- [Wie schalte ich einen USB-Port ab?](#page-42-0)  $\Rightarrow$  139
- [Wie konfiguriere ich den UTN-\(SSL-\)Port?](#page-43-0)  $\Rightarrow$  140
- [Wie erhalte ich Benachrichtigungen?](#page-44-0)  $\Rightarrow$  141
- [Wie verwende ich das Relais?](#page-45-0)  $\Rightarrow$  142

## <span id="page-39-0"></span>**4.1 Wie konfiguriere ich die Gerätezeit?**

Die Gerätezeit des INU-Servers kann über einen SNTP-Zeitserver (Simple Network Time Protocol) im Netzwerk gesteuert werden. Ein Zeit-Server synchronisiert die Zeit mehrerer Geräte innerhalb eines Netzwerkes.

Es wird die heute gültige koordinierte Weltzeit ('UTC' – Universal Time Coordinated) verwendet. Standortabweichungen werden durch die Zeitzone ausgeglichen.

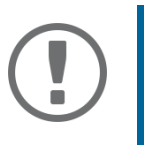

## **Wichtig:**

Ist Ihr Netzwerk entsprechend konfiguriert, erhält der INU-Server die Zeit-Server-Einstellungen automatisch über DHCP. Ein so eingetragener Zeit-Server hat immer Vorrang gegenüber einem manuell eingetragenen Zeit-Server.

- $\checkmark$  Im Netzwerk wird ein Zeit-Server betrieben.
- 1. Starten Sie das INU Control Center.
- 2. Wählen Sie den Menüpunkt **GERÄT Datum/Zeit** an.
- 3. Aktivieren Sie die Option **Datum/Zeit**.
- 4. Geben Sie im Feld **Time-Server** die IP-Adresse oder den Hostnamen des Zeit-Servers ein. (Der Hostname kann nur verwendet werden, wenn zuvor ein DNS-Server konfiguriert wurde  $\Rightarrow \Box$ [26](#page-29-0).)
- 5. Wählen Sie aus der Liste **Zeitzone** das Kürzel für Ihre lokale Zeitzone.
- 6. Bestätigen Sie mit **Speichern**.
- $\rightarrow$  Die Einstellungen werden gespeichert.

## <span id="page-40-0"></span>**4.2 Wie lege ich eine Beschreibung fest?**

Sie können dem INU-Server freidefinierbare Beschreibungen zuweisen. Damit haben Sie einen besseren Überblick über die im Netzwerk vorhandenen Geräte.

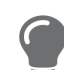

USB-Ports können Sie zur Unterscheidung ebenfalls Namen zuweisen  $\Rightarrow \text{B}38$  $\Rightarrow \text{B}38$ .

- 1. Starten Sie das INU Control Center.
- 2. Wählen Sie den Menüpunkt **GERÄT Beschreibung** an.
- 3. Geben Sie in die Felder **Hostname**, **Beschreibung** und **Ansprechpartner** freidefinierbare Bezeichnungen ein.
- 4. Bestätigen Sie mit **Speichern**.
- $\rightarrow$  Die Einstellungen werden gespeichert.

## Tabelle 11: Beschreibung

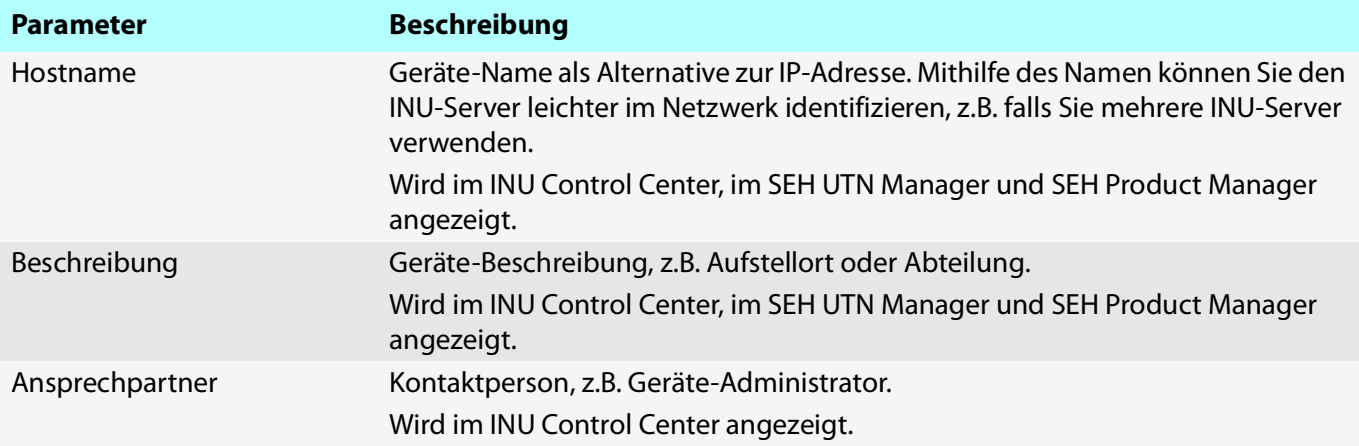

## <span id="page-41-0"></span>**4.3 Wie weise ich einem USB-Port einen Namen zu?**

Standardmäßig werden im INU Control Center und SEH UTN Manager am USB-Port die Namen des angeschlossenen USB-Gerätes angezeigt. Diese Namen werden durch die Gerätehersteller vergeben und sind nicht immer eindeutig oder aussagekräftig.

Deswegen können Sie den USB-Ports beliebige Bezeichnungen zuzuweisen, z.B. den Namen einer zugehörigen Software. Auf diese Weise erhalten Sie einen besseren Überblick über die im Netzwerk vorhandenen USB-Geräte.

- 1. Starten Sie das INU Control Center.
- 2. Wählen Sie den Menüpunkt **GERÄT USB-Port** an.
- 3. Geben Sie im Feld **Portname** eine Bezeichnung ein.
- 4. Bestätigen Sie mit **Speichern**.
- $\rightarrow$  Die Einstellungen werden gespeichert.

## <span id="page-42-0"></span>**4.4 Wie schalte ich einen USB-Port ab?**

Standardmäßig sind alle USB-Ports aktiv. Sie können einen USB-Port ausschalten (und wieder einschalten) indem Sie die Stromzufuhr unterbrechen bzw. wiederherstellen.

Schalten Sie

- unbenutzte USB-Ports ab um sicherzustellen, dass keine ungewünschten USB-Geräte in das Netzwerk eingebunden werden. (Abgeschaltete USB-Ports sind im SEH UTN Manager nicht sichtbar.)
- einen USB-Port aus und wieder ein, um das angeschlossene USB-Gerät neu zu starten, wenn es sich in einem undefinierten Zustand befindet. (Das USB-Gerät muss nicht manuell zu entfernt und erneut angeschlossen werden).
- 1. Starten Sie das INU Control Center.
- 2. Wählen Sie den Menüpunkt **GERÄT USB-Port** an.
- 3. De-/aktivieren Sie die Option vor dem **USB-Port**.
- 4. Bestätigen Sie mit **Speichern**.
- $\rightarrow$  Der USB-Port wird aus- bzw. eingeschaltet.

# <span id="page-43-1"></span><span id="page-43-0"></span>**4.5 Wie konfiguriere ich den UTN-(SSL-)Port?**

Für den Datentransfer zwischen Client und INU-Server inklusive der angeschlossenen USB-Geräte wird ein gemeinsamer Port verwendet. Er unterscheidet sich je nach Verbindungstyp:

- unverschlüsselte USB-Verbindung: UTN-Port (Standard = 9200)
- verschlüsselte USB-Verbindung  $(\Rightarrow \text{B64})$  $(\Rightarrow \text{B64})$  $(\Rightarrow \text{B64})$ : UTN-SSL-Port (Standard = 9443)

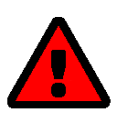

## **WARNUNG**

Der UTN-Port bzw. der UTN-SSL-Port darf nicht durch eine Sicherheitssoftware (Firewall) blockiert werden.

Die Portnummer können Sie ändern, z.B. wenn die Portnummer in Ihrem Netzwerk bereits von einer anderen Anwendung genutzt wird. Die Änderung erfolgt am INU-Server und wird per SNMPv1 an die auf den Clients installierten SEH UTN Manager weitergegeben.

- $\checkmark$  SNMPv1 ist aktiviert  $\Rightarrow \mathbb{B}27$  $\Rightarrow \mathbb{B}27$ .
- 1. Starten Sie das INU Control Center.
- 2. Wählen Sie den Menüpunkt **GERÄT UTN-Port** an.
- 3. Geben Sie im Feld **UTN-Port** bzw. **UTN-SSL-Port** die Portnummer ein.
- 4. Bestätigen Sie mit **Speichern**.
- $\rightarrow$  Die Einstellungen werden gespeichert.

## <span id="page-44-0"></span>**4.6 Wie erhalte ich Benachrichtigungen?**

Der INU-Server kann Ihnen verschiedene Benachrichtigungen schicken:

- Status-E-Mail: Regelmäßig versendete E-Mail, die den Status des INU-Servers inklusive der angeschlossenen USB-Geräte enthält.
- Ereignis-Benachrichtigungen via E-Mail oder SNMP-Trap:
	- USB-Gerät an den INU-Server angeschlossen/ vom INU-Server entfernt
	- USB-Port (d.h. Verbindung zu dem daran angeschlossenen USB-Gerät) aktiviert/deaktiviert
	- Neustart des INU-Servers
- [Versand von Status-E-Mails konfigurieren](#page-44-1)  $\Rightarrow \Box$ 41
- [Ereignis-Benachrichtigung via E-Mail konfigurieren](#page-44-2)  $\Rightarrow \text{ } \mathbb{B}41$
- [Ereignis-Benachrichtigung via SNMP-Trap konfigurieren](#page-44-3)  41

## <span id="page-44-1"></span>**Versand von Status-E-Mails konfigurieren**

Die Status-E-Mail kann an bis zu zwei Empfänger geschickt werden.

- SMTP ist konfiguriert [30.](#page-33-0)
- $\checkmark$  DNS ist konfiguriert  $\Rightarrow \mathbb{B}26$  $\Rightarrow \mathbb{B}26$ .
- 1. Starten Sie das INU Control Center.
- 2. Wählen Sie den Menüpunkt **GERÄT Benachrichtigung** an.
- 3. Geben Sie im Feld **E-Mail-Adresse** den Empfänger ein.
- 4. Aktivieren Sie im Bereich **Status-E-Mail** den/die Empfänger.
- 5. Definieren Sie das Sendeintervall.
- 6. Bestätigen Sie mit **Speichern**.
- $\rightarrow$  Die Einstellungen werden gespeichert.

<span id="page-44-2"></span>**Ereignis-Benachrichtigung via E-Mail konfigurieren**

Die Ereignis-E-Mails können an bis zu zwei Empfänger geschickt werden.

- $\checkmark$  SMTP ist konfiguriert  $\Rightarrow \text{ } \text{ } \text{ } \text{ } \Rightarrow$  SMTP ist konfiguriert  $\Rightarrow \text{ } \text{ } \text{ } \text{ } \Rightarrow$
- $\checkmark$  DNS ist konfiguriert  $\Rightarrow$  [26](#page-29-0).
- 1. Starten Sie das INU Control Center.
- 2. Wählen Sie den Menüpunkt **GERÄT Benachrichtigung** an.
- 3. Geben Sie im Feld **E-Mail-Adresse** den Empfänger ein.
- 4. Aktivieren Sie die Optionen mit den gewünschten Meldungstypen.
- 5. Bestätigen Sie mit **Speichern**.
- $\rightarrow$  Die Einstellungen werden gespeichert.

## <span id="page-44-3"></span>**Ereignis-Benachrichtigung via SNMP-Trap konfigurieren**

Die Ereignis-SNMP-Traps können an bis zu zwei Empfänger geschickt werden.

- $\checkmark$  SNMPv1 oder/und SNMPv3 ist konfiguriert  $\Rightarrow \text{m}$ [27.](#page-30-0)
- 1. Starten Sie das INU Control Center.
- 2. Wählen Sie den Menüpunkt **GERÄT Benachrichtigung** an.
- 3. Definieren Sie im Bereich **SNMP-Traps** die Empfänger über die IP-Adresse und die Community.
- 4. Aktivieren Sie die Optionen mit den gewünschten Meldungstypen.
- 5. Bestätigen Sie mit **Speichern**.
- $\rightarrow$  Die Einstellungen werden gespeichert.

# <span id="page-45-0"></span>**4.7 Wie verwende ich das Relais?**

An das integrierte Change Over (CO) Relais des INU-Servers kann ein Gerät angeschlossen werden. Das Relais kann

- eine feste Position Ihrer Wahl einnehmen: Sie schalten das Relais in die gewünschte Position (offen oder geschlossen). Das Relais verbleibt im gewählten Schaltzustand bis Sie es erneut manuell schalten.
- einen Status anzeigen:

Das Relais ist standardmäßig geöffnet. Sobald ein ausgewählter Gerätestatus vorliegt wechselt es automatisch in den geschlossenen Zustand. Sobald sich der Zustand erneut ändert schaltet das Relais automatisch zurück in den offen Zustand.

- USB-Gerät angeschlossen (beliebig oder bestimmter USB-Port)
- Netzwerkverbindung unterbrochen Netzwerkverbindung hergestellt
- USB-Gerät entfernt (beliebig oder bestimmter USB-Port)
- USB-Gerät aktiviert (beliebig oder bestimmter USB-Port)
- USB-Gerät deaktiviert (beliebig oder bestimmter USB-Port)
- Ereignisse anzeigen:

Das Relais schaltet sich automatisch in den geschlossenen Zustand sobald eines der gewählten Ereignisse eintritt. Das Relais schaltet danach nicht wieder automatisch; Sie müssen manuell das Ereignis löschen / Relais zurücksetzen.

- USB-Gerät angeschlossen (beliebig oder bestimmter USB-Port) - USB-Gerät entfernt (beliebig oder bestimmter USB-Port) - Netzwerkverbindung unterbrochen Netzwerkverbindung hergestellt - Neustart des INU-Servers
- USB-Gerät aktiviert (beliebig oder bestimmter USB-Port)
- USB-Gerät deaktiviert (beliebig oder bestimmter USB-Port)
- SD-Karte angeschlossen
- SD-Karte entfernt
- SD-Karte kann nicht verwendet werden

Auch eine Schaltung über ein SNMP-Management-Tool und die SEH private MIB (Download auf Website 5) ist möglich. Die Schaltung via SNMP wird nicht beschrieben und muss eigenverantwortlich implementiert werden.

Der Schaltzustand des Relais und Ereignisse bzw. Status die diesen verändert haben, werden im INU Control Center unter **GERÄT** – **Relais** in der Tabelle **Relais-Status** angezeigt.

## Anwendungsbeispiele

Feste Position: Hiermit können das Relais und damit das angeschlossene Gerät via Fernzugriff (HTTP) einfach schalten.

Beispiel: Der INU-Server befindet sich in einer Produktionsumgebung. Das am Relais angeschlossene Gerät wird vom Techniker in der Zentrale nach Bedarf geschaltet. Dies kann eine einfache Zu-/Abschaltung sein (z.B. Diagnosegerät) oder eine Notfallabschaltung (z.B. wenn zuvor über einen separaten Sensor eine Überhitzung gemeldet wurde.)

Status anzeigen: Die Statusanzeige ist besonders für dynamische Umgebungen wie Produktionsumgebungen geeignet.

Beispiel: In einem Herstellungsprozess wird in zufälligen Abständen eine Qualitätsanalyse durchgeführt. Dazu wird ein USB-Analysegerät an den INU-Server angeschlossen und über Auto-Connect (⇨ 圓[51](#page-54-0)) automatisch verbunden. Die Aktivierung schaltet das Relais woraufhin eine angeschlossene Lampe leuchtet und den Diagnosevorgang signalisiert. Die Mitarbeiter in der Produktionsumgebung wissen Bescheid. Sobald die Analyse

- 
- Stromversorgung unterbrochen
- Stromversorgung hergestellt

durchgeführt ist und deren Daten über das Netzwerk an den Client mit der Analysesoftware übertragen sind, wird die Verbindung zum USB-Gerät getrennt und es vom INU-Server entfernt. Das Relais schaltet und die Lampe erlischt. Die Mitarbeiter wissen, dass die Qualitätsanalyse beendet ist.

Ereignisse anzeigen: Die Ereignissanzeige eignet sich besonders um Fehler zu melden, weil eine manuelle Aufhebung des Relais-Schaltzustands erforderlich ist.

Beispiel: Eine unterbrochene Netzwerkverbindung wird optisch über eine rote Lampe oder akustisch über einen Warnton gemeldet. Da der Fehler manuell quittiert werden muss, wird er dauerhaft durch das geschaltete Relais angezeigt. Das gilt auch wenn er inzwischen (eventuell von selbst) behoben ist, etwa die Netzwerkverbindung nach einem Serverausfall wieder hergestellt ist. Diese Anzeige der Fehlerhistorie kann Ihnen wertvolle Hinweise auf grundlegende Probleme in Ihrer Umgebung liefern. Sobald der Techniker den Fehler analysiert und ggf. behoben hat, versetzt er das Relais in die Ausgangsposition, damit der nächste Fehler, (z.B. eine unterbrochene Stromversorgung) ebenso gemeldet wird.

- [Relais in feste Position schalten \(bzw. manuell schalten\)](#page-46-0)  $\Rightarrow \Box 43$
- [Status über das Relais anzeigen lassen](#page-46-1)  $\Rightarrow \text{ } \mathbb{B}43$
- [Ereignisse über das Relais anzeigen lassen](#page-46-2)  $\Rightarrow \Box$ 43
- [Relais in Ausgangsposition versetzen](#page-47-0)  $\Rightarrow \mathbb{B}44$

<span id="page-46-0"></span>**Relais in feste Position schalten (bzw. manuell schalten)**

- 1. Starten Sie das INU Control Center.
- 2. Wählen Sie den Menüpunkt **GERÄT Relais** an.
- 3. Aktivieren Sie die Option **Feste Position**.
- 4. Wählen Sie aus der Liste die Position **Offen** oder **Geschlossen**.
- 5. Bestätigen Sie mit **Speichern**.
- $\rightarrow$  Das Relais verbleibt in der gewählten Position.

<span id="page-46-1"></span>**Status über das Relais anzeigen lassen**

- 1. Starten Sie das INU Control Center.
- 2. Wählen Sie den Menüpunkt **GERÄT Relais** an.
- 3. Aktivieren Sie die Option **Status anzeigen**.
- 4. Wählen Sie aus den Listen ein Statusereignis aus. Es kann nur ein Status ausgewählt werden.
- 5. Bestätigen Sie mit **Speichern**.
- $\rightarrow$  Die Einstellungen werden gespeichert.

<span id="page-46-2"></span>**Ereignisse über das Relais anzeigen lassen**

- 1. Starten Sie das INU Control Center.
- 2. Wählen Sie den Menüpunkt **GERÄT Relais** an.
- 3. Aktivieren Sie die Option **Ereignis anzeigen**.
- 4. Wählen Sie aus den Listen die gewünschten Ereignisse aus. Mehrfachauswahl möglich.
- 5. Bestätigen Sie mit **Speichern**.
- $\rightarrow$  Die Einstellungen werden gespeichert.

<span id="page-47-0"></span>**Relais in Ausgangsposition versetzen**

- $\checkmark$  Die Funktion 'Ereignis anzeigen' ist aktiviert  $\Rightarrow \mathbb{B}43$ .
- 1. Starten Sie das INU Control Center.
- 2. Wählen Sie den Menüpunkt **GERÄT Relais** an.
- 3. Wählen Sie in der Tabelle **Relais-Status** die Schaltfläche **Alle Events löschen / Relais zurücksetzen** an.
- $\mapsto$  Das Relais wird zurückgesetzt.

# 5 Arbeiten mit dem SEH UTN Manager

Der 'SEH UTN Manager' ist ein von SEH Computertechnik GmbH entwickeltes Software-Tool. Mit dem SEH UTN Manager werden Verbindungen zu den USB-Geräten an INU-Servern hergestellt und verwaltet.

- [Wie finde ich INU-Server/USB-Geräte im Netzwerk?](#page-49-0)  $\Rightarrow$  146
- [Wie stelle ich eine Verbindung zu einem USB-Gerät her?](#page-51-0)  $\Rightarrow \Box$ 48
- [Wie trenne ich die Verbindung zwischen USB-Gerät und Client?](#page-52-0)  $\Rightarrow \Box 49$
- [Wie fordere ich ein belegtes USB-Gerät an?](#page-53-0)  $\Rightarrow$  150
- [Wie automatisiere ich Verbindungen zu USB-Geräten und Programmstarts?](#page-54-1)  $\Rightarrow$  151
- [Wo finde ich Statusinformationen von USB-Ports und USB-Geräten?](#page-58-0)  $\Rightarrow$  155
- [Wie verwalte ich die Auswahlliste und damit die Benutzerzugriffsrechte auf USB-Geräte?](#page-59-0)  $\Rightarrow$  156
- [Wie nutze ich den SEH UTN Manager ohne grafische Oberfläche? \(utnm\)](#page-62-0)  $\Rightarrow \text{ } \text{ } \text{ } \text{ } \text{ } \text{ } \text{ } \text{ } \text{ }$

## <span id="page-49-0"></span>**5.1 Wie finde ich INU-Server/USB-Geräte im Netzwerk?**

Mit dem Software-Tool 'SEH UTN Manager' werden Verbindungen zu den USB-Geräten an INU-Servern hergestellt und verwaltet.

Nach dem Start des SEH UTN Managers muss zunächst im Netzwerk nach angeschlossenen INU-Servern gesucht werden. Der zu scannende Netzwerkbereich ist frei definierbar; es kann über Multicast und/oder in freidefinierbaren IP-Bereichen gesucht werden. Voreingestellt ist die Multicastsuche in dem lokalen Netzwerksegment.

Alle gefundenen INU-Server und deren angeschlossene USB-Geräte werden in der 'Netzwerkliste' angezeigt. Um die an einen INU-Server angeschlossenen USB-Geräte zu verwenden, müssen Sie den INU-Server zur 'Auswahlliste' hinzufügen.

Alternativ können Sie einen INU-Server direkt zur Auswahlliste hinzufügen. Dafür müssen Sie seine IP-Adresse kennen.

- [Suchparameter definieren](#page-49-1)  $\Rightarrow \mathbb{B}46$
- [Netzwerk durchsuchen](#page-49-2)  $\Rightarrow \Box$ 46
- [INU-Server zur 'Auswahlliste' hinzufügen](#page-49-3)  $\Rightarrow \Box$ 46
- [INU-Server über IP-Adresse hinzufügen](#page-50-0)  $\Rightarrow \Box$ 47

## <span id="page-49-1"></span>**Suchparameter definieren**

- $\checkmark$  Der SEH UTN Manager (vollständige Variante) ist auf dem Client installiert  $\Rightarrow \mathbb{B}$ [11.](#page-14-0)
- 1. Starten Sie den SEH UTN Manager.
- 2. Wählen Sie im Menü **SEH UTN Manager** den Befehl **Einstellungen**. Der Dialog **Optionen** erscheint.
- 3. Wählen Sie die Registerkarte **Netzwerksuche** an.
- 4. Aktivieren Sie die Option **Netzwerkbereichsuche** und definieren Sie einen oder mehrere Netzwerkbereiche.
- 5. Wählen Sie die Schaltfläche **OK** an.
- $\rightarrow$  Die Einstellungen werden gespeichert.

## <span id="page-49-2"></span>**Netzwerk durchsuchen**

- $\checkmark$  Der SEH UTN Manager (vollständige Variante) ist auf dem Client installiert  $\Rightarrow \mathbb{B}$ [11.](#page-14-0)
- 1. Starten Sie den SEH UTN Manager.
- 2. Wählen Sie im Menü **Auswahlliste** den Befehl **Bearbeiten**. Der Dialog **Auswahlliste bearbeiten** erscheint.
- 3. Wählen Sie die Schaltfläche **Suche** an.
- Das Netzwerk wird durchsucht. Die gefundenen INU-Server und USB-Geräte werden in der Netzwerkliste angezeigt.

## <span id="page-49-3"></span>**INU-Server zur 'Auswahlliste' hinzufügen**

- $\checkmark$  Der SEH UTN Manager (vollständige Variante) ist auf dem Client installiert  $\Rightarrow \mathbb{B}$ [11.](#page-14-0)
- Der INU-Server wurde bei der Netzwerksuche gefunden und wird in der Netzwerkliste angezeigt.
- 1. Starten Sie den SEH UTN Manager.
- 2. Wählen Sie im Menü **Auswahlliste** den Befehl **Bearbeiten**. Der Dialog **Auswahlliste bearbeiten** erscheint.
- 3. Markieren Sie in der Netzwerkliste den zu verwendenden INU-Server.
- 4. Wählen Sie die Schaltfläche **Hinzufügen** an. (Wiederholen Sie die Schritte 2-3 nach Bedarf.)
- 5. Wählen Sie die Schaltfläche **OK** an.
- $\rightarrow$  Die INU-Server mitsamt den angeschlossenen USB-Geräten werden in der Auswahlliste angezeigt.

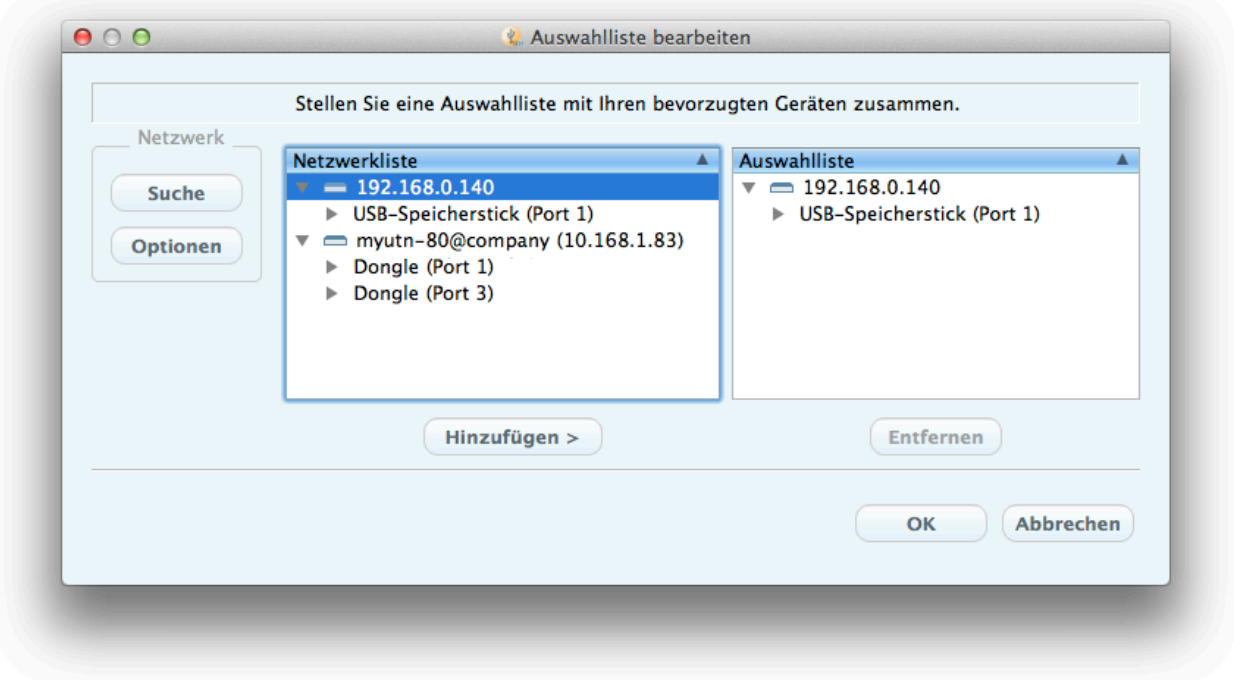

Abbildung 4: SEH UTN Manager – Auswahlliste bearbeiten

<span id="page-50-0"></span>**INU-Server über IP-Adresse hinzufügen**

- $\checkmark$  Der SEH UTN Manager (vollständige Variante) ist auf dem Client installiert  $\Rightarrow \mathbb{B}$ [11.](#page-14-0)
- Sie kennen die IP-Adresse des INU-Servers.
- 1. Starten Sie den SEH UTN Manager.
- 2. Wählen Sie im Menü **UTN-Server** den Befehl **Hinzufügen**. Der Dialog **Server hinzufügen** erscheint.
- 3. Geben Sie im Feld **Name oder IP-Adresse** die IP-Adresse des INU-Servers ein.
- 4. Sofern Sie den UTN-Port oder den UTN-SSL-Port geändert haben ( $\Rightarrow$  8[40\)](#page-43-1), geben Sie in den Feldern UTN-Port und **UTN-SSL-Port** die jeweiligen Portnummern an.
- 5. Wählen Sie die Schaltfläche **OK** an.
- Der INU-Server mitsamt den angeschlossenen USB-Geräten wird in der Auswahlliste angezeigt.

## <span id="page-51-0"></span>**5.2 Wie stelle ich eine Verbindung zu einem USB-Gerät her?**

Um ein USB-Gerät mit dem Client zu verbinden, wird eine Punkt-zu-Punkt-Verbindung zwischen dem Client und dem USB-Port des INU-Servers, an den das USB-Gerät angeschlossen ist, hergestellt. Das USB-Gerät kann dann so genutzt werden, als ob es direkt am Client angeschlossen wäre.

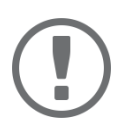

## **Wichtig:**

Sonderfall Compound-USB-Gerät

Bei dem Anschluss bestimmter USB-Geräte an einen USB-Port des INU-Servers werden in der Auswahlliste mehrere USB-Geräte am Port dargestellt. Dabei handelt es sich um sogenannte Compound-USB-Geräte. Sie bestehen aus einem Hub und einem oder mehreren USB-Geräten, die alle in einem einzigen Gehäuse eingebaut sind.

Wenn die Verbindung zu einem Port mit angeschlossenem Compound-USB-Gerät hergestellt wird, werden alle dargestellten USB-Geräte mit dem Client des Benutzers verbunden. Jedes eingebaute USB-Gerät belegt dabei einen virtuellen USB-Port des INU-Servers. Der INU-Server verfügt über eine begrenzte Anzahl dieser virtuellen USB-Ports: 10. Wird sie überschritten, können keine weiteren USB-Geräte am INU-Server verwendet werden.

- $\checkmark$  Der SEH UTN Manager (vollständige Variante) ist auf dem Client installiert  $\Rightarrow \text{m1.}$
- $\checkmark$  Der USB-Port wird in der Auswahlliste angezeigt  $\Rightarrow \mathbb{B}46$ .
- $\checkmark$  Auf dem Client sind alle Vorbereitungen (Treiberinstallation usw.) getroffen worden, die notwendig wären, um das USB-Gerät lokal (also direkt an dem Client angeschlossen) zu betreiben. Idealerweise ist das USB-Gerät zuvor lokal am Client nach der Anleitung des Herstellers angeschlossen und betrieben worden.
- $\checkmark$  Der USB-Port ist nicht mit einem anderen Client verbunden.
- 1. Starten Sie den SEH UTN Manager.
- 2. Markieren Sie den Port in der Auswahlliste.
- 3. Wählen Sie im Menü **Port** den Befehl **Aktivieren**.
- $\rightarrow$  Die Verbindung zwischen USB-Gerät und Client wird hergestellt.

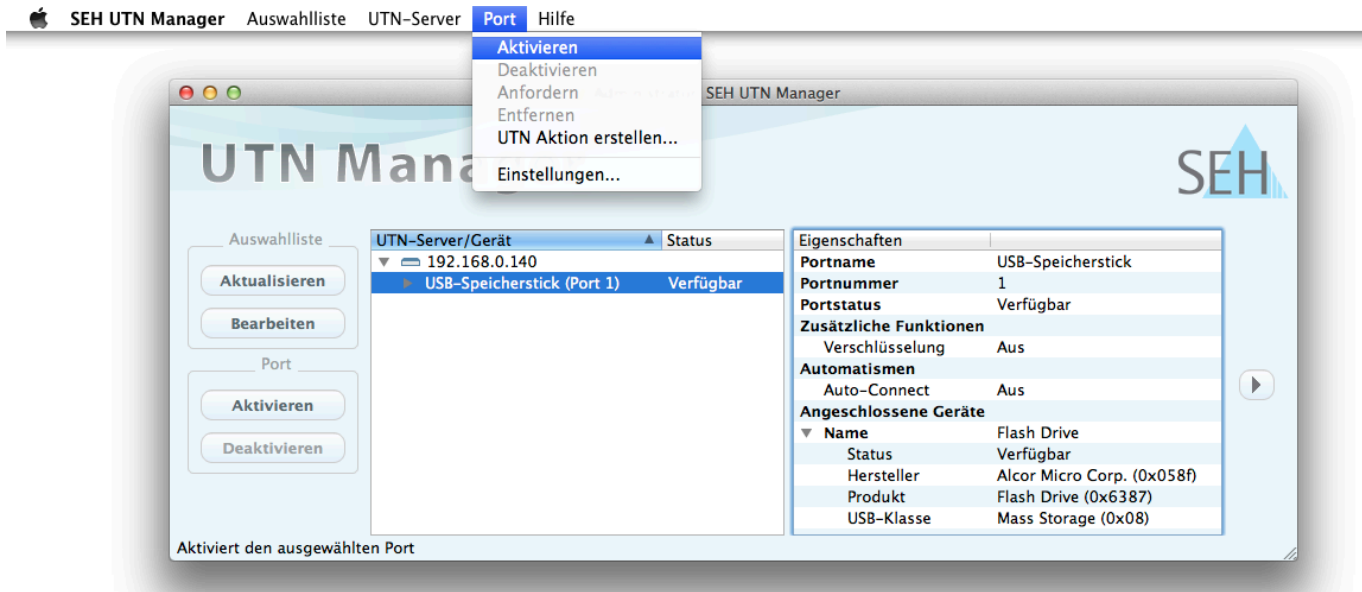

Abbildung 5: SEH UTN Manager – USB-Port aktivieren

## <span id="page-52-0"></span>**5.3 Wie trenne ich die Verbindung zwischen USB-Gerät und Client?**

Wenn ein USB-Gerät mit einem Client verbunden ist, besteht eine Punkt-zu-Punkt-Verbindung. Solange diese Verbindung besteht, kann kein anderer Benutzer das USB-Gerät mit seinem Client verbinden und nutzen. Trennen Sie daher die Verbindung, sobald Sie das USB-Gerät nicht mehr benötigen

Um die Verbindung zwischen USB-Gerät vom Client zu trennen, deaktivieren Sie die Verbindung zwischen dem Client und dem USB-Port des INU-Servers an den das USB-Gerät angeschlossen ist:

- Üblicherweise trennt der Benutzer die Verbindung via SEH UTN Manager  $\Rightarrow \Box$ [49.](#page-52-1)
- Zudem kann der Administrator die Verbindung über das INU Control Center trennen  $\Rightarrow \mathbb{B}49$  $\Rightarrow \mathbb{B}49$ .
- Auch eine automatische Trennung lässt sich einrichten (Auto Disconnect)  $\Rightarrow \mathbb{B}$ [51](#page-54-2).

## <span id="page-52-1"></span>**Geräteverbindung via SEH UTN Manager trennen**

- $\checkmark$  Der SEH UTN Manager (vollständige Variante) ist auf dem Client installiert  $\Rightarrow \mathbb{B}$ [11.](#page-14-0)
- $\checkmark$  Der USB-Port wird in der Auswahlliste angezeigt  $\Rightarrow \mathbb{B}46$ .
- $\checkmark$  Der USB-Port ist mit Ihrem Client verbunden  $\vec{\varphi}$  1[48](#page-51-0).
- 1. Starten Sie den SEH UTN Manager.
- 2. Markieren Sie den Port in der Auswahlliste.
- 3. Wählen Sie im Menü **Port** den Befehl **Deaktivieren**.
- $\rightarrow$  Die Verbindung wird getrennt.

<span id="page-52-2"></span>**Geräteverbindung via INU Control Center trennen**

- $\checkmark$  Ein USB-Port ist mit einem Client verbunden  $\Rightarrow \text{m948}.$
- 1. Starten Sie das INU Control Center.
- 2. Wählen Sie den Menüpunkt **START** an.
- **3. Finden Sie in der Liste Angeschlossene Geräte** die aktive Verbindung und wählen Sie das Symbol **an.** an.
- 4. Bestätigen Sie die Sicherheitsabfrage.
- $\rightarrow$  Die Verbindung wird getrennt.

## <span id="page-53-0"></span>**5.4 Wie fordere ich ein belegtes USB-Gerät an?**

Wenn ein USB-Gerät mit einem Client verbunden ist, besteht eine Punkt-zu-Punkt-Verbindung. Solange diese Verbindung besteht, kann kein anderer Benutzer das USB-Gerät mit seinem Client verbinden und nutzen.

Wenn Sie ein belegtes USB-Gerät nutzen möchten, können Sie es anfordern. Der andere Benutzer erhält dann eine Freigabe-Aufforderung in Form eines Popup-Fensters. Wenn er der Aufforderung nachkommt und seine Verbindung zum USB-Gerät beendet, wird die Verbindung zwischen dem USB-Gerät und Ihrem Client automatisch hergestellt.

- $\checkmark$  Der SEH UTN Manager (vollständige Variante) ist auf dem Client installiert  $\Rightarrow \mathbb{B}$ [11.](#page-14-0)
- $\checkmark$  Der SEH UTN Manager (vollständige Variante) ist auf dem Client des Benutzers, der das USB-Gerät verwendet, installiert  $\Rightarrow$  [11](#page-14-0).
- Der SEH UTN Manager (vollständige Variante) wird mit grafischer Bedienoberfläche auf beiden Clients ausgeführt.
- $\checkmark$  Der USB-Port wird in der Auswahlliste angezeigt  $\Rightarrow \mathbb{B}46$ .
- $\checkmark$  Der USB-Port ist mit einem anderen Client verbunden  $\Rightarrow \mathbb{B}48$  (aber nicht via Auto-Connect).
- 5. Markieren Sie den Port in der Auswahlliste.
- 6. Wählen Sie im Menü **Port** den Befehl **Anfordern**.
- $\rightarrow$  Die Freigabe-Aufforderung wird gesendet.

## <span id="page-54-1"></span><span id="page-54-0"></span>**5.5 Wie automatisiere ich Verbindungen zu USB-Geräten und Programmstarts?**

Die Verbindungen zu USB-Ports des INU-Servers und den daran angeschlossenen USB-Geräten können automatisiert werden. Dabei können einfache bis komplexe Szenarien umgesetzt werden:

- [Automatische Verbindung wenn ein USB-Gerät angeschlossen wird \(Auto-Connect\)](#page-54-3)  $\Rightarrow$  151
- [Verbindung nach einem definierten Zeitraum automatisch trennen \(Auto-Disconnect\)](#page-54-2)  $\Rightarrow \text{m}$ 51
- [Automatisch eine Verbindung zwischen USB-Gerät und Client herstellen, sobald ein Druckauftrag anliegt](#page-55-0)  [\(Print-On-Demand\)](#page-55-0)  $\Rightarrow$  252
- [UTN Aktion erstellen: Automatisierte Verbindungen und Programmstarts ohne SEH UTN Manager-Oberfläche](#page-55-1)   $\Rightarrow$  2[52](#page-55-1)

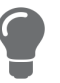

Dieses Kapitel beschreibt Funktionen des SEH UTN Managers, mit denen Automatismen eingerichtet werden. Benutzern mit Experten-Wissen über Skripte empfehlen wir das Kommandozeilen-Tool 'utnm'  $\Rightarrow$  **■[59](#page-62-0).** 

## <span id="page-54-3"></span>**Automatische Verbindung wenn ein USB-Gerät angeschlossen wird (Auto-Connect)**

Beim Auto-Connect wird automatisch eine Verbindung zu einem USB-Port und dem daran angeschlossenen USB-Gerät hergestellt, sobald ein USB-Gerät am USB-Port angeschlossen wird. Auto-Connect muss für jeden USB-Port einzeln aktiviert werden und gilt für alle USB-Geräte die an den USB-Port angeschlossen werden.

- $\checkmark$  Der SEH UTN Manager (vollständige Variante) ist auf dem Client installiert  $\Rightarrow \mathbb{B}$ [12.](#page-15-0)
- $\checkmark$  Der USB-Port wird in der Auswahlliste angezeigt  $\Rightarrow \mathbb{B}46$ .
- $\checkmark$  Sie sind als Administrator am Client angemeldet.
- 1. Starten Sie den SEH UTN Manager.
- 2. Markieren Sie den UTN-Server in der Auswahlliste.
- 3. Wählen Sie im Menü **UTN-Server** den Befehl **Auto-Connect aktivieren**. Der Dialog **Auto-Connect aktivieren** erscheint.
- 4. Aktivieren Sie die Option für die gewünschten USB-Ports.
- 5. Wählen Sie die Schaltfläche **OK** an.
- Die Einstellung wird gespeichert. Die Verbindung zum USB-Port und dem daran angeschlossenen USB-Gerät wird sofort automatisch hergestellt. Wenn Sie das USB-Gerät entfernen und wieder anschließen wird die Verbindung erneut automatisch hergestellt.

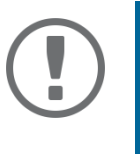

## **Wichtig:**

Wenn Sie eine aktive USB-Portverbindung die über Auto-Connect hergestellt wurde manuell deaktivieren, wird Auto-Connect ausgeschaltet. Falls Sie Auto-Connect wieder nutzen möchten, müssen Sie es später erneut konfigurieren

## <span id="page-54-2"></span>**Verbindung nach einem definierten Zeitraum automatisch trennen (Auto-Disconnect)**

Der Auto-Disconnect trennt die Verbindung zu einem USB-Port und dem daran angeschlossenen USB-Gerät automatisch sobald ein definierter Zeitraum abgelaufen ist. Dabei erhält der Benutzer des USB-Gerätes 2 Minuten vor Ablauf des Zeitraums eine Meldung in der er aufgefordert wird, die Verbindung zu beenden, um Datenverlust und Fehlerzuständen vorzubeugen. Optional kann dem Benutzer eine einmalige Verlängerung der Verbindung um die Dauer des definierten Zeitraums angeboten werden. In diesem Fall hat der Benutzer bei der Meldung die Möglichkeit, die Verlängerung zu aktivieren oder abzulehnen.

Mit Auto-Disconnect ermöglichen Sie einer großen Anzahl von Netzwerkteilnehmern den Zugriff auf eine geringe Anzahl an USB-Geräten und verhindern Geräteleerläufe.

- $\checkmark$  Der SEH UTN Manager (vollständige Variante) ist auf dem Client installiert  $\Rightarrow \cong 12$ .
- $\checkmark$  Der INU-Server wird im Bereich 'Automatische Gerätetrennung' angezeigt  $\Rightarrow \text{m}$ [46.](#page-49-0)

 $\checkmark$  Sie sind als Administrator am Client angemeldet.

- 1. Starten Sie den SEH UTN Manager.
- 2. Markieren Sie den UTN-Server in der Auswahlliste.
- 3. Wählen Sie im Menü UTN-Server den Befehl "Auto-Disconnect aktivieren". Der Dialog **Auto-Disconnect** aktivieren erscheint.
- 4. Aktivieren Sie die Option für die gewünschten USB-Ports.
- 5. Definieren Sie den gewünschten Zeitraum (10–9999 Minuten).
- 6. Aktivieren Sie bei Bedarf die Option **Verlängerung**.
- 7. Wählen Sie die Schaltfläche **OK** an.
- $\rightarrow$  Die Einstellung wird gespeichert.

<span id="page-55-0"></span>**Automatisch eine Verbindung zwischen USB-Gerät und Client herstellen, sobald ein Druckauftrag anliegt (Print-On-Demand)**

Mit Print-On-Demand wird sobald ein Druckauftrag anliegt automatisch eine Verbindung zwischen dem Client und dem an den USB-Port an den das USB-Gerät (Drucker oder Multifunktionsgerät) angeschlossen ist hergestellt. Nach Beendigung des Druckauftrages wird die Verbindung automatisch deaktiviert.

 $\checkmark$  Der SEH UTN Manager (vollständige Variante) ist auf dem Client installiert  $\Rightarrow \mathbb{B}$ [12.](#page-15-0)

- $\checkmark$  Der USB-Port wird in der Auswahlliste angezeigt  $\Rightarrow \mathbb{B}46$ .
- $\checkmark$  Der USB-Port ist nicht mit einem anderen Client verbunden.
- $\checkmark$  Sie sind als Administrator am Client angemeldet.
- 1. Starten Sie den SEH UTN Manager.
- 2. Markieren Sie den Port in der Auswahlliste.
- 3. Wählen Sie im Menü **Port** den Befehl **Aktivieren**. Die Verbindung wird hergestellt. Das Gerät wird installiert. Auf dem Client wird ein Druckerobjekt angelegt.
- 4. Wählen Sie im Menü **Port** den Befehl **Einstellungen**. Der Dialog **Porteinstellungen** erscheint.
- 5. Aktivieren Sie im Bereich **Automatische Geräteverbindung** die Option **Print-On-Demand**.
- 6. Wählen Sie die Schaltfläche **OK** an. Die Einstellung wird gespeichert.
- 7. Wählen Sie im Menü **Port** den Befehl **Deaktivieren**. Die Verbindung wird getrennt.
- $\rightarrow$  Print-On-Demand ist eingerichtet.

<span id="page-55-1"></span>**UTN Aktion erstellen: Automatisierte Verbindungen und Programmstarts ohne SEH UTN Manager-Oberfläche**

UTN Aktionen sind kleine Dateien, die ein Skript enthalten welches die Verbindungen zu USB-Ports und den daran angeschlossenen USB-Geräten automatisieren. Der im Skript definierte Vorgang läuft nach der Dateiausführung automatisch ab. Durch den im Hintergrund aktiven 'SEH UTN Service' ist es für den Benutzer nicht erforderlich, die SEH UTN Manager-Oberfläche zu starten. Das heißt, UTN Aktionen können in der vollständigen Variante (→ [11](#page-14-0)) und in der Minimal-Variante ( $\Rightarrow$  [12](#page-15-0)) verwendet werden.

Mit UTN Aktionen können einfache Szenarien, wie z.B. das Aktivieren einer Verbindung, als auch komplexe Abläufe, wie z.B. das Aktivieren einer Verbindung mit dem zeitverzögerten Start einer Applikation, umgesetzt werden. Sie können die UTN Aktion mithilfe eines Assistenten (Wizard) erstellen. Der Wizard ist nur in der vollständigen Variante ( $\Rightarrow$   $\mathbb{B}$ [12](#page-15-0)) des SEH UTN Managers verfügbar. Folgende UTN Aktionen können Sie erstellen:

• UTN Aktionen zum Aktivieren und Deaktivieren des Gerätes

Der Assistent erstellt automatisch je eine UTN Aktion zum Aktivieren und Deaktivieren des USB-Ports inklusive des angeschlossenen USB-Gerätes. Beide UTN Aktionen werden auf dem Desktop gespeichert.

- UTN Aktion zum Starten einer Applikation und Aktivieren des Gerätes Nach Auswahl der Applikation durch den Benutzer erstellt der Assistent automatisch eine UTN Aktion zum Starten der Applikation und Aktivieren des USB-Ports inklusive des angeschlossenen USB-Gerätes. Optional kann eine Portdeaktivierung nach Applikationsbeendung definiert werden.
- Benutzerdefinierte UTN Aktion (Expertenmodus)

Mit Unterstützung des Assistenten kann eine benutzerdefinierte UTN Aktion geschrieben werden. Wahlweise können erstellt werden:

- UTN Aktionen zur Aktivierung und Deaktivierung des USB-Ports inklusive des angeschlossenen USB-Gerätes. Zusätzliche Optionen können definiert werden.
- Ein Skript zum Starten der Applikation und Aktivieren des USB-Ports inklusive des angeschlossenen USB-Gerätes. Optional können eine Verzögerung für den Applikationsstart, das Deaktivieren des USB-Ports nach Applikationsbeendung und weitere Optionen definiert werden. Abschließend wird die vollständige UTN Aktion vom SEH UTN Manager automatisch erstellt und vom Benutzer gespeichert.

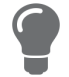

UTN Aktionen basieren auf dem Kommandozeilen-Tool 'utnm'. Für eine freie Gestaltung von sehr komplexen Skripten empfehlen wir Experten, dieses Tool zu verwenden □ 图59

- $\checkmark$  Der SEH UTN Manager (vollständige Variante) ist auf dem Client installiert  $\Rightarrow \mathbb{B}$ [12.](#page-15-0)
- $\checkmark$  Der USB-Port wird in der Auswahlliste angezeigt  $\Rightarrow \text{m946}$ .
- 1. Starten Sie den SEH UTN Manager.
- 2. Markieren Sie einen Port in der Auswahlliste.
- 3. Wählen Sie im Menü **Port** den Befehl **UTN Aktion erstellen**. Der Dialog **UTN Aktion erstellen** wird gestartet.
- 4. Folgen Sie den Anweisungen des Assistenten.
- $\rightarrow$  Es wird eine UTN Aktion erstellt. Mit einem Doppelklick auf die Datei wird die UTN Aktion ausgeführt.

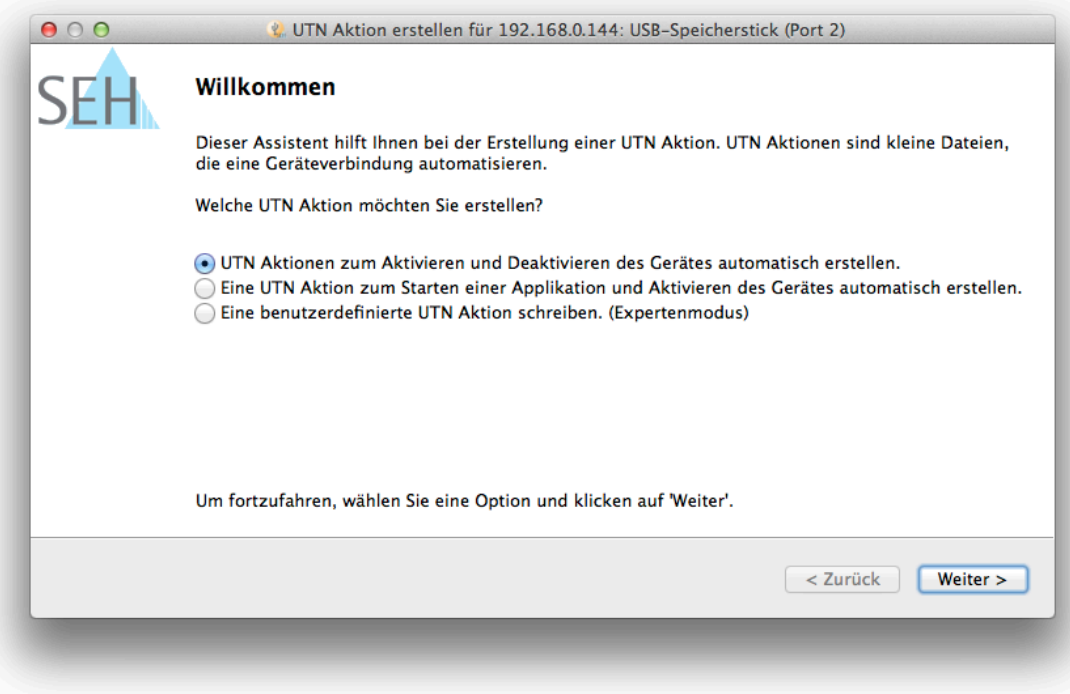

Abbildung 6: Dialog UTN Aktion erstellen

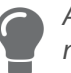

Apps können nach dem Speichern an einen beliebigen Ort verschoben und umbenannt werden.

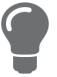

(Expertenmodus) Benutzerdefinierte UTN Aktionen zum Aktivieren bzw. Deaktivieren des Gerätes können Sie auch im Nachhinein anpassen. Dazu bearbeiten Sie das in der App enthaltene Skript (Pfad: Contents/Resources/script).

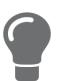

Expertenmodus (Skript): Sie können das Skript auch nach der Erstellung mit einem einfachen Texteditor bearbeiten.

## <span id="page-58-0"></span>**5.6 Wo finde ich Statusinformationen von USB-Ports und USB-Geräten?**

Sie können jederzeit die Statusinformation von USB-Ports und USB-Geräten einsehen.

- $\checkmark$  Der SEH UTN Manager (vollständige Variante) ist auf dem Client installiert  $\Rightarrow \mathbb{B}$ [11.](#page-14-0)
- $\checkmark$  Der USB-Port wird in der Auswahlliste angezeigt  $\Rightarrow \mathbb{B}$ [46.](#page-49-0)
- 1. Starten Sie den SEH UTN Manager.
- 2. Markieren Sie den USB-Port in der Auswahlliste.
- Die Statusinformationen werden in dem Bereich **Eigenschaften** angezeigt.

## <span id="page-59-0"></span>**5.7 Wie verwalte ich die Auswahlliste und damit die Benutzerzugriffsrechte auf USB-Geräte?**

Als zentrales Element im SEH UTN Manager zeigt die Auswahlliste alle eingebundenen INU-Server. Nur wenn sich ein INU-Server auf der Liste befindet (⇨ ≞[46\)](#page-49-0), können die angeschlossenen USB-Geräte verwendet werden. Wenn Sie die Auswahlliste kontrollieren, können Sie also den Benutzerzugriff auf INU-Server und die daran angeschlossenen USB-Geräte vorgeben.

Standardmäßig wird im SEH UTN Manager die sogenannte globale Auswahlliste von allen Client-Benutzern verwendet. Allerdings können Sie den Client-Benutzern auch eine benutzerindividuelle Auswahlliste zur Verfügung stellen. Diese Liste können die Benutzer selbst zusammenstellen. Alternativ schränken Sie als Client-Administrator die Rechte der Benutzer ein und geben die Liste vor, damit nur die von Ihnen festgelegten INU-Server verwendet werden können.

<span id="page-59-1"></span>Tabelle 12: Unterschiede globale und benutzerindividuelle Auswahlliste

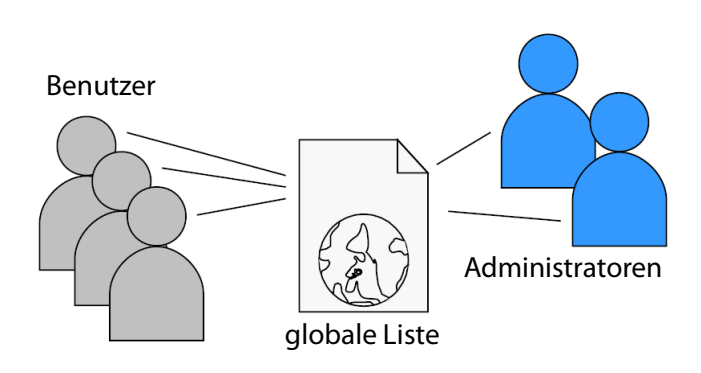

- Alle Benutzer eines Clients verwenden dieselbe Auswahlliste.
- Der Benutzer kann auf alle in der Auswahlliste aufgeführten Geräte zugreifen. (Vorausgesetzt es sind keine Schutzmechanismen über das INU Control Center definiert.)
- 

## **Globale Auswahlliste Benutzerindividuelle Auswahlliste**

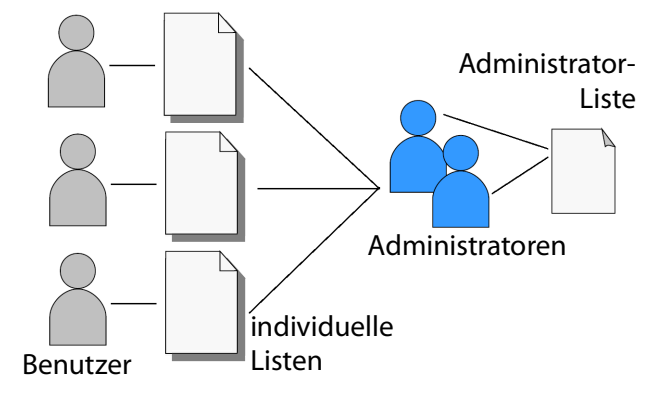

• Jeder Benutzer eines Clients hat seine individuelle Auswahlliste.

Alle Administratoren haben dieselbe Auswahlliste.

- Der Benutzer kann auf alle in der Auswahlliste aufgeführten Geräte zugreifen. (Vorausgesetzt es sind keine Schutzmechanismen über das INU Control Center definiert.)
- Speicherort der Liste: Library  **Speicherort der Liste ('ini'-Datei**):

\$HOME/.config/SEH Computertechnik GmbH/SEH UTN Manager.ini

(\$HOME ist eine Umgebungsvariable von macOSfür den Benutzerordner; mithilfe der Kommandozeile kann der Pfad für den aktuellen Benutzer folgendermaßen ermittelt werden: echo \$HOME

### Beispiel macOS 10.15.7 (Catalina):

echo \$HOME ergibt /Usershome/Benutzername

+

.config/SEH Computertechnik GmbH/SEH UTN Manager.ini

### Vollständiger Pfad zur ini-Datei:

/Usershome/Benutzername/.config/SEH Computertechnik GmbH/SEH UTN Manager.ini)

- Die Auswahlliste kann durch Administratoren bearbeitet werden.
- Die Auswahlliste kann durch Administratoren oder durch Benutzer mit Schreibrechten für die ini-Datei bearbeitet werden. Benutzer ohne Schreibrechte für die ini-Datei können die Auswahlliste nicht bearbeiten und haben nur eingeschränkten Zugriff auf die Funktionen des SEH UTN Managers.

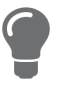

Welche Funktionen (Auswahllisten-Bearbeitung u.v.m.) im SEH UTN Manager genutzt werden können ist abhängig vom Auswahllisten-Typ (global/benutzerindividuell) und dem Benutzerkonto auf dem Client (Administrator/Benutzer; Benutzer mit/ohne Schreibrechte für die ini-Datei). Eine genaue Aufschlüsselung finden Sie in der ['SEH](#page-118-0)  [UTN Manager – Funktionsübersicht'](#page-118-0)  $\Rightarrow$  115.

- [Globale Auswahlliste für alle Benutzer einrichten](#page-60-0)  $\Rightarrow \Box$ 57
- [Benutzerindividuelle Auswahllisten vorgeben](#page-60-1)  $\Rightarrow \text{ } \textcircled$ 57
- [Schreibrechte auf die 'SEH UTN Manager.ini'-Datei einschränken](#page-61-0)  $\Rightarrow \text{ } \text{\textless} 58$

## <span id="page-60-0"></span>**Globale Auswahlliste für alle Benutzer einrichten**

Die globale Auswahlliste wird standardmäßig verwendet.

- $\checkmark$  Der SEH UTN Manager (vollständige Variante) ist auf dem Client installiert  $\Rightarrow \text{m11}.$
- $\checkmark$  Sie sind als System-Administrator am Client angemeldet.
- 1. Starten Sie den SEH UTN Manager.
- 2. Stellen Sie die Auswahlliste zusammen  $\Rightarrow \Box$ [46](#page-49-0).
- 3. Wählen Sie im Menü **SEH UTN Manager** den Befehl **Einstellungen**. Der Dialog **Optionen** erscheint.
- 4. Wählen Sie die Registerkarte **Auswahlliste** an.
- 5. Aktivieren Sie die Option **Globale Auswahlliste**.
- 6. Wählen Sie die Schaltfläche **OK** an.
- $\rightarrow$  Die Einstellung wird gespeichert. Alle Benutzer eines Clients verwenden dieselbe Auswahlliste.

## <span id="page-60-1"></span>**Benutzerindividuelle Auswahllisten vorgeben**

- $\checkmark$  Der SEH UTN Manager (vollständige Variante) ist auf dem Client installiert  $\Rightarrow \mathbb{B}$ [11.](#page-14-0)
- $\checkmark$  Sie sind als Administrator am System angemeldet.
- 1. Starten Sie den SEH UTN Manager.
- 2. Wählen Sie im Menü **SEH UTN Manager** den Befehl **Einstellungen**. Der Dialog **Optionen** erscheint.
- 3. Wählen Sie die Registerkarte **Auswahlliste** an.
- 4. Aktivieren Sie die Option **Benutzerindividuelle Auswahlliste**.
- 5. Wählen Sie die Schaltfläche **OK** an.

Optional: Die nachfolgenden Schritte geben eine von Ihnen definierte Auswahlliste vor.

- 6. Stellen Sie eine Auswahlliste mit den von Ihnen gewünschten Geräten zusammen  $\Rightarrow \mathbb{B}46$ .
- 7. Wählen Sie im Menü **Auswahlliste** den Befehl **Exportieren**. Der Dialog **Exportieren nach** erscheint.
- 8. Speichern Sie die Datei 'SEH UTN Manager.ini' in den Verzeichnissen der Benutzer ab: \$HOME/.config/SEH Computertechnik GmbH/SEH UTN Manager.ini (☆[Tabelle](#page-59-1) 12 **■56)**
- Die Einstellung wird gespeichert. Jeder Benutzer verwendet eine individuelle (ggf. vordefinierte) Auswahlliste. Die Administratoren teilen sich eine Auswahlliste.

<span id="page-61-0"></span>**Schreibrechte auf die 'SEH UTN Manager.ini'-Datei einschränken**

Wenn Sie benutzerindividuelle Auswahllisten verwenden, können Benutzer diese Liste selbst zusammenstellen.

Damit der nur die von Ihnen festgelegten INU-Server verwendet werden, können Sie den Benutzern die Liste vorgeben. Dazu speichern Sie als Administrator eine vordefinierte Auswahlliste für den Benutzer ab ( $\Rightarrow$  §[57\)](#page-60-1) und schränken die Schreibrechte der Benutzer auf die 'SEH UTN Manager.ini'-Datei ein. Durch den Schreibschutz sind für den Benutzer im SEH UTN Manager alle Funktionen deaktiviert, die die Auswahlliste betreffen.

Verwenden Sie die üblichen Methoden Ihres Betriebssystems, um ini-Dateien mit einem Schreibschutz zu belegen. Für mehr Informationen lesen Sie die Dokumentation Ihres Betriebssystems.

## <span id="page-62-0"></span>**5.8 Wie nutze ich den SEH UTN Manager ohne grafische Oberfläche? (utnm)**

Der SEH UTN Manager ist in zwei Varianten verfügbar ⇒ ■[11](#page-14-0). In der Minimal-Variante kann er ohne grafische Oberfläche verwendet werden. Dazu wird das Tool 'utnm' verwendet, mit dem UTN-Funktionen über die das Terminal des Betriebssystems genutzt werden:

- direkt, indem Befehle in einer speziellen Syntax eingegeben und ausgeführt werden
- über Skripte, die Kommandozeilenbefehle in einer speziellen Skriptsprache enthalten vom Kommandozeileninterpreter Schritt für Schritt automatisch abgearbeitet werden

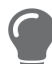

Nutzen Sie Skripte, um häufig wiederkehrende Kommandofolgen, z.B. eine Portaktivierung, zu automatisieren.

Das Ausführen von Skripten kann auch automatisiert werden, z.B. via Loginskript.

- [Syntax](#page-62-1)  $\Rightarrow$  159
- [Befehle](#page-62-2)  $\Rightarrow$  159
- [Rückgabe](#page-64-0)  $\Rightarrow$  161
- [utnm über Terminal verwenden](#page-65-1)  $\Rightarrow$  162
- [Skript mit utnm erstellen](#page-65-0)  $\Rightarrow$  162

## <span id="page-62-1"></span>**Syntax**

```
utnm -c "Befehlsstring" [-<Befehl>]
```
Die ausführbare Datei 'utnm' finden Sie in der 'SEH UTN Manager.app'. Unter /usr/bin/ befindet sich eine symbolische Verknüpfung darauf.

## <span id="page-62-2"></span>**Befehle**

Für die Befehle gilt:

- unterstrichene Elemente sind durch die genannten Werte zu ersetzen (z.B.  $Servez = IP-Adresse$  oder Hostname eines INU-Servers)
- Elemente in eckigen Klammern sind optional
- keine Unterscheidung von großer bzw. kleiner Schreibweise
- nur das ASCII-Format kann interpretiert werden

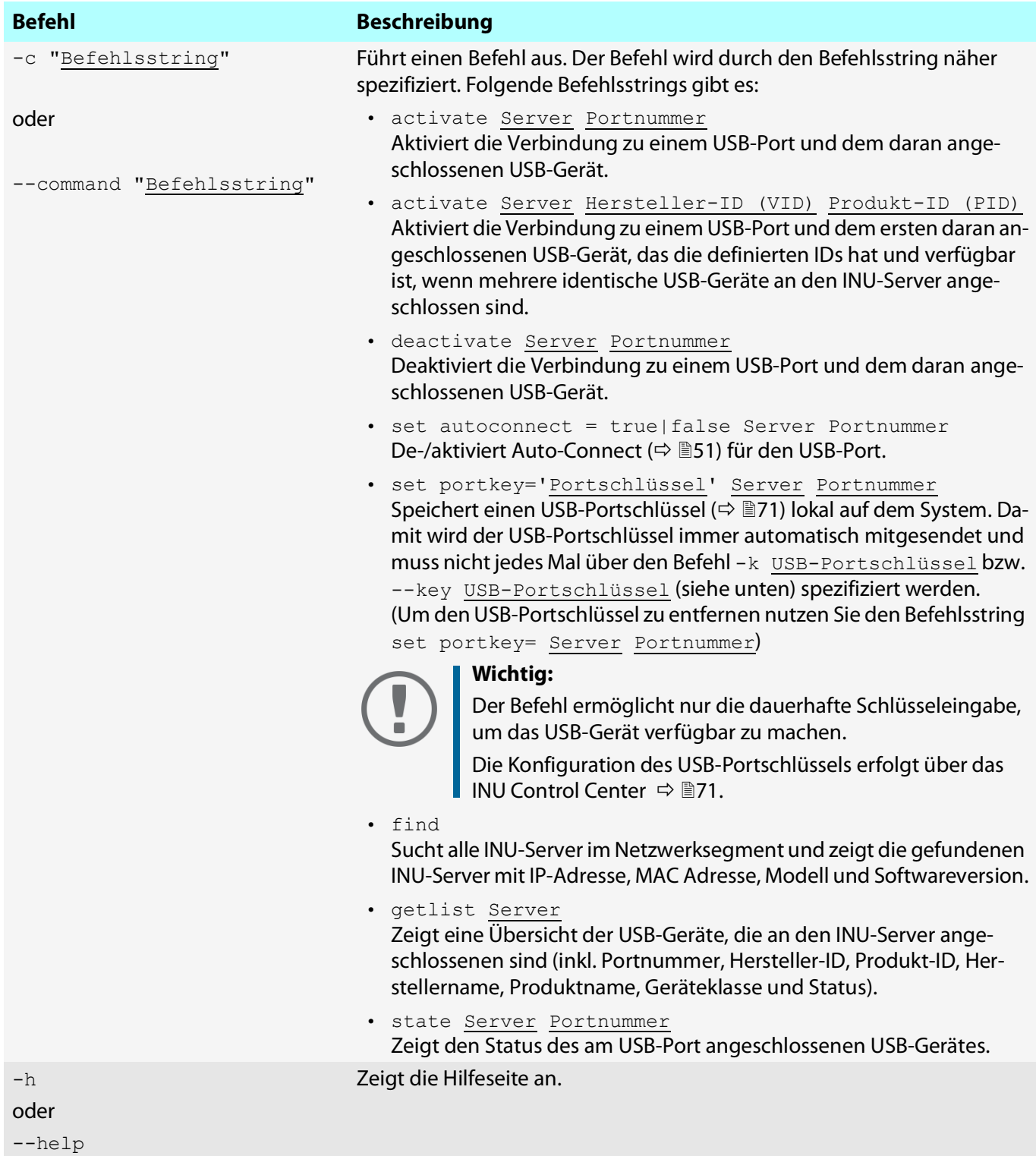

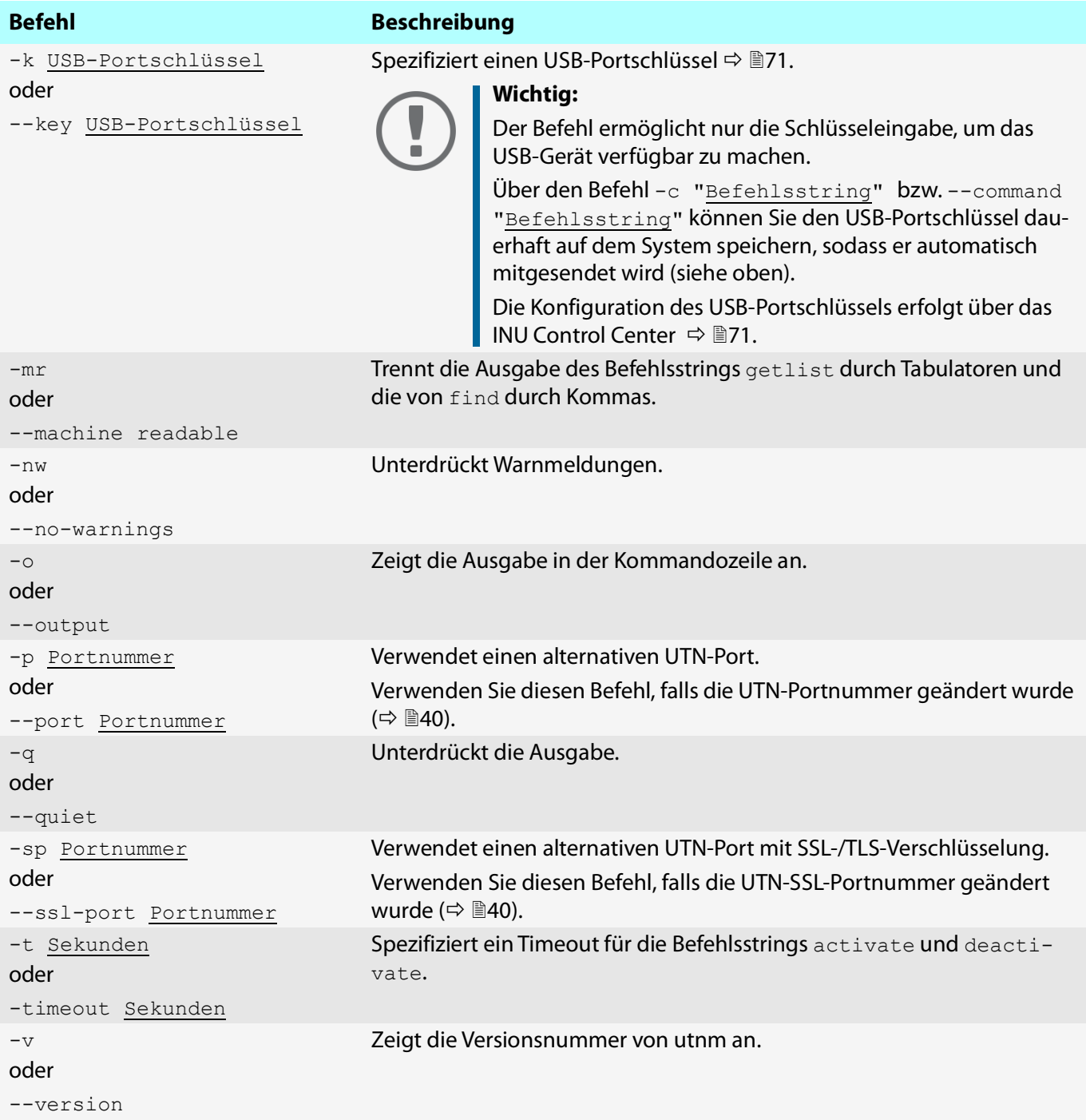

## <span id="page-64-2"></span><span id="page-64-1"></span><span id="page-64-0"></span>**Rückgabe**

Nach der Ausführung eines Befehls wird zurückgegeben, ob der Prozess korrekt abgelaufen ist oder ein Fehler auftrat. Die Rückgabeinformation besteht aus einem Status und einem Rückgabewert (Return Code). Wird die Ausgabe unterdrückt ()'[--quiet](#page-64-1)'  $\Rightarrow$  **@61, wird nur der Rückgabewert zurückgegeben.** 

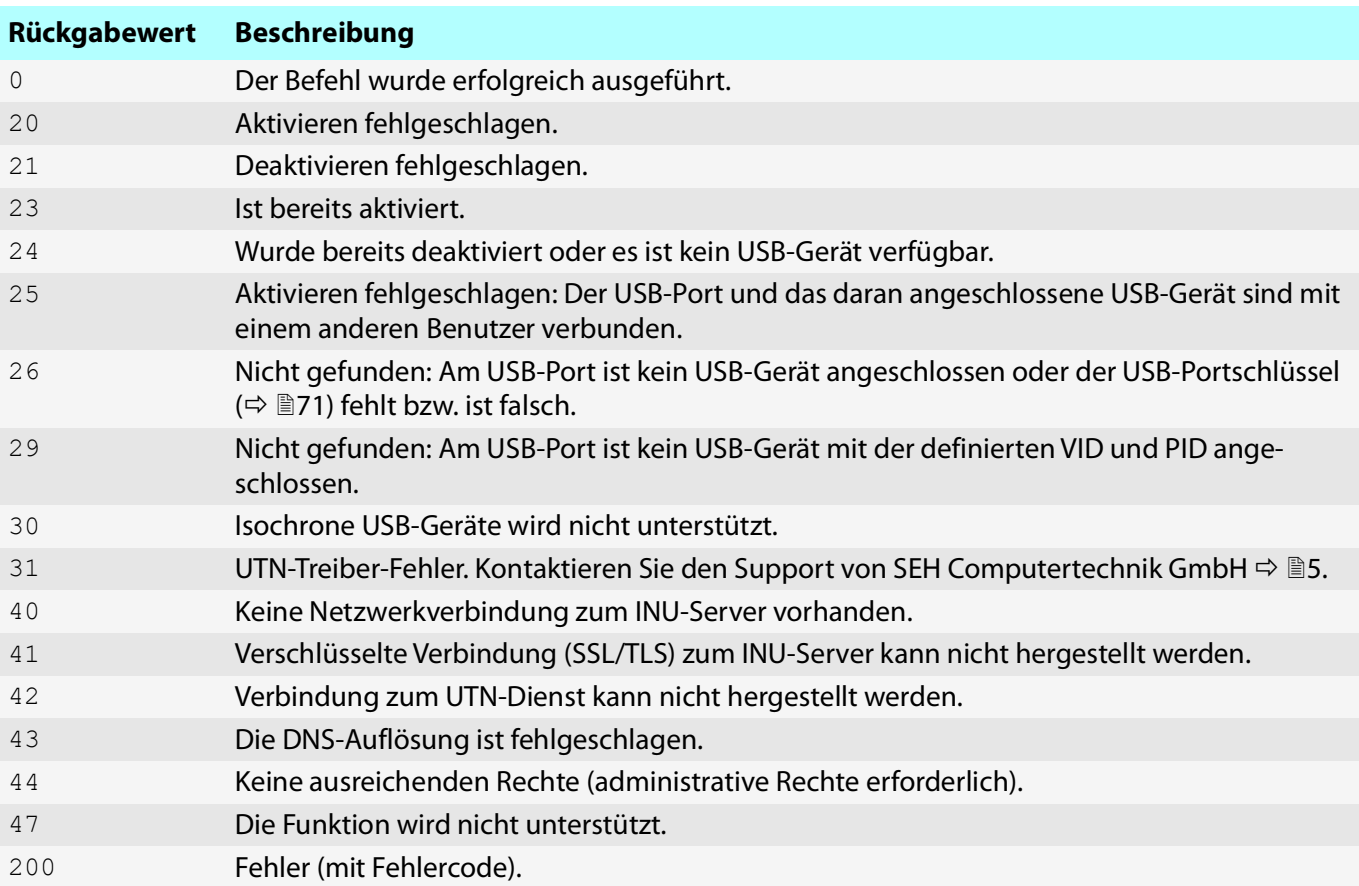

Anhand der Rückgabe kann z.B. in einem Skript entschieden werden, wie der Prozess weiterläuft.

## <span id="page-65-1"></span>**utnm über Terminal verwenden**

- $\checkmark$  Der SEH UTN Manager ist auf dem Client installiert  $\Rightarrow \mathbb{B}$ [11](#page-14-0).
- $\checkmark$  IP-Adresse oder Hostname eines INU-Servers ist bekannt.
- 1. Öffnen Sie ein **Terminal**.
- 2. Geben Sie die Befehlsfolge ein; siehe ['Syntax'](#page-62-1)  $\Rightarrow$  159 und ['Befehle'](#page-62-2)  $\Rightarrow$  159.
- 3. Bestätigen Sie die Eingabe.
- $\rightarrow$  Die Befehlsfolge wird ausgeführt.

Beispiel: Aktivierung eines USB-Gerätes an Port 3 des INU-Servers mit der IP-Adresse 10.168.1.167

utnm -c "activate 10.168.1.167 3"

### <span id="page-65-0"></span>**Skript mit utnm erstellen**

- $\checkmark$  Der SEH UTN Manager ist auf dem Client installiert  $\Rightarrow \mathbb{B}$ [11](#page-14-0).
- $\checkmark$  IP-Adresse oder Hostname eines INU-Servers ist bekannt.
- $\checkmark$  Sie kennen sich mit dem Erstellen und Verwenden von Skripten für Ihr Betriebssystem aus. Lesen Sie ggf. die Dokumentation Ihres Betriebssystems
- 1. Öffnen Sie einen Texteditor.
- 2. Geben Sie die Befehlsfolge ein; siehe ['Syntax'](#page-62-1)  $\Rightarrow \mathbb{B}$ 59, ['Befehle'](#page-62-2)  $\Rightarrow \mathbb{B}$ 59 und " $\Rightarrow \mathbb{B}$ [61](#page-64-2).
- 3. Speichern Sie die Datei als ausführbares Skript.
- $\rightarrow$  Das Skript ist gespeichert und kann verwendet werden.

# 6 Sicherheit

Am INU-Server können verschiedene Schutzmechanismen konfiguriert werden. Mit den Maßnahmen sichern Sie den INU-Server selbst und die angeschlossenen USB-Geräte. Außerdem können Sie den INU-Server in die Sicherheitsmaßnahmen Ihres Netzwerkes integrieren.

- [Wie verschlüssele ich die USB-Verbindung?](#page-67-1)  $\Rightarrow$  164
- [Wie verschlüssele ich die Verbindung zum INU Control Center?](#page-69-0)  $\Rightarrow \Box$ 66
- [Wie definiere ich die Verschlüsselungsstärke für SSL-/TLS-Verbindungen?](#page-70-0)  $\Rightarrow \text{ }$  867
- [Wie schütze ich den Zugriff auf das INU Control Center? \(Benutzerkonten\)](#page-72-0)  $\Rightarrow$  169
- [Wie sperre ich Ports am INU-Server? \(TCP-Portzugriffskontrolle\)](#page-73-0)  $\Rightarrow \Box$ 70
- [Wie kontrolliere ich den Zugriff auf USB-Geräte?](#page-74-1)  $\Rightarrow \Box$ 71
- [Wie blockiere ich USB-Gerätetypen?](#page-76-0)  $\Rightarrow \Box$ 73
- [Wie nutze ich Zertifikate?](#page-77-0)  $\Rightarrow$  174
- [Wie konfiguriere ich die Authentifizierung in Netzwerken \(IEEE 802.1X\)?](#page-82-0)  $\Rightarrow \Box$ 79

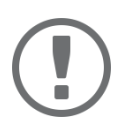

## **Wichtig:**

Schützen Sie den Zugang zu dem INU Control Center mithilfe von Benutzerkonten, damit sicherheitsrelevante Einstellungen nicht durch Unbefugte verändert werden können.

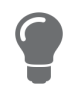

Auch SNMP und VLAN sind Sicherheitskonzepte, die Sie verwenden können:

- ['Wie konfiguriere ich SNMP?'](#page-30-0)  $\Rightarrow$  27
- 'Wie setze ich den INU-Server in VLAN-Umgebungen ein?' $\Rightarrow$  \\\\ 33

## <span id="page-67-1"></span><span id="page-67-0"></span>**6.1 Wie verschlüssele ich die USB-Verbindung?**

Um die USB-Verbindungen zu sichern, verschlüsseln Sie die Datenübertragung zwischen den Clients und den USB-Geräten die an den INU-Server angeschlossen sind. Die Verschlüsselung muss für jede Verbindung, d.h. jeden USB-Port, einzeln aktiviert werden.

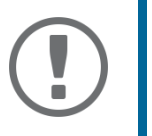

## **Wichtig:**

Nur Nutzdaten werden verschlüsselt. Steuer- und Protokolldaten werden unverschlüsselt übertragen.

Zum Verschlüsseln werden die Protokolle SSL (Secure Sockets Layer) und dessen Nachfolger TLS (Transport Layer Security) verwendet. Die Verschlüsselungsstärke wird über Protokoll und Verschlüsselungsstufe definiert  $\Rightarrow \Box$ [67](#page-70-0).

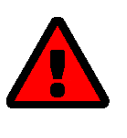

## **WARNUNG**

Der SEH UTN Manager unterstützt die Verschlüsselungsstufe **Niedrig** nicht. Wenn Sie **Niedrig** in Kombination mit einer verschlüsselten USB-Verbindung einstellen, kann keine Verbindung aufgebaut werden.

Verwenden Sie eine möglichst hohe Verschlüsselungsstufe.

Bei einer verschlüsselten Verbindung kommunizieren der Client und der INU-Server über den UTN-SSL-Port. Standardmäßig wird der Port 9443 verwendet. Wird der Port in Ihrem Netzwerk bereits genutzt, z.B. von einer anderen Anwendung, können Sie die Portnummer ändern  $\Rightarrow \text{ }$  [40](#page-43-1).

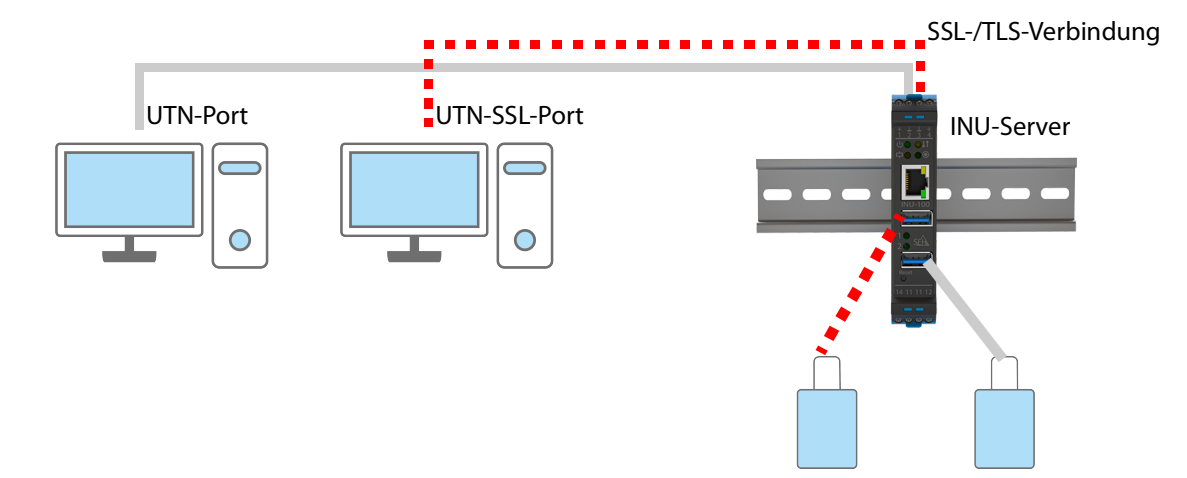

Abbildung 7: INU-Server – SSL-/TLS-Verbindung im Netzwerk

- 1. Starten Sie das INU Control Center.
- 2. Wählen Sie den Menüpunkt **SICHERHEIT Verschlüsselung** an.
- 3. Aktivieren Sie die Verschlüsselung an dem USB-Port.
- 4. Bestätigen Sie mit **Speichern**.
- Die Daten zwischen den Clients und dem USB-Gerät werden verschlüsselt übermittelt.

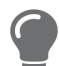

Eine verschlüsselte Verbindung wird clientseitig im SEH UTN Manager unter **Eigen****schaften** angezeigt.

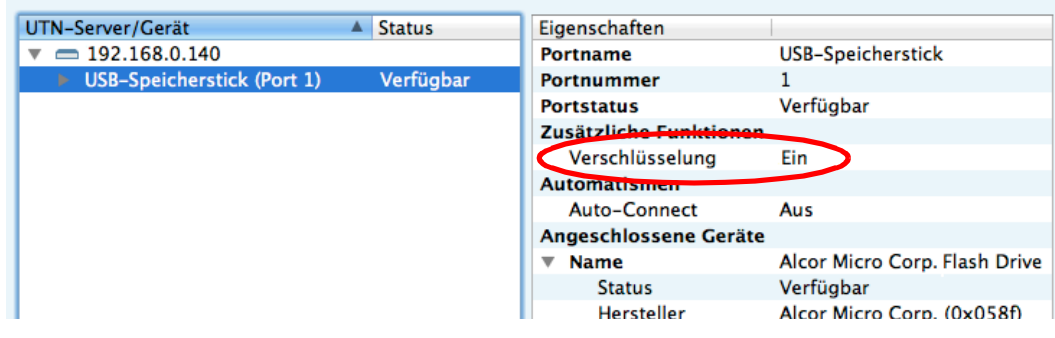

Abbildung 8:SEH UTN Manager – Verschlüsselung

## <span id="page-69-0"></span>**6.2 Wie verschlüssele ich die Verbindung zum INU Control Center?**

Sie können die Verbindung zum INU Control Center schützen, indem Sie sie mit den Protokollen SSL (Secure Sockets Layer) und dessen Nachfolger TLS (Transport Layer Security) verschlüsseln.

- HTTP: *unverschlüsselte Verbindung*
- HTTPS: verschlüsselte Verbindung

Die Verschlüsselungsstärke wird über Protokoll und Verschlüsselungsstufe definiert [67.](#page-70-0) Beim Aufbau der verschlüsselten Verbindung fragt der Client via Browser nach einem Zertifikat (⇒ ■[74](#page-77-0)). Dieses Zertifikat muss vom Browser akzeptiert werden; lesen Sie hierzu die Dokumentation Ihrer Browsersoftware.

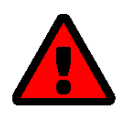

## **WARNUNG**

Aktuelle Browser unterstützen niedrige Sicherheitseinstellungen nicht. Mit ihnen kann keine Verbindung aufgebaut werden.

Verwenden Sie nicht die folgende Kombination: Verschlüsselungsprotokoll **HTTPS** und Verschlüsselungsstufe **Niedrig**.

- 1. Starten Sie das INU Control Center.
- 2. Wählen Sie den Menüpunkt **SICHERHEIT Gerätezugriff** an.
- 3. Aktivieren Sie im Bereich **Verbindung** die Option **HTTP/HTTPS** bzw. **Nur HTTPS**.
- 4. Bestätigen Sie mit **Speichern**.
- $\rightarrow$  Die Einstellung wird gespeichert.

## <span id="page-70-0"></span>**6.3 Wie definiere ich die Verschlüsselungsstärke für SSL-/TLS-Verbindungen?**

Einige Verbindungen zum und vom INU-Server können mit den Protokollen SSL (Secure Sockets Layer) und dessen Nachfolger TLS (Transport Layer Security) verschlüsselt werden:

- E-Mail: POP3 ( $\Rightarrow$  \small [30](#page-33-0))
- E-Mail: SMTP  $(\Rightarrow \text{B}30)$  $(\Rightarrow \text{B}30)$  $(\Rightarrow \text{B}30)$
- Webzugang zum INU Control Center: HTTPS  $(\Rightarrow \Box)$ [66](#page-69-0))
- Datenübertragung zwischen den Clients und dem INU-Server (bzw. den angeschlossenen USB-Geräten): USB-Verbindung ( $\Rightarrow$  1[67\)](#page-70-0)

Die Stärke der Verschlüsselung und damit die Sicherheit der Verbindung wird über das Verschlüsselungsprotokoll und die Verschlüsselungsstufe definiert. Beides können Sie auswählen.

Jede Verschlüsselungsstufe ist eine Sammlung sog. Cipher Suites. Eine Cipher Suite ist wiederum eine standardisierte Folge aus vier kryptografischen Algorithmen, die zum Aufbau einer sicheren Verbindung verwendet werden. Gemäß ihrer Verschlüsselungsstärke werden sie zu einer Verschlüsselungsstufe zusammengefasst. Welche Cipher Suites vom INU-Server unterstützt werden, also Teil einer Verschlüsselungsstufe sind, hängt vom ausgewählten Verschlüsselungsprotokoll ab. Sie können zwischen folgen Verschlüsselungsstufen wählen:

- Beliebig: Die Verschlüsselung wird zwischen beiden Parteien automatisch ausgehandelt. Dabei wird immer die stärkste Verschlüsselung gewählt, die beide Parteien unterstützen.
- Niedrig: Es werden nur Cipher Suites mit einer schwachen Verschlüsselung verwendet. (Schnelle Übertragung)
- Mittel
- Hoch: Es werden nur Cipher Suites mit einer starken Verschlüsselung verwendet. (Langsame Übertragung)

Beim Aufbau einer sicheren Verbindung wird das zu verwendende Verschlüsselungsprotokoll sowie eine Liste von unterstützten Cipher Suites an den Kommunikationspartner gesendet. Es wird eine Cipher Suite ausgehandelt, die im Weiteren verwendet wird. Standardmäßig handelt es sich um die stärkste von beiden Parteien unterstützte Cipher Suite.

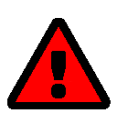

## **WARNUNG**

Unterstützt der Kommunikationspartner des INU-Servers (z.B. der Browser) das gewählte Protokoll nicht und/oder gibt es keine von beiden Seiten unterstützte Cipher Suite, wird keine SSL-/TLS-Verbindung aufgebaut.

Bei Problemen wählen Sie andere Einstellungen oder setzen die INU-Server-Parameter zurück  $\Rightarrow$  2[87](#page-90-0).

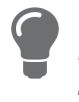

Wenn Sie möchten, dass der INU-Server und sein Kommunikationspartner die Einstellungen automatisch aushandeln, wählen Sie für beide Einstellungen die Option **Be****liebig**. Mit diesen Einstellungen sind die Chancen für einen erfolgreichen Verbindungsaufbau am größten.

- 1. Starten Sie das INU Control Center.
- 2. Wählen Sie den Menüpunkt **SICHERHEIT SSL-Verbindungen** an.

3. Wählen Sie im Bereich **Verschlüsselungsprotokoll** das gewünschte Protokoll.

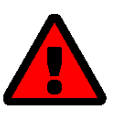

## **WARNUNG**

Aktuelle Browser unterstützen **SSL** nicht. Wenn Sie einen aktuellen Browser verwenden und für den Webzugang zum INU Control Center (☆ **LOGG) SSL** in Kombination mit **Nur HTTPS** einstellen, kann keine Verbindung aufgebaut werden. Verwenden Sie TLS (und nicht SSL).

4. Wählen Sie im Bereich **Verschlüsselungsstufe** die gewünschte Verschlüsselungsstufe.

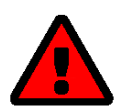

## **WARNUNG**

Aktuelle Browser unterstützen Cipher Suites der Stufe **Niedrig** nicht. Wenn Sie einen aktuellen Browser verwenden und für den Webzugang zum INU Control Center (→ <sub>■[66](#page-69-0)</sub>) Niedrig in Kombination mit Nur HTTPS einstellen, kann keine Verbindung aufgebaut werden.

Verwenden Sie eine möglichst hohe Verschlüsselungsstufe.

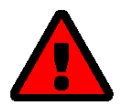

## **WARNUNG**

Der SEH UTN Manager unterstützt die Verschlüsselungsstufe **Niedrig** nicht. Wenn Sie **Niedrig** in Kombination mit einer verschlüsselten USB-Verbindung (⇒ **1[64](#page-67-1)**) einstellen, kann keine Verbindung aufgebaut werden.

Verwenden Sie eine möglichst hohe Verschlüsselungsstufe.

- 5. Bestätigen Sie mit **Speichern**.
- $\rightarrow$  Die Einstellung wird gespeichert.

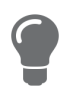

Detaillierte Informationen zu den einzelnen SSL-/TLS-Verbindungen (z.B. unterstützte Cipher Suites) entnehmen Sie der Detailseite unter **Status der SSL-Verbindung** – **De****tails**.
# **6.4 Wie schütze ich den Zugriff auf das INU Control Center? (Benutzerkonten)**

Standardmäßig kann jeder auf das INU Control Center zugreifen sofern er den INU-Server im Netzwerk findet. Um den INU-Server vor ungewollten Änderungen seiner Konfiguration zu schützen, können Sie zwei Benutzerkonten einrichten:

- Administrator: Vollständiger Zugriff auf das INU Control Center. Der Benutzer kann alle Seiten einsehen und Einstellungen vornehmen.
- Lesezugriff-Benutzer: Stark eingeschränkter Zugang zum INU Control Center. Der Benutzer kann nur die Seite 'START' ansehen.

Haben Sie die Benutzerkonten eingerichtet, erscheint beim Aufrufen des INU Control Centers ein Anmeldefenster. Sie können zwischen zwei Login-Masken wählen:

- Liste der Benutzer: Benutzernamen werden angezeigt. Nur das Passwort muss eingegeben werden.
- Dialog Name und Passwort: Neutrale Anmeldemaske, in die Benutzername und Passwort eingegeben werden. (stärkerer Schutz)

Über ein Benutzerkonto sind Mehrfach-Logins möglich, d.h. das Konto kann von einem einzelnen Benutzer oder einer Gruppe von Benutzern verwendet werden. Maximal 16 Benutzer können zeitgleich angemeldet sein.

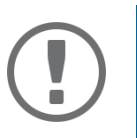

#### **Wichtig:**

Die Benutzerkonten für den Zugang zum INU Control Center werden auch für SNMP verwendet [27.](#page-30-0) Berücksichtigen Sie dies bei Ihren Einstellungen.

Als zusätzliche Sicherheitsmaßnahme können Sie ein Sitzungs-Timeout nutzen. Wenn innerhalb des definierten Timeouts keine Aktivität stattfindet, wird der Benutzer automatisch ausgeloggt.

- 1. Starten Sie das INU Control Center.
- 2. Wählen Sie den Menüpunkt **SICHERHEIT Gerätezugriff** an.
- 3. Definieren Sie die zwei Benutzerkonten. Geben Sie hierzu im Bereich **Benutzerkonten** jeweils **Benutzername** und **Passwort** ein.

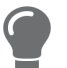

Um sicherzustellen, dass Sie sich beim Passwort nicht vertippen, können Sie den Klartext einblenden.

- 4. Aktivieren Sie die Option **Control Center-Zugriff einschränken**.
- 5. Wählen Sie für das Anmeldefenster die Art der Login-Maske: **Liste der Benutzer** oder **Name und Passwort**.
- 6. Aktivieren Sie bei Bedarf die Option **Sitzungs-Timeout** und geben Sie im Feld **Sitzungsdauer** den Zeitraum in Minuten ein, nach dem ein inaktiver Benutzer automatisch ausgeloggt werden soll.
- 7. Bestätigen Sie mit **Speichern**.
- $\rightarrow$  Die Einstellungen werden gespeichert.

# <span id="page-73-0"></span>**6.5 Wie sperre ich Ports am INU-Server? (TCP-Portzugriffskontrolle)**

Sie können den Zugriff auf den INU-Server einschränken, indem Sie mit der 'TCP-Portzugriffskontrolle' Ports sperren. Wenn ein Port gesperrt ist, können darüber laufende Protokolle bzw. Dienste keine Verbindung zum INU-Server aufbauen. Dadurch werden Angreifern weniger Möglichkeiten geboten.

Über die Sicherheitsstufe wählen Sie, weile Porttypen gesperrt werden:

- UTN-Zugriff (sperrt UTN-Ports)
- TCP-Zugriff (sperrt TCP-Ports: HTTP/HTTPS/UTN)
- Alle Ports (sperrt IP-Ports)

Damit die von Ihnen gewünschten Netzwerkelemente, z.B. Clients oder DNS-Server, eine Verbindung zum INU-Server herstellen können, müssen Sie diese als Ausnahme definieren.

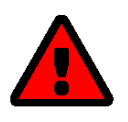

#### **WARNUNG**

Der 'Testmodus' ist standardmäßig aktiv, damit Sie Ihre Einstellungen prüfen können ohne sich auszusperren. Ihre Einstellungen bleiben bis zu einem Neustart des INU-Servers aktiv, danach ist der Zugriffsschutz nicht mehr wirksam.

Deaktivieren Sie den Testmodus nachdem Sie Ihre Einstellungen erfolgreich getestet haben, damit der Zugriffsschutz dauerhaft aktiv bleibt.

- 1. Starten Sie das INU Control Center.
- 2. Wählen Sie den Menüpunkt **SICHERHEIT TCP-Portzugriff** an.
- 3. Aktivieren Sie die Option **Portzugriff kontrollieren**.
- 4. Wählen Sie im Bereich **Sicherheitsstufe** den gewünschten Schutz.
- 5. Definieren Sie im Bereich **Ausnahmen** die Netzwerkelemente, die Zugriff auf den INU-Server haben sollen. Geben Sie hierzu die IP-Adressen oder MAC-Adressen (Hardwareadressen) ein und aktivieren Sie die Optionen.

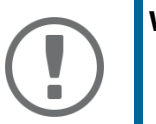

#### **Wichtig:**

- MAC-Adressen werden nicht über Router weitergeleitet.
- Mit dem Einsatz von Wildcards (\*) können Subnetzwerke definiert werden.
- 6. Stellen Sie sicher, dass der **Testmodus** aktiviert ist.
- 7. Bestätigen Sie mit **Speichern & Neustart**. Die Einstellungen werden gespeichert. Die Portzugriffskontrolle ist bis zum Geräte-Neustart aktiv.
- 8. Überprüfen Sie den Portzugriff und ob das INU Control Center erreicht werden kann.

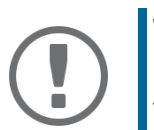

#### **Wichtig:**

Kann das INU Control Center nicht mehr erreicht werden, starten Sie den INU-Server neu [83](#page-86-0).

- 9. Deaktivieren Sie den **Testmodus**.
- 10. Bestätigen Sie mit **Speichern & Neustart**.
- $\rightarrow$  Die Einstellungen werden gespeichert.

# <span id="page-74-2"></span>**6.6 Wie kontrolliere ich den Zugriff auf USB-Geräte?**

Sie können den Zugriff auf USB-Ports und die Nutzung der daran angeschlossenen USB-Geräte einschränken:

- USB-Portschlüsselkontrolle: Für den USB-Port wird ein Schlüssel definiert. Im SEH UTN Manager werden weder der USB-Port noch das daran angeschlossene USB-Gerät werden angezeigt, d.h. das USB-Gerät kann nicht verwendet werden. Erst wenn der Schlüssel für den USB-Port im SEH UTN Manager eingegeben wird, erscheint der USB-Port und das daran angeschlossene USB-Gerät.
- USB-Port-Gerätezuordnung: Dem USB-Port wird ein bestimmtes USB-Gerät fest zugewiesen. Dazu werden USB-Port und USB-Gerät über die Hersteller-ID (engl. Vendor ID – VID) und Produkt-ID (engl. Product ID – PID) des USB-Gerätes miteinander verknüpft. Über die spezifische Kombination von VID und PID verfügt nur ein bestimmtes USB-Gerätemodell, d.h. am USB-Port können nur USB-Geräte eines spezifischen Modells betrieben werden. So stellen Sie sicher, dass (sicherheitsrelevante) Einstellungen durch Umstecken der USB-Geräte nicht umgangen werden.

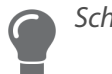

Schalten Sie ungenutzte Ports zur Sicherheit ab  $\Rightarrow \exists$ [39.](#page-42-0)

- [USB-Portschlüssel konfigurieren](#page-74-0)  $\Rightarrow \Box$ 71
- [USB-Portschlüssel eingeben \(USB-Gerät freischalten\)](#page-74-1)  $\Rightarrow$  171
- [USB-Port-Gerätezuordnung einrichten](#page-75-0)  $\Rightarrow \Box$ 72

#### <span id="page-74-0"></span>**USB-Portschlüssel konfigurieren**

Der Schlüssel für den USB-Port wird im INU Control Center definiert.

- 1. Starten Sie das INU Control Center.
- 2. Wählen Sie den Menüpunkt **SICHERHEIT USB-Portzugriff** an.
- 3. Wählen Sie am entsprechenden USB-Port aus der Liste **Methode** den Eintrag **Portschlüsselkontrolle**.
- 4. Wählen Sie die Schaltfläche **Schlüssel generieren** an oder geben Sie im Feld **Schlüssel** einen freidefinierbaren Schlüssel ein (max. 64 ASCII-Zeichen).
- 5. Bestätigen Sie mit **Speichern**.
- $\rightarrow$  Die Einstellungen werden gespeichert. Der Zugriff auf das USB-Gerät ist geschützt.

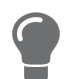

Um den Mechanismus zu deaktivieren, wählen aus der Liste **Methode** den Eintrag **---**.

#### <span id="page-74-1"></span>**USB-Portschlüssel eingeben (USB-Gerät freischalten)**

Um den Zugriff auf ein durch die USB-Portschlüsselkontrolle geschütztes USB-Gerät freizuschalten, muss auf dem Client im SEH UTN Manager beim entsprechenden USB-Port der zugehörige Schlüssel eingegeben werden.

- 1. Starten Sie den SEH UTN Manager.
- 2. Markieren Sie den INU-Server in der Auswahlliste.
- 3. Wählen Sie im Menü **UTN-Server** den Befehl **USB-Portschlüssel eingeben**. Der Dialog **USB-Portschlüssel eingeben** erscheint.
- 4. Geben Sie für den entsprechenden USB-Port den Schlüssel ein.
- 5. Wählen Sie die Schaltfläche **OK** an.
- Der Zugriff wird freigegeben. Der USB-Port und das daran angeschlossene USB-Gerät werden in der Auswahlliste angezeigt und können verwendet werden.

<span id="page-75-0"></span>**USB-Port-Gerätezuordnung einrichten**

- 1. Starten Sie das INU Control Center.
- 2. Wählen Sie den Menüpunkt **SICHERHEIT USB-Portzugriff** an.
- 3. Wählen Sie am entsprechenden USB-Port aus der Liste **Methode** den Eintrag **Gerätezuordnung**.
- 4. Wählen Sie die Schaltfläche **Gerät neu zuordnen** an. Im Feld **USB-Gerät** werden VID und PID des USB-Gerätes angezeigt.
- 5. Bestätigen Sie mit **Speichern**.
- Die Einstellungen werden gespeichert. Am USB-Port kann ausschließlich das zugewiesene USB-Gerätemodell verwendet werden.

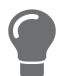

Um den Mechanismus zu deaktivieren, wählen aus der Liste **Methode** den Eintrag **---**.

## **6.7 Wie blockiere ich USB-Gerätetypen?**

USB-Geräte werden gemäß ihrer Funktion in Klassen gruppiert. Beispielsweise werden Eingabegeräte, wie z.B. Tastaturen, in der Gruppe 'Human Interface Device' (HID) zusammengefasst.

USB-Geräte können sich als USB-Geräte der Klasse HID ausgeben, werden in Wahrheit aber zum Missbrauch verwendet ('BadUSB'-Schwachstelle).

Um den INU-Server davor zu schützen, können Sie USB-Geräte der HID-Klasse blockieren.

- 1. Starten Sie das INU Control Center.
- 2. Wählen Sie den Menüpunkt **SICHERHEIT Gerätezugriff** an.
- 3. De-/Aktivieren Sie im Bereich **USB-Geräte** die Option **Eingabegeräte deaktivieren (HID-Klasse)**.
- 4. Bestätigen Sie mit **Speichern**.
- $\rightarrow$  Die Einstellung wird gespeichert.

## <span id="page-77-0"></span>**6.8 Wie nutze ich Zertifikate?**

Der INU-Server verfügt über eine eigene Zertifikatsverwaltung. Digitale Zertifikate sind Datensätze, welche die Identität einer Person, eines Objektes oder einer Organisation bestätigen. In TCP/IP-Netzwerken werden sie verwendet, um Daten zu verschlüsseln und Kommunikationspartner zu authentifizieren.

Bei folgenden Mechanismen benötigt der INU-Server ein Zertifikat:

- Teilnahme an den Authentifizierungsmethoden EAP-TLS, EAP-TTLS und PEAP  $\Rightarrow$  1[79](#page-82-0)
- E-Mail-Kommunikation schützen (POP3/SMTP via SSL/TLS)  $\Rightarrow$  [30](#page-33-0)
- USB-Verbindung zwischen den Clients und angeschlossenen USB-Geräten verschlüsseln  $\Rightarrow$  1[64](#page-67-0)
- Verbindung zum INU Control Center (mit HTTPS) schützen  $\Rightarrow \Box$ [66](#page-69-0)

Im INU-Server können folgenden Zertifikate verwendet werden:

- 1 selbstsigniertes Zertifikat: Auf dem INU-Server generiertes Zertifikat, das vom INU-Server selbst unterschrieben wird. Mit dem Zertifikat bestätigt der INU-Server seine Identität.
- 1 Client-Zertifikat, d.h. 1 angefordertes Zertifikat oder 1 PKCS#12-Zertifikat: Das Client-Zertifikat bestätigt die Identität des INU-Servers mithilfe einer weiteren vertrauenswürdigen Instanz, der Zertifizierungsstelle (engl. Certification Authority, kurz CA).
	- Angefordertes Zertifikat: Zunächst wird auf dem INU-Server eine Zertifikatsanforderung erstellt, die an eine Zertifizierungsstelle geschickt wird. Anschließend erstellt die Zertifizierungsstelle auf Basis der Anforderung ein Zertifikat für den INU-Server und unterschreibt es.
	- PKCS#12-Zertifikat: Austauschformat für Zertifikate. Sie erstellen bei einer Zertifizierungsstelle ein Zertifikat für den INU-Server, das passwortgeschützt im PKCS#12-Format gespeichert wird. Anschließend transportieren Sie die PKCS#12-Datei zum INU-Server und installieren sie (und damit das enthaltene Zertifikat).
- 1 S/MIME-Zertifikat:

Mit dem S/MIME-Zertifikat signiert und verschlüsselt der INU-Server E-Mails, die er versendet. Den zugehörigen privaten Schlüssel (PKCS#12-Format) müssen Sie im E-Mail-Programm (Mail usw.) als eigenes Zertifikat installieren, um die E-Mails verifizieren und ggf. entschlüsseln zu können.

• 1–32 CA-Zertifikate, auch als Wurzel-CA-Zertifikate bekannt:

Zertifikate, die für eine Zertifizierungsstelle ausgestellt wurden und deren Identität bestätigen. Mit ihnen werden Zertifikate überprüft, die von der jeweiligen Zertifizierungsstelle ausgegeben wurden. Im Falle des INU-Servers handelt es sich um die Zertifikate der Kommunikationspartner, deren Identität somit geprüft wird (Vertrauenskette). Mit diesem Mechanismus werden mehrstufige Public Key Infrastrukturen (PKI) unterstützt.

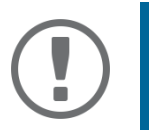

#### **Wichtig:**

Bei Auslieferung ist ein Defaultzertifikat im INU-Server gespeichert, das von SEH Computertechnik GmbH für das jeweilige Gerät ausgestellt wurde.

- [Zertifikat ansehen](#page-78-0)  $\Rightarrow$  175
- [Selbstsigniertes Zertifikat erstellen](#page-78-1)  $\Rightarrow \Box$ 75
- [Zertifikat anfordern und installieren \(angefordertes Zertifikat\)](#page-79-0)  $\Rightarrow \Box$ 76
- [PKCS#12-Zertifikat installieren](#page-80-0)  $\Rightarrow$   $\cong$  77
- [S/MIME-Zertifikat installieren](#page-80-1)  $\Rightarrow \Box$ 77
- [CA-Zertifikat installieren](#page-80-2)  $\Rightarrow$  177
- [Zertifikat löschen](#page-81-0)  $\Rightarrow$  178

#### <span id="page-78-0"></span>**Zertifikat ansehen**

- $\checkmark$  Auf dem INU-Server ist ein Zertifikat vorhanden.
- 1. Starten Sie das INU Control Center.
- 2. Wählen Sie den Menüpunkt **SICHERHEIT Zertifikate** an.
- 3. Wählen Sie das Zertifikat über das Symbol  $\bigcirc$  aus.
- $\mapsto$  Das Zertifikat wird angezeigt.

#### <span id="page-78-1"></span>**Selbstsigniertes Zertifikat erstellen**

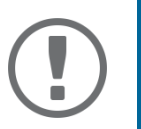

**Wichtig:** 

Es kann nur ein selbstsigniertes Zertifikat auf dem INU-Server installiert sein. Um ein neues Zertifikat zu erstellen, löschen Sie zunächst das vorhandene  $\Rightarrow \Box$ [78.](#page-81-0)

- 1. Starten Sie das INU Control Center.
- 2. Wählen Sie den Menüpunkt **SICHERHEIT Zertifikate** an.
- 3. Wählen Sie die Schaltfläche **Selbstsigniertes Zertifikat** an.
- 4. Geben Sie die entsprechenden Parameter ein;  $\Rightarrow$  [Tabelle](#page-78-2) 13 **g**75.
- 5. Wählen Sie die Schaltfläche **Erstellen/Installieren** an.
- $\rightarrow$  Das Zertifikat wird erstellt und installiert. Dieser Vorgang kann einige Minuten dauern.

#### <span id="page-78-2"></span>Tabelle 13: Parameter für die Erstellung von Zertifikaten

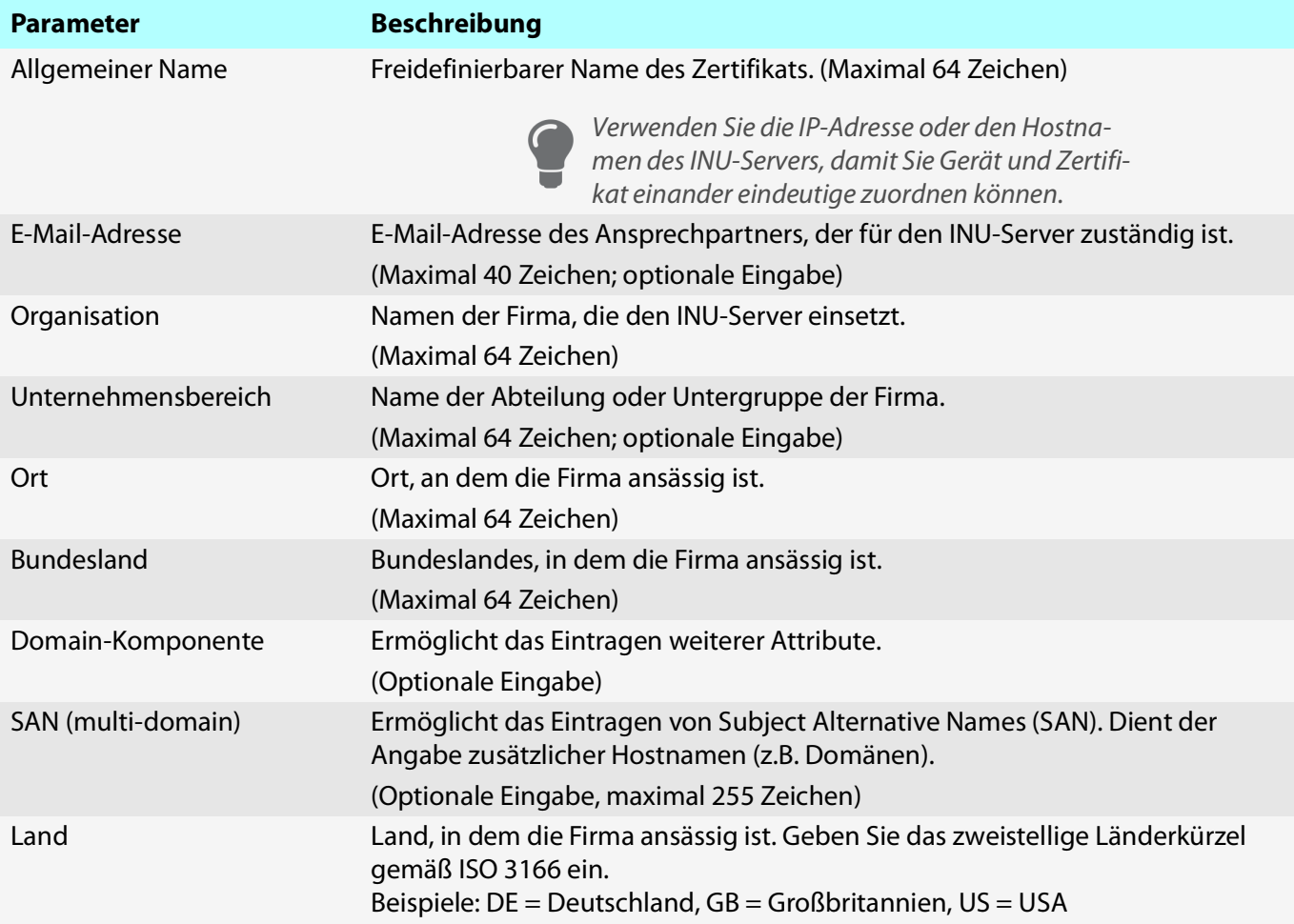

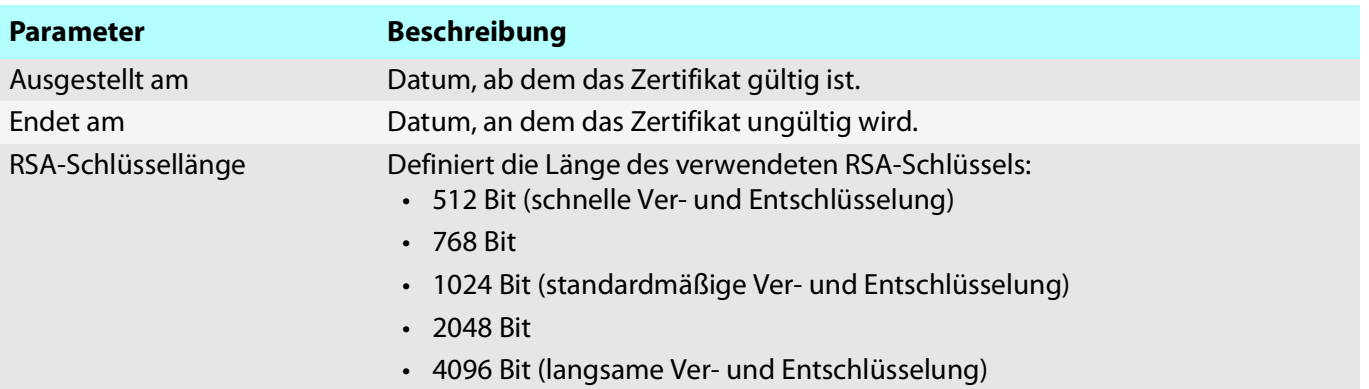

#### <span id="page-79-0"></span>**Zertifikat anfordern und installieren (angefordertes Zertifikat)**

Im INU-Server kann ein Zertifikat verwendet werden, das von einer Zertifizierungsstelle für den INU-Server ausgestellt ist.

Dafür erstellen Sie zunächst eine Zertifikatsanforderung und senden diese anschließend an die Zertifizierungsstelle. Die Zertifizierungsstelle erstellt dann anhand der Anforderung ein Zertifikat speziell für den INU-Server. Dieses Zertifikat installieren Sie auf dem INU-Server.

#### **Wichtig:**

Sie können nur ein angefordertes Zertifikat installieren, das anhand der Zertifikatsanforderung auf dem INU-Server erstellt wurde.

Passen die beiden Dateien nicht zueinander, müssen Sie ein neues Zertifikat für die aktuell vorliegende Zertifikatsanforderung anfordern. Möchten Sie den gesamt Prozess von vorne beginnen, müssen Sie zunächst die Zertifikatsanforderung löschen  $\Rightarrow$  2[78.](#page-81-0)

- 1. Starten Sie das INU Control Center.
- 2. Wählen Sie den Menüpunkt **SICHERHEIT Zertifikate** an.
- 3. Wählen Sie die Schaltfläche **Zertifikatsanforderung** an.
- 4. Geben Sie die benötigten Parameter ein;  $\Rightarrow$  [Tabelle](#page-78-2) 13 \mundots 75.
- 5. Wählen Sie die Schaltfläche **Anforderung erstellen** an. Die Zertifikatsanforderung wird erstellt. Dieser Vorgang kann einige Minuten dauern.
- 6. Wählen Sie die Schaltfläche **Upload** an und speichern Sie die Anforderung in einer Textdatei.
- 7. Wählen Sie die Schaltfläche **OK** an.
- 8. Senden Sie die Textdatei als Zertifikatsanforderung an eine Zertifizierungsstelle. Die Zertifizierungsstelle erstellt das Zertifikat und übergibt es an Sie.

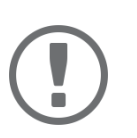

### **Wichtig:**

Das angeforderte Zertifikat muss im 'Base64'-Format vorliegen.

- 9. Wählen Sie die Schaltfläche **Angefordertes Zertifikat** an.
- 10. Geben Sie im Feld **Zertifikatsdatei** das erhaltene Zertifikat an.
- 11. Wählen Sie die Schaltfläche **Installieren** an.
- $\rightarrow$  Das angeforderte Zertifikat wird auf dem INU-Server gespeichert.

#### <span id="page-80-0"></span>**PKCS#12-Zertifikat installieren**

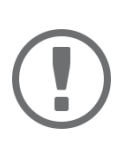

### **Wichtig:**

Ist bereits ein PKCS#12-Zertifikat auf dem INU-Server installiert, muss dieses zunächst gelöscht werden  $\Rightarrow \Box$ [78.](#page-81-0)

- Das Zertifikat liegt im 'Base64'-Format vor.
- 1. Starten Sie das INU Control Center.
- 2. Wählen Sie den Menüpunkt **SICHERHEIT Zertifikate** an.
- 3. Wählen Sie die Schaltfläche **PKCS#12-Zertifikat** an.
- 4. Geben Sie im Feld **Zertifikatsdatei** das PKCS#12-Zertifikat an.
- 5. Geben Sie das Passwort ein.
- 6. Wählen Sie die Schaltfläche **Installieren** an.
- $\rightarrow$  Das PKCS#12-Zertifikat wird auf dem INU-Server gespeichert.

#### <span id="page-80-1"></span>**S/MIME-Zertifikat installieren**

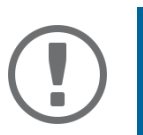

#### **Wichtig:**

Ist bereits ein S/MIME-Zertifikat auf dem INU-Server installiert, muss dieses zunächst gelöscht werden  $\Rightarrow$  1[78.](#page-81-0)

- $\checkmark$  Das S/MIME-Zertifikat liegt im 'pem'-Format vor.
- 1. Starten Sie das INU Control Center.
- 2. Wählen Sie den Menüpunkt **SICHERHEIT Zertifikate** an.
- 3. Wählen Sie die Schaltfläche **S/MIME-Zertifikat** an.
- 4. Geben Sie im Feld **Zertifikatsdatei** das S/MIME-Zertifikat an.
- 5. Wählen Sie die Schaltfläche **Installieren** an.
- $\rightarrow$  Das S/MIME-Zertifikat wird auf dem INU-Server gespeichert.

#### <span id="page-80-2"></span>**CA-Zertifikat installieren**

- $\checkmark$  Das Zertifikat liegt im 'Base64'-Format vor.
- 1. Starten Sie das INU Control Center.
- 2. Wählen Sie den Menüpunkt **SICHERHEIT Zertifikate** an.
- 3. Wählen Sie die Schaltfläche **CA-Zertifikat** an.
- 4. Geben Sie im Feld **Zertifikatsdatei** das CA-Zertifikat an.
- 5. Wählen Sie die Schaltfläche **Installieren** an.
- $\rightarrow$  Das CA-Zertifikat wird auf dem INU-Server gespeichert.

#### <span id="page-81-0"></span>**Zertifikat löschen**

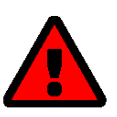

#### **WARNUNG**

Um eine verschlüsselte (HTTPS ⇒ ■[66\)](#page-69-0) Verbindung zum INU Control Center aufzubauen, wird zwingend ein Zertifikat (selbstsigniert/CA/PKCS#12) benötigt. Falls Sie das zugehörige Zertifikat löschen, kann das INU Control Center nicht mehr erreicht werden.

Starten Sie in diesem Fall den INU-Server neu  $\Rightarrow \text{ } \text{ } \text{ } \text{ } \text{ } \text{ } \text{ } \text{ } 83.$  $\Rightarrow \text{ } \text{ } \text{ } \text{ } \text{ } \text{ } \text{ } \text{ } 83.$  $\Rightarrow \text{ } \text{ } \text{ } \text{ } \text{ } \text{ } \text{ } \text{ } 83.$  Dabei generiert der INU-Server ein neues selbstsigniertes Zertifikat, wodurch wieder eine gesicherte Verbindung aufgebaut werden kann.

- $\checkmark$  Auf dem INU-Server ist ein Zertifikat installiert.
- 1. Starten Sie das INU Control Center.
- 2. Wählen Sie den Menüpunkt **SICHERHEIT Zertifikate** an.
- 3. Wählen Sie das zu löschende Zertifikat über das Symbol  $\bigcirc$  aus. Das Zertifikat wird angezeigt.
- 4. Wählen Sie die Schaltfläche **Löschen** an.
- $\mapsto$  Das Zertifikat wird gelöscht.

## <span id="page-82-0"></span>**6.9 Wie konfiguriere ich die Authentifizierung in Netzwerken (IEEE 802.1X)?**

Authentifizierung ist der Nachweis und die Prüfung einer Identität. Mit ihr wird ein Netzwerk vor Missbrauch geschützt, weil nur genehmigte Geräte Zugang zum Netzwerk erhalten.

Der INU-Server unterstützt das Authentifizierungsverfahren nach dem Standard IEEE 802.1X, dessen Kern das EAP (Extensible Authentication Protocol) ist.

Wenn Sie in Ihrem Netzwerk eine Authentifizierungsmethode nach IEEE 802.1X nutzen, kann der INU-Server daran teilnehmen:

- [EAP-MD5 konfigurieren](#page-82-1)  $\Rightarrow \Box$ 79
- [EAP-TLS konfigurieren](#page-82-2)  $\Rightarrow \Box$ 79
- [EAP-TTLS konfigurieren](#page-83-0)  $\Rightarrow \text{B}80$
- [PEAP konfigurieren](#page-83-1)  $\Rightarrow \text{B}80$
- [EAP-FAST konfigurieren](#page-84-0)  $\Rightarrow \text{B}81$

### <span id="page-82-1"></span>**EAP-MD5 konfigurieren**

EAP-MD5 (Message Digest #5) ist eine benutzerbasierte Authentifizierung über einen RADIUS-Server. Zuerst müssen Sie auf dem RADIUS-Server einen Benutzer (Benutzernamen und Passwort) für den INU-Server anlegen. Danach konfigurieren Sie EAP-MD5 auf dem INU-Server.

- $\checkmark$  Auf dem RADIUS-Server ist ein Benutzer für den INU-Server angelegt.
- 1. Starten Sie das INU Control Center.
- 2. Wählen Sie den Menüpunkt **SICHERHEIT Authentifizierung** an.
- 3. Wählen Sie aus der Liste **Authentifizierungsmethode** den Eintrag **MD5**.
- 4. Geben Sie Benutzername und Passwort ein, mit denen der INU-Server auf dem RADIUS-Server eingerichtet ist.
- 5. Bestätigen Sie mit **Speichern & Neustart**.
- $\rightarrow$  Die Einstellungen werden gespeichert.

#### <span id="page-82-2"></span>**EAP-TLS konfigurieren**

EAP-TLS (Transport Layer Security) ist eine gegenseitige zertifikatbasierte Authentifizierung über einen RADIUS-Server. Hierzu werden zwischen dem INU-Server und dem RADIUS-Server Zertifikate über eine verschlüsselte TLS-Verbindung ausgetauscht.

Sowohl RADIUS-Server als auch INU-Server benötigen ein gültiges digitales Zertifikat, das von einer CA unterschrieben ist. Dafür muss eine PKI (Public Key Infrastructure) vorhanden sein.

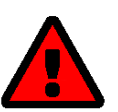

### **WARNUNG**

Führen Sie die unten aufgeführten Punkte in der angegebenen Reihenfolge aus. Ansonsten kann der INU-Server im Netzwerk möglicherweise nicht angesprochen werden.

Setzen Sie in diesem Fall die INU-Server-Parameter zurück  $\Rightarrow$  1[87](#page-90-0).

- 1. Erstellen Sie auf dem INU-Server eine Zertifikatsanforderung  $\Rightarrow \Box$ [76](#page-79-0).
- 2. Erstellen Sie mit der Zertifikatsanforderung und mithilfe Ihres Authentifizierungsservers ein Zertifikat.
- 3. Installieren Sie das angeforderte Zertifikat auf dem INU-Server  $\Rightarrow \Box$ [76](#page-79-0).
- 4. Installieren Sie auf dem INU-Server das Wurzel-CA-Zertifikat der Zertifizierungsstelle, die das Zertifikat für den Authentifizierungsserver (RADIUS) ausgegeben hat  $\Rightarrow \Box$ [77.](#page-80-2)
- 5. Starten Sie das INU Control Center.
- 6. Wählen Sie den Menüpunkt **SICHERHEIT Authentifizierung** an.
- 7. Wählen Sie aus der Liste **Authentifizierungsmethode** den Eintrag **TLS**.
- 8. Wählen Sie in der Liste **EAP-Wurzelzertifikat** das Wurzel-CA-Zertifikat aus.
- 9. Bestätigen Sie mit **Speichern & Neustart**.
- $\rightarrow$  Die Einstellungen werden gespeichert.

#### <span id="page-83-0"></span>**EAP-TTLS konfigurieren**

Bei EAP-TTLS (Tunneled Transport Layer Security) wird ein durch TLS geschützter Tunnel zum Geheimnisaustausch genutzt. Das Verfahren besteht aus zwei Phasen:

- 1. Äußere Authentifizierung: Zwischen INU-Server und RADIUS-Server wird ein verschlüsselter TLS-Tunnel (Transport Layer Security) aufgebaut. Dazu identifiziert sich nur der RADIUS-Server mit einem von einer CA unterschriebenen Zertifikat beim INU-Server.
- 2. Innere Authentifizierung: Im Tunnel findet die Authentifizierung (über CHAP, PAP, MS-CHAP oder MS-CHAPv2) statt.
- $\checkmark$  Auf dem RADIUS-Server ist ein Benutzer für den INU-Server angelegt.
- Für erhöhte Sicherheit beim Verbindungsaufbau (optional): Auf dem INU-Server ist das Wurzel-CA-Zertifikat der Zertifizierungsstelle, die das Zertifikat für den Authentifizierungsserver (RADIUS) ausgegeben hat, installiert  $\Rightarrow$  2[77.](#page-80-2)
- 1. Starten Sie das INU Control Center.
- 2. Wählen Sie den Menüpunkt **SICHERHEIT Authentifizierung** an.
- 3. Wählen Sie aus der Liste **Authentifizierungsmethode** den Eintrag **TTLS**.
- 4. Geben Sie Benutzername und Passwort ein, mit denen der INU-Server auf dem RADIUS-Server eingerichtet ist.
- 5. Wählen Sie die Einstellungen, mit denen die Kommunikation im TLS-Tunnel gesichert werden soll.
- 6. Erhöhen Sie die Sicherheit beim Verbindungsaufbau (optional): Wählen Sie in der Liste **EAP-Wurzelzertifikat** das Wurzel-CA-Zertifikat aus.
- 7. Bestätigen Sie mit **Speichern & Neustart**.
- $\rightarrow$  Die Einstellungen werden gespeichert.

#### <span id="page-83-1"></span>**PEAP konfigurieren**

Bei PEAP (Protected Extensible Authentication Protocol) wird zunächst ein verschlüsselter TLS-Tunnel (Transport Layer Security) zwischen INU-Server und RADIUS-Server aufgebaut. Dazu identifiziert sich nur der RADIUS-Server mit einem von einer CA unterschriebenen Zertifikat beim INU-Server. Der TLS-Tunnel wird anschließend benutzt, um eine weitere Verbindung aufzubauen, wobei diese mit zusätzlichen EAP-Authentifizierungsmethoden (z.B. MSCHAPv2) geschützt werden kann.

Das Verfahren ähnelt EAP-TTLS (⇔ k[80](#page-83-0)) stark, allerdings werden andere Verfahren zur Authentifizierung des INU-Servers verwendet.

- $\checkmark$  Auf dem RADIUS-Server ist ein Benutzer für den INU-Server angelegt.
- $\checkmark$  Für erhöhte Sicherheit beim Verbindungsaufbau (optional): Auf dem INU-Server ist das Wurzel-CA-Zertifikat der Zertifizierungsstelle, die das Zertifikat für den Authentifizierungsserver (RADIUS) ausgegeben hat, installiert  $\Rightarrow$  2[77.](#page-80-2)
- 1. Starten Sie das INU Control Center.
- 2. Wählen Sie den Menüpunkt **SICHERHEIT Authentifizierung** an.
- 3. Wählen Sie aus der Liste **Authentifizierungsmethode** den Eintrag **PEAP**.
- 4. Geben Sie Benutzername und Passwort ein, mit denen der INU-Server auf dem RADIUS-Server eingerichtet ist.
- 5. Wählen Sie die Einstellungen, mit denen die Kommunikation im TLS-Tunnel gesichert werden soll.
- 6. Erhöhen Sie die Sicherheit beim Verbindungsaufbau (optional): Wählen Sie in der Liste **EAP-Wurzelzertifikat** das Wurzel-CA-Zertifikat aus.
- 7. Bestätigen Sie mit **Speichern & Neustart**.
- $\rightarrow$  Die Einstellungen werden gespeichert.

#### <span id="page-84-0"></span>**EAP-FAST konfigurieren**

EAP-FAST (Flexible Authentication via Secure Tunneling) ist ein von der Firma Cisco entwickeltes spezifisches EAP-Verfahren.

Wie bei EAP-TTLS ( $\Rightarrow$  1[80\)](#page-83-0) und PEAP ( $\Rightarrow$  1[80](#page-83-1)) schützt ein Tunnel die Datenübertragung. Allerdings identifiziert sich der Server nicht mit einem Zertifikat sondern mit PACs (Protected Access Credentials).

- $\checkmark$  Auf dem RADIUS-Server ist ein Benutzer für den INU-Server angelegt.
- 1. Starten Sie das INU Control Center.
- 2. Wählen Sie den Menüpunkt **SICHERHEIT Authentifizierung** an.
- 3. Wählen Sie aus der Liste **Authentifizierungsmethode** den Eintrag **FAST**.
- 4. Geben Sie Benutzername und Passwort ein, mit denen der INU-Server auf dem RADIUS-Server eingerichtet ist.
- 5. Wählen Sie die Einstellungen, mit denen die Kommunikation im Tunnel gesichert werden soll.
- 6. Bestätigen Sie mit **Speichern & Neustart**.
- $\rightarrow$  Die Einstellungen werden gespeichert.

# 7 Wartung

Sie können am INU-Server verschiedene Wartungsmaßnahmen durchführen:

- [Wie starte ich den INU-Server neu?](#page-86-1)  $\Rightarrow$  183
- [Wie führe ich ein Update aus?](#page-87-0)  $\Rightarrow$  184
- [Wie mache ich ein Konfigurations-Backup?](#page-88-0)  $\Rightarrow$  185
- [Wie setze ich die Parameter auf die Standardwerte zurück?](#page-90-1)  $\Rightarrow$  187

# <span id="page-86-1"></span><span id="page-86-0"></span>**7.1 Wie starte ich den INU-Server neu?**

Nach einigen Parameteränderungen oder nach einem Update wird der INU-Server automatisch neu gestartet. Falls sich der INU-Server in einem undefinierten Zustand befindet, können Sie den INU-Server auch manuell neu starten.

- [INU-Server via INU Control Center neu starten](#page-86-2)  $\Rightarrow$  183
- [INU-Server via SEH Product Manager neu starten](#page-86-3)  $\Rightarrow$  283

<span id="page-86-2"></span>**INU-Server via INU Control Center neu starten**

- 1. Starten Sie das INU Control Center.
- 2. Wählen Sie den Menüpunkt **WARTUNG Neustart** an.
- 3. Wählen Sie die Schaltfläche **Neustart** an.
- $\rightarrow$  Der INU-Server wird neu gestartet.

<span id="page-86-3"></span>**INU-Server via SEH Product Manager neu starten**

Über den SEH Product Manager können Sie einen oder mehrere INU-Server neu starten.

- $\checkmark$  Der SEH Product Manager ist auf dem Client installiert  $\Rightarrow \text{m}$  18.
- $\checkmark$  Das Gerät wird in der Geräteliste angezeigt  $\Rightarrow \text{m}$ 18.
- 1. Starten Sie den SEH Product Manager.
- 2. Markieren Sie den oder die INU-Server in der Geräteliste.
- 3. Wählen Sie im Menü **Gerät** den Befehl **Neu starten**. Der Dialog **Neu starten** erscheint.
- 4. Wählen Sie die Schaltfläche **Neu starten** an.
- $\rightarrow$  Die INU-Server werden neu gestartet.

## <span id="page-87-1"></span><span id="page-87-0"></span>**7.2 Wie führe ich ein Update aus?**

Aktualisieren Sie Ihren INU-Server mit einem Soft- und Firmware-Update. Neue Firm-/Software enthält neue Funktionen und/oder Fehlerbereinigungen.

Die Versionsnummer der aktuell auf dem INU-Server installieren Firm-/Software finden Sie auf der Startseite des INU Control Centers oder der Geräteliste im SEH Product Manager.

Aktuelle Firm-/Software-Dateien finden Sie auf der SEH Computertechnik GmbH-Website:

<https://www.seh-technology.com/de/service/downloads.html>

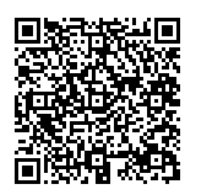

Beim Update wird lediglich die vorhandene Firm-/Software aktualisiert; die Einstellungen bleiben erhalten.

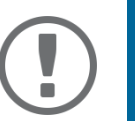

## **Wichtig:**

Jede Update-Datei enthält eine 'Readme'-Datei. Lesen und befolgen Sie die Informationen aus der Readme-Datei.

- 1. Starten Sie das INU Control Center.
- 2. Wählen Sie den Menüpunkt **WARTUNG Update** an.
- 3. Geben Sie im Feld **Update-Datei** die Update-Datei an.
- 4. Wählen Sie die Schaltfläche **Installieren** an.
- Das Update wird ausgeführt. Anschließend startet der INU-Server neu.

# <span id="page-88-4"></span><span id="page-88-0"></span>**7.3 Wie mache ich ein Konfigurations-Backup?**

Alle Einstellungen des INU-Servers (Ausnahme: Passwörter) sind in der Datei '<Default-Name>\_parameters.txt' gespeichert.

Sie können diese Parameterdatei als Sicherungskopie auf Ihren lokalen Client speichern. Dadurch können Sie jederzeit auf einen festen Konfigurationsstatus zurückgreifen.

Zudem können Sie in der kopierten Datei die Parameterwerte mit einem Texteditor bearbeiten. Die bearbeitete Datei kann anschließend auf einen oder mehrere INU-Server geladen werden. Die in der Datei enthaltenen Parameterwerte werden dann von dem Gerät bzw. den Geräten übernommen.

Detaillierte Beschreibungen zu den Parametern entnehmen Sie den [Parameterlisten](#page-97-0)  $\Rightarrow \Box$ 94.

Außerdem verfügt der INU-Server über ein automatisches Backup. Dabei werden die Parameterwerte, Passwörter und auf den INU-Server geladene Zertifikate automatisch auf einer angeschlossenen SD-Karte gespeichert. Nach einer Parameter- oder Zertifikatänderung wird die Sicherung automatisch aktualisiert. Um die Einstellungen auf einen anderen INU-Server zu übertragen, stecken Sie die SD-Karte einfach in das andere Gerät. Nach einem Kaltstart (Unterbrechung und Wiederherstellung der Stromversorgung) werden die Einstellungen automatisch geladen.

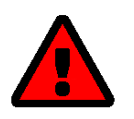

## **WARNUNG**

Bei Verlust oder Diebstahl der SD-Karte entsteht eine Sicherheitslücke (Zertifikate, Passwörter) in Ihrer Umgebung.

Ergreifen Sie bei Verwendung des automatischen Backups geeignete Maßnahmen zum Schutz des INU-Servers.

- [Parameterwerte ansehen](#page-88-1)  85
- [Parameterdatei sichern](#page-88-2)  $\Rightarrow$  285
- [Parameterdatei auf einen INU-Server laden](#page-88-3)  $\Rightarrow$  185
- [Automatisches Backup](#page-89-0)  $\Rightarrow$  186

#### <span id="page-88-1"></span>**Parameterwerte ansehen**

- 1. Starten Sie das INU Control Center.
- 2. Wählen Sie den Menüpunkt **WARTUNG Parameter-Backup** an.
- 3. Wählen Sie das Symbol  $\bigcirc$  an.
- $\rightarrow$  Die aktuellen Parameterwerte werden angezeigt.

#### <span id="page-88-2"></span>**Parameterdatei sichern**

- 1. Starten Sie das INU Control Center.
- 2. Wählen Sie den Menüpunkt **WARTUNG Parameter-Backup** an.
- 3. Wählen Sie das Symbol  $\Box$  an.
- 4. Speichern Sie die Datei '<Default-Name>\_parameters.txt' mithilfe Ihres Browsers auf ein lokales System.
- $\mapsto$  Die Parameterdatei ist gesichert.

### <span id="page-88-3"></span>**Parameterdatei auf einen INU-Server laden**

- 1. Starten Sie das INU Control Center.
- 2. Wählen Sie den Menüpunkt **WARTUNG Parameter-Backup** an.
- 3. Geben Sie im Feld **Parameterdatei** die Datei '<Default-Name>\_parameters.txt' an.
- 4. Wählen Sie die Schaltfläche **Importieren** an.
- Die in der Datei enthaltenen Parameterwerte werden von dem INU-Server übernommen.

#### <span id="page-89-0"></span>**Automatisches Backup**

- $\checkmark$  Es ist eine SD-Karte am INU-Server angeschlossen.
- Die SD-Karte verfügt über das Dateisystem FAT12, FAT16 oder FAT32.
- $\checkmark$  Auf der SD-Karte ist 1 MB Speicherplatz verfügbar.

(Diese Bedingungen sind ab Werk erfüllt.)

- 1. Starten Sie das INU Control Center.
- 2. Wählen Sie den Menüpunkt **WARTUNG SD-Karte** an.
- 3. Aktivieren Sie die Option **Parameter-Backup**.
- 4. Wählen Sie die Schaltfläche **Speichern** an.
- $\rightarrow$  Die Einstellungen werden gespeichert.

## <span id="page-90-1"></span><span id="page-90-0"></span>**7.4 Wie setze ich die Parameter auf die Standardwerte zurück?**

Sie können den INU-Server auf die Standardwerte zurücksetzen, z.B. wenn Sie den INU-Server in einem anderen Netzwerk neu installieren möchten. Es werden alle Einstellungen auf die Werkseinstellung zurückgesetzt. Installierte Zertifikate bleiben erhalten.

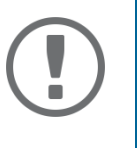

## **Wichtig:**

Die Verbindung zum INU Control Center kann abbrechen, falls sich beim Zurücksetzen die IP-Adresse des INU-Servers ändert.

Ermitteln Sie ggf. die neue IP-Adresse < [21.](#page-24-0)

Sie können die Einstellungen entweder via Fernzugriff (INU Control Center und ISEH Product Manager) oder über den Reset-Taster am INU-Server zurücksetzen.

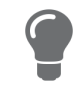

Wenn Sie das Passwort für das INU Control Center verloren haben, setzen Sie den INU-Server über den Reset-Taster zurück. Dabei ist keine Passworteingabe erforderlich.

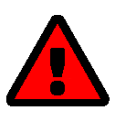

### **WARNUNG**

Entnehmen Sie die SD-Karte aus dem INU-Server bevor Sie die Parameter zurücksetzen. Andernfalls übernimmt der INU-Server die darauf gesicherten Parameterwerte ('Automatisches Backup'  $\Rightarrow$  1[85](#page-88-0)).

- [Parameter via INU Control Center zurücksetzen](#page-90-2)  $\Rightarrow$  187
- [Parameter via SEH Product Manager zurücksetzen](#page-90-4)  $\Rightarrow \text{B}87$
- [Parameter via Reset-Taster zurücksetzen](#page-90-3)  $\Rightarrow \text{ } \textcircled$ 87

<span id="page-90-2"></span>**Parameter via INU Control Center zurücksetzen**

- 1. Starten Sie das INU Control Center.
- 2. Wählen Sie den Menüpunkt **WARTUNG Standardeinstellung** an.
- 3. Wählen Sie die Schaltfläche **Standardeinstellung** an. Eine Sicherheitsabfrage erscheint.
- 4. Bestätigen Sie die Sicherheitsabfrage.
- Die Parameter werden zurückgesetzt.

#### <span id="page-90-4"></span>**Parameter via SEH Product Manager zurücksetzen**

Über den SEH Product Manager können Sie einen oder mehrere INU-Server zurücksetzen.

- $\checkmark$  Der SEH Product Manager ist auf dem Client installiert  $\Rightarrow \text{m}$  18.
- $\checkmark$  Das Gerät wird in der Geräteliste angezeigt  $\Rightarrow \text{m}$ 18.
- 1. Starten Sie den SEH Product Manager.
- 2. Markieren Sie den INU-Server in der Geräteliste.
- 3. Wählen Sie im Menü **Gerät** den Befehl **Zurücksetzen**. Der Dialog **Zurücksetzen** erscheint.
- 4. Wählen Sie die Schaltfläche **Zurücksetzen** an.
- $\rightarrow$  Die Parameter werden zurückgesetzt.

#### <span id="page-90-3"></span>**Parameter via Reset-Taster zurücksetzen**

Über den Reset-Taster am Gerät können Sie die Parameterwerte des INU-Servers auf die Standardeinstellung zu-

rücksetzen.

- 1. Drücken Sie den Reset-Taster für 5 Sekunden. Der INU-Server startet neu.
- Die Parameter sind zurückgesetzt.

# 8 Anhang

Der Anhang enthält ein Glossar, die Problembehandlung und die Listen dieses Dokumentes.

- [Glossar](#page-93-0)  $\Rightarrow$  190
- [Problembehandlung](#page-94-0)  $\Rightarrow$  191
- [Parameterlisten](#page-97-1)  $\Rightarrow$  194
- [SEH UTN Manager Funktionsübersicht](#page-118-0)  $\Rightarrow$  115
- [Index](#page-120-0)  $\Rightarrow$  117

#### <span id="page-93-1"></span><span id="page-93-0"></span>**Compound-USB-Gerät**

Ein Compound-USB-Gerät besteht aus einem USB-Hub und einem oder mehreren USB-Geräten, die alle in einem einzigen Gehäuse eingebaut sind. Dongles sind oft Compound-USB-Geräte.

Wird ein Compound-USB-Gerät an den USB-Port eines INU-Server angeschlossen, werden im INU Control Center und in der Auswahlliste des SEH UTN Managers alle eingebauten USB-Geräte am USB-Port dargestellt. Beim Aktivieren der Portverbindung, werden alle angezeigten USB-Geräte mit dem Client des Benutzers verbunden. Es ist nicht möglich, die Portverbindung nur zu einem der USB-Geräte herzustellen.

#### **Default-Name**

Gerätename, der vom Hersteller vergeben wird und nicht geändert werden kann. Wenn Sie mehrere identische INU-Server verwenden, können Sie damit ein bestimmtes Gerät identifizieren.

Der Default-Name des INU-Servers setzt sich aus den zwei Buchstaben 'IC' und der Gerätenummer zusammen. Die Gerätenummer entspricht den sechs letzten Ziffern der Hardware-Adresse.

Sie können den Default-Namen im INU Control Center oder im SEH Product Manager ablesen.

#### **Hardware-Adresse**

Die Hardware-Adresse (oft auch Ethernet-Adresse, physikalische oder MAC- Adresse) ist ein weltweit eindeutiger Identifikator eines Netzwerkadapters. Wenn Sie mehrere identische INU-Server verwenden, können Sie damit ein bestimmtes Gerät identifizieren.

Die Hardware-Adresse wird vom Hersteller in der Hardware des Gerätes festgelegt. Sie besteht aus zwölf hexadezimalen Ziffern: Die ersten sechs Ziffern kennzeichnen den Hersteller, die letzten sechs Ziffern identifizieren das individuelle Gerät. Die zur Trennung der Ziffern verwendeten Zeichen sind plattformabhängig. Unter macOS werden ':' verwendet.

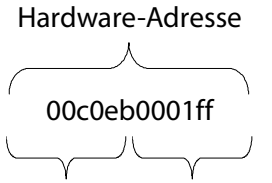

Herstellerkennung Gerätenummer

Sie können die Hardware-Adresse am Gehäuse, im SEH UTN Manager oder im InterCon-NetTool ablesen.

#### **INU Control Center**

Das INU Control Center ist die Benutzeroberfläche des INU-Servers. Über das INU Control Center kann der INU-Server konfiguriert und überwacht werden.

Sie rufen das INU Control Center in einem Internet-Browser (z.B. Safari) auf.

Mehr Informationen 9.

#### **SEH UTN Manager**

Der 'SEH UTN Manager' ist ein von SEH Computertechnik GmbH entwickeltes Software-Tool. Mit dem SEH UTN Manager werden Verbindungen zu den USB-Geräten an INU-Servern hergestellt und verwaltet.

Mehr Informationen  $\Rightarrow \mathbb{B}11$  $\Rightarrow \mathbb{B}11$ .

#### **SEH Product Manager**

Der SEH Product Manager ist ein von der SEH Computertechnik GmbH entwickeltes Software-Tool zur Administration und Verwaltung von SEH Computertechnik GmbH-Geräten. Je nach Gerät lassen sich verschiedene Handlungen durchführen.

Mehr Informationen  $\Rightarrow$  18.

## <span id="page-94-0"></span>**8.2 Problembehandlung**

Dieses Kapitel beschreibt einige Probleme, erklärt ihre Ursachen und gibt erste Lösungshilfen.

#### **Problem**

- [INU-Server: BIOS-Modus](#page-94-1)  $\Rightarrow$  191
- [INU-Server: Verbindung kann nicht hergestellt werden](#page-95-0)  $\Rightarrow \Box$ 92
- [INU Control Center: Verbindung kann nicht hergestellt werden](#page-95-1)  $\Rightarrow \Box$ 92
- [INU Control Center: Benutzername und/oder Passwort verloren](#page-95-2)  $\Rightarrow \Box$ 92
- [SEH UTN Manager: Verbindung zum USB-Gerät kann nicht hergestellt werden](#page-96-0)  $\Rightarrow \text{ } \text{ } \text{ } \text{ } \text{ } \text{ } \text{ } \text{ } \text{ }$
- [SEH UTN Manager: USB-Geräte werden nicht angezeigt](#page-96-1)  $\Rightarrow \Box$ 93
- [SEH UTN Manager: Ein USB-Gerät ist am USB-Port angeschlossen, aber es werden mehrere USB-Geräte ange](#page-96-2)[zeigt](#page-96-2)  $\Rightarrow$  图93
- [SEH UTN Manager: Funktionen sind nicht verfügbar bzw. deaktiviert](#page-96-3)  $\Rightarrow \Box$ 93

#### **Lösung**

#### <span id="page-94-1"></span>INU-Server: BIOS-Modus

Der INU-Server fällt in den BIOS-Modus, wenn die Firmware funktioniert, jedoch die Software fehlerhaft ist. Dieses Verhalten tritt z.B. bei einem nicht korrekt durchgeführtem Softwareupdate auf.

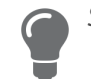

Sie erkennen den BIOS-Modus an den LEDs:

- Status-LED ist aus
- Activity-LED blinkt zyklisch

Zudem erscheint der INU-Server in der Geräteliste des SEH Product Managers unter dem Filter **ohne** mit der Info **BIOS-Modus**.

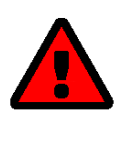

### **WARNUNG**

Der INU-Server ist im BIOS-Modus nicht funktionsfähig. Beheben Sie den Fehler gemäß der folgenden Anweisung.

Damit der INU-Server vom BIOS-Modus in den Standardmodus wechselt, müssen Sie dem Gerät zunächst eine temporäre IP-Adresse zuweisen und anschließend die Software neu aufspielen. Nach dem Software-Update wechselt der INU-Server in den Standardbetrieb und sucht sich eine neue, dauerhafte IP-Adresse.

- 1. Starten Sie den SEH Product Manager.
- 2. Markieren Sie den INU-Server in der Geräteliste. (Sie finden den INU-Server unter dem Filter **ohne** mit der Info **BIOS-Modus**.)
- 3. Rechtsklicken Sie auf den UTN-Server, um das Kontextmenü zu öffnen.
- 4. Wählen Sie im Kontextmenü den Befehl **IP-Adresse definieren**.
- 5. Weisen Sie dem INU-Server eine IP-Adresse zu, indem Sie diese in die Maske eintragen und mit OK bestätigen. Die IP-Adresse wird gespeichert.
- 6. Führen Sie auf dem INU-Server ein Softwareupdate durch  $\Rightarrow \Box$ [84.](#page-87-1) Die Software wird auf dem INU-Server gespeichert.
- $\rightarrow$  Der INU-Server wechselt in den Standardbetrieb.

### <span id="page-95-0"></span>INU-Server: Verbindung kann nicht hergestellt werden

Sie finden den INU-Server im Netzwerk und können ihn via TCP/IP-Verbindung erreichen. Über den SEH UTN Manager kann jedoch keine Verbindung hergestellt werden.

Mögliche Ursachen:

- Eine Firewall oder andere Sicherheitssoftware blockiert die Kommunikation. Fügen Sie für den UTN-Port bzw. UTN-SSL-Port eine Ausnahme in Ihrer Firewall oder Sicherheitssoftware hinzu. Lesen Sie hierzu die Dokumentation Ihrer Firewall oder Sicherheitssoftware.
- Die Portnummern im SEH UTN Manager und auf dem INU-Server und sind nicht identisch: Sie haben die Portnummer geändert und SNMPv1 ist deaktiviert, sodass die Änderung nicht an den SEH UTN Manager weitergegeben werden kann  $\Rightarrow \equiv 27$  $\Rightarrow \equiv 27$ .

#### <span id="page-95-1"></span>INU Control Center: Verbindung kann nicht hergestellt werden

Schließen Sie Fehlerquellen aus. Überprüfen Sie dazu:

- die Kabelverbindungen
- die IP-Adresse des INU-Servers  $\Rightarrow$  [21](#page-24-0)
- die Proxy-Einstellungen Ihres Browsers (lesen Sie hierzu die Dokumentation Ihres Browsers)

Kann weiterhin keine Verbindung hergestellt werden, können folgende Sicherheitsmechanismen verantwortlich sein:

- Der Zugang ist via SSL/TLS (HTTPS) geschützt  $\Rightarrow$  1[66](#page-69-1).
- Der Zugang ist via SSL/TLS (HTTPS) geschützt und Sie haben das Zertifikat (selbstsigniert/CA/PKCS#12) gelöscht  $\Rightarrow$  2[74](#page-77-0).

Setzen Sie die Parameterwerte INU-Server auf die Standardwerte zurück ⇒ ■[87.](#page-90-0) Dabei werden automatisch neue Zertifikate generiert.

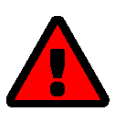

### **WARNUNG**

Beim Zurücksetzen gehen sämtliche Einstellungen verloren und es ändert sich ggf. die IP-Adresse.

Ermitteln Sie ggf. die neue IP-Adresse  $\Rightarrow \text{m21}$ .

- Die TCP-Portzugriffskontrolle ist aktiviert  $\Rightarrow \Box$ [70](#page-73-0).
- Die Cipher Suites der Verschlüsselungsstufe werden vom Browser nicht unterstützt  $\Rightarrow$  1[67](#page-70-0).

#### <span id="page-95-2"></span>INU Control Center: Benutzername und/oder Passwort verloren

Wenn Sie den Zugriff auf das INU Control Center geschützt aber die Zugangsdaten verloren haben, können Sie den INU-Server auf die Standardwerte zurücksetzen. Sie erhalten dann wieder Zugriff, weil das Zugriff auf das INU Control Center standardmäßig nicht geschützt ist.

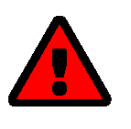

### **WARNUNG**

Beim Zurücksetzen gehen sämtliche Einstellungen verloren und es ändert sich ggf. die IP-Adresse.

Ermitteln Sie ggf. die neue IP-Adresse < [21.](#page-24-0)

#### <span id="page-96-0"></span>SEH UTN Manager: Verbindung zum USB-Gerät kann nicht hergestellt werden

#### Mögliche Ursachen:

- Der USB-Port ist bereits mit einem anderen Client verbunden. Warten Sie bis die Verbindung vom anderen Benutzer getrennt wird oder fordern Sie das USB-Gerät an  $\Rightarrow$  $B50.$  $B50.$  $B50.$
- Auf dem Client ist keine Treibersoftware für das USB-Gerät installiert. Installieren Sie die Treibersoftware für Ihr USB-Gerät. Lesen Sie dazu die Dokumentation des USB-Gerätes.

#### <span id="page-96-1"></span>SEH UTN Manager: USB-Geräte werden nicht angezeigt

Schließen Sie Fehlerquellen aus: Überprüfen Sie, ob das USB-Gerät am INU-Server angeschlossen ist.

Wird das USB-Gerät weiterhin nicht angezeigt, kann dies folgende Gründe haben:

- Am INU-Server sind mehrere Compound-USB-Geräte ( $\Rightarrow$  1[90\)](#page-93-1) angeschlossen. Jedes darin eingebaute USB-Gerät belegt einen virtuellen USB-Port des INU-Servers. Die Anzahl dieser virtuellen USB-Ports ist begrenzt. Wird sie überschritten, können keine weiteren USB-Geräte am INU-Server verwendet werden ( $\Leftrightarrow$  1[48](#page-51-0)).
- Der USB-Port ist abgeschaltet  $\Rightarrow$  29.
- Die USB-Portschlüsselkontrolle ist für das USB-Geräte aktiviert  $\Rightarrow \Box$ [71](#page-74-2). Erst wenn der Schlüssel für den USB-Port im SEH UTN Manager eingegeben wird, erscheint der USB-Port und das daran angeschlossene USB-Gerät.

<span id="page-96-2"></span>SEH UTN Manager: Ein USB-Gerät ist am USB-Port angeschlossen, aber es werden mehrere USB-Geräte angezeigt Mögliche Ursachen:

- Am USB-Port des INU-Servers ist ein USB-Hub IH-304 angeschlossen.
- Bei dem angeschlossenen USB-Gerät handelt es sich um ein Compound-USB-Gerät ( $\Rightarrow$  1[90\)](#page-93-1). Es besteht aus einem Hub und einem oder mehreren USB-Geräten, die alle in einem einzigen Gehäuse eingebaut sind. Wenn die Verbindung zum USB-Port hergestellt wird, werden alle dargestellten USB-Geräte mit dem Client des Benutzers verbunden und können genutzt werden.

#### <span id="page-96-3"></span>SEH UTN Manager: Funktionen sind nicht verfügbar bzw. deaktiviert

Mögliche Ursachen:

• Ihr Client-Benutzerkonto hat nicht die erforderlichen administrativen Rechte. Hierdurch haben Sie auch im SEH UTN Manager eingeschränkte Benutzerrechte. Mehr Informationen finden Sie im Kapitel ['SEH UTN Mana](#page-118-0)[ger – Funktionsübersicht'](#page-118-0)  $\Rightarrow$  115.

Starten Sie den SEH UTN Manager als Administrator. Lesen Sie dazu die Dokumentation Ihres Betriebssystems.

• Eine Funktion wird nicht vom angeschlossenen USB-Gerät unterstützt (z.B. kann die Funktion 'Print-On-Demand' nicht durch eine Festplatte unterstützt werden).

## <span id="page-97-1"></span><span id="page-97-0"></span>**8.3 Parameterlisten**

Der INU-Server speichert seine Konfiguration in Form von Parametern. Die Parameter nutzen Sie direkt bei folgenden Aktionen:

- Administration via E-Mail  $\Rightarrow$  [17](#page-20-0)
- Konfigurations-Backup (Parameter ansehen, bearbeiten und auf andere Geräte laden) [85](#page-88-4)

Die folgenden Tabellen listen alle Parameter und Ihre Werte, damit Sie die Aktionen durchführen können.

- [Tabelle 14 'Parameterliste IPv4'](#page-98-0)  $\Rightarrow$  995
- [Tabelle 15 'Parameterliste IPv6'](#page-99-0)  $\Rightarrow$  196
- [Tabelle 16 'Parameterliste DNS'](#page-99-1)  $\Rightarrow$  196
- [Tabelle 17 'Parameterliste SNMP'](#page-100-0)  $\Rightarrow$  197
- [Tabelle 18 'Parameterliste Bonjour'](#page-101-0)  $\Rightarrow$  198
- [Tabelle 19 'Parameterliste POP3'](#page-102-0)  $\Rightarrow$  199
- [Tabelle 20 'Parameterliste SMTP'](#page-103-0)  $\Rightarrow$  100
- [Tabelle 21 'Parameterliste IPv4-VLAN'](#page-105-0)  $\Rightarrow \Box$ 102
- [Tabelle 22 'Parameterliste Datum/Zeit'](#page-106-0)  $\Rightarrow$  103
- [Tabelle 23 'Parameterliste Beschreibung'](#page-106-1)  $\Rightarrow$  103
- [Tabelle 24 'Parameterliste USB-Port'](#page-107-0)  $\Rightarrow$  104
- [Tabelle 25 'Parameterliste UTN-Port'](#page-107-1)  $\Rightarrow$  104
- [Tabelle 26 'Parameterliste Benachrichtigung'](#page-108-0)  $\Rightarrow$  105
- [Tabelle 27 'Parameterliste SSL-/TLS-Verbindungen'](#page-111-0)  $\Rightarrow$  108
- [Tabelle 28 'Parameterliste INU Control Center Sicherheit'](#page-112-0)  $\Rightarrow$  109
- [Tabelle 29 'Parameterliste TCP-Portzugriff'](#page-114-0)  $\Rightarrow \text{ } \text{ } \text{ } 111$
- [Tabelle 30 'Parameterliste Verschlüsselung der USB-Verbindung'](#page-115-0)  $\Rightarrow \text{m12}$
- [Tabelle 31 'Parameterliste USB-Gerätetypen-Blockierung'](#page-115-1)  $\Rightarrow$  112
- [Tabelle 32 'Parameterliste USB-Geräte-Zugriff'](#page-115-2)  $\Rightarrow$  112
- [Tabelle 33 'Parameterliste Authentifizierung'](#page-116-0)  $\Rightarrow$  113
- [Tabelle 34 'Parameterliste Backup'](#page-117-0)  $\Rightarrow$  114
- [Tabelle 35 'Parameterliste Sonstige'](#page-117-1)  $\Rightarrow$  114

#### <span id="page-98-0"></span>Tabelle 14: Parameterliste – IPv4

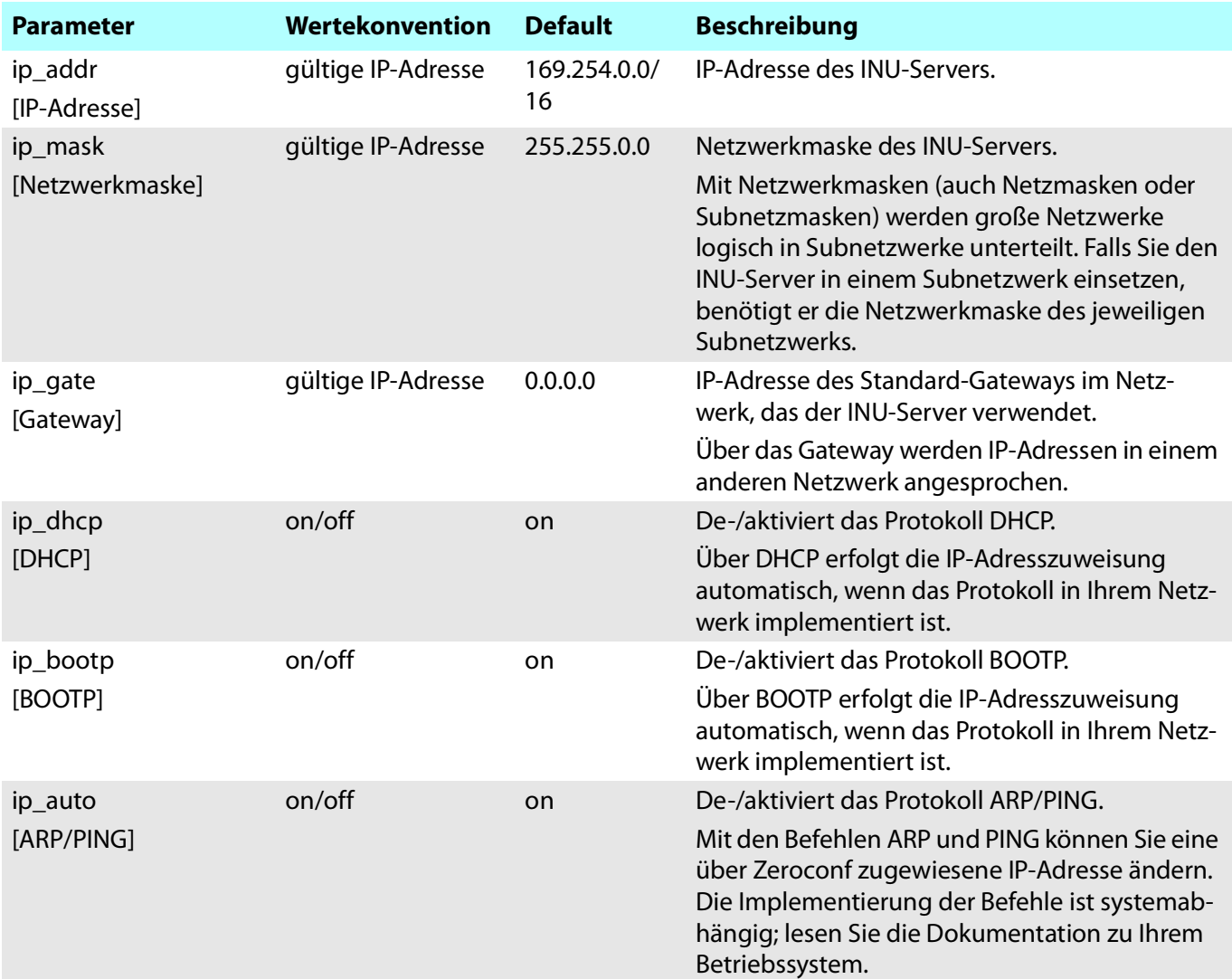

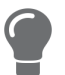

Wir empfehlen die Parameter **DHCP**, **BOOTP** und **ARP/PING** zu deaktivieren, sobald der INU-Server eine IP-Adresse zugewiesen bekommen hat.

## <span id="page-99-0"></span>Tabelle 15: Parameterliste – IPv6

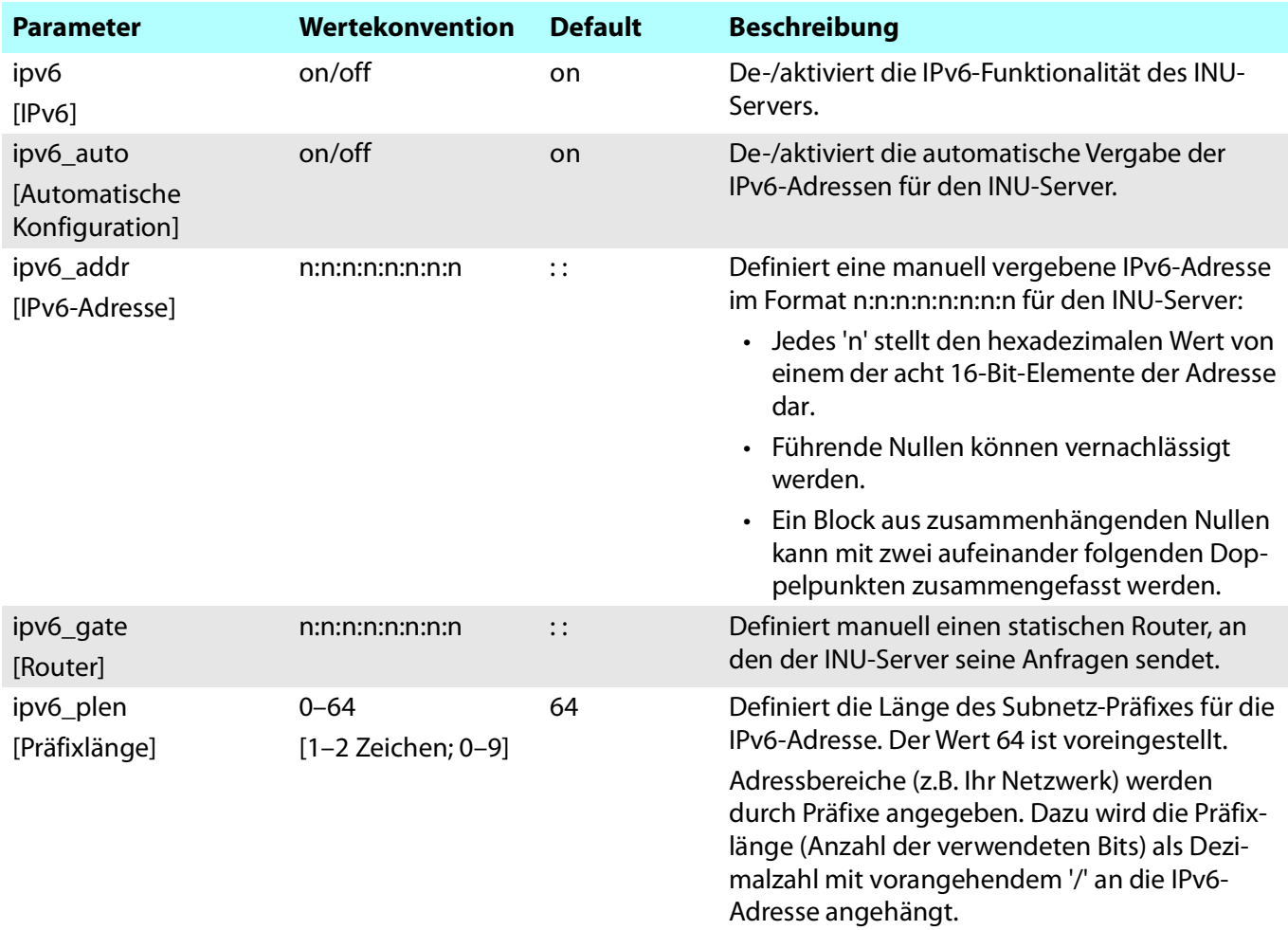

### <span id="page-99-1"></span>Tabelle 16: Parameterliste – DNS

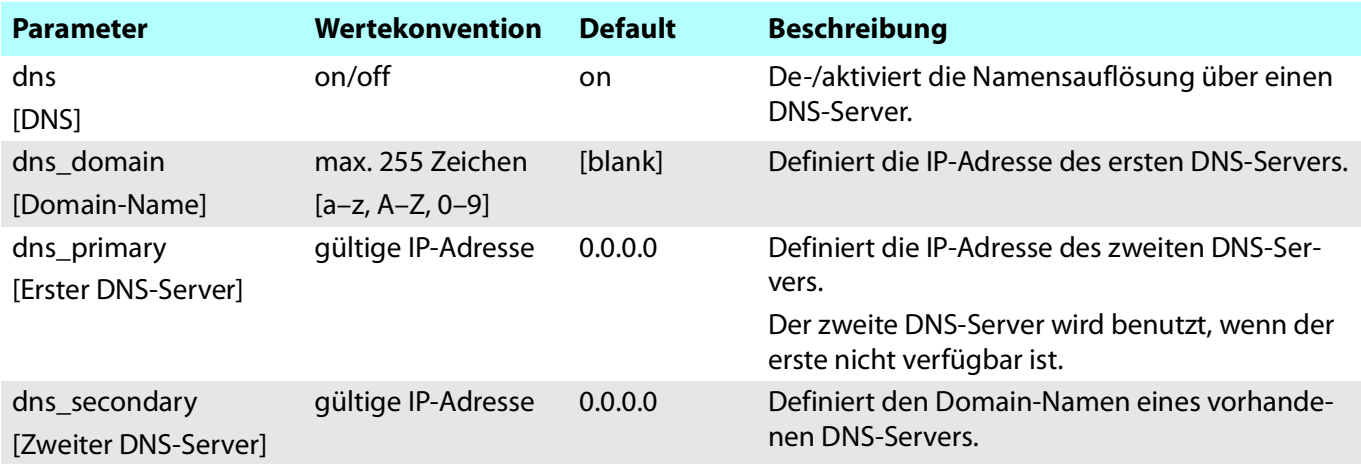

#### <span id="page-100-0"></span>Tabelle 17: Parameterliste – SNMP

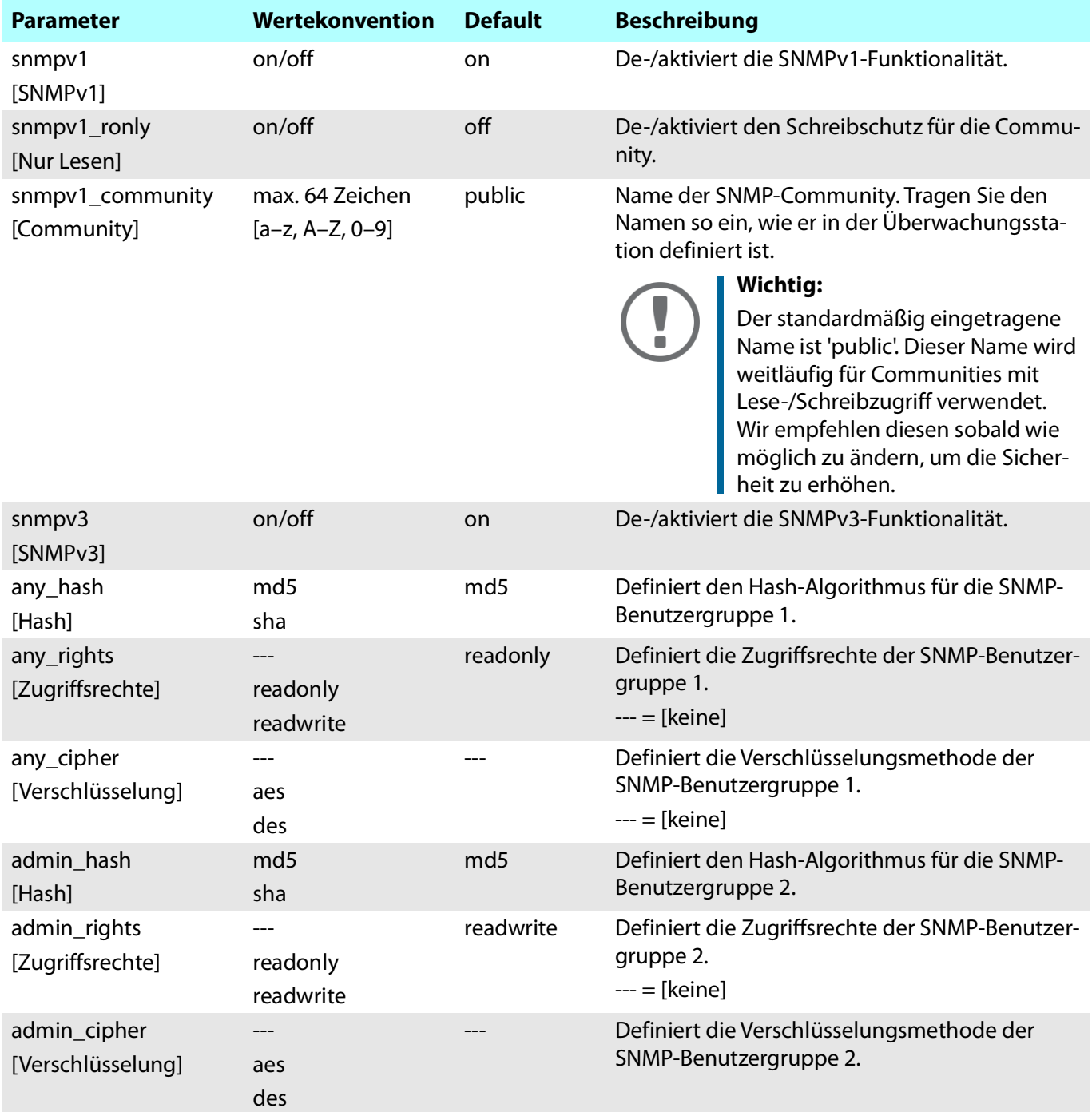

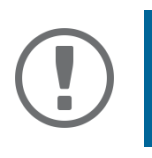

# **Wichtig:**

Die Benutzerkonten des INU-Servers werden als SNMP-Benutzerkonten verwendet  $\Rightarrow$  े [27.](#page-30-0) Berücksichtigen Sie dies bei Ihren Einstellungen.

## <span id="page-101-0"></span>Tabelle 18: Parameterliste – Bonjour

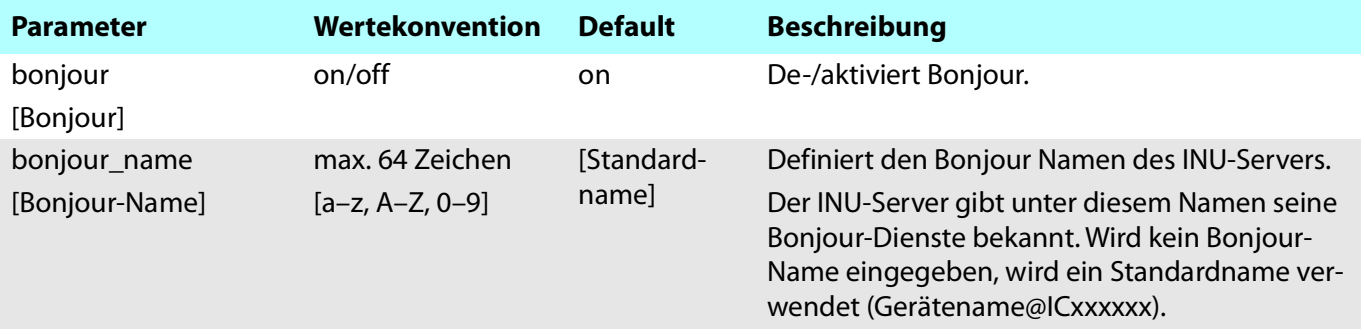

## <span id="page-102-0"></span>Tabelle 19: Parameterliste – POP3

<span id="page-102-1"></span>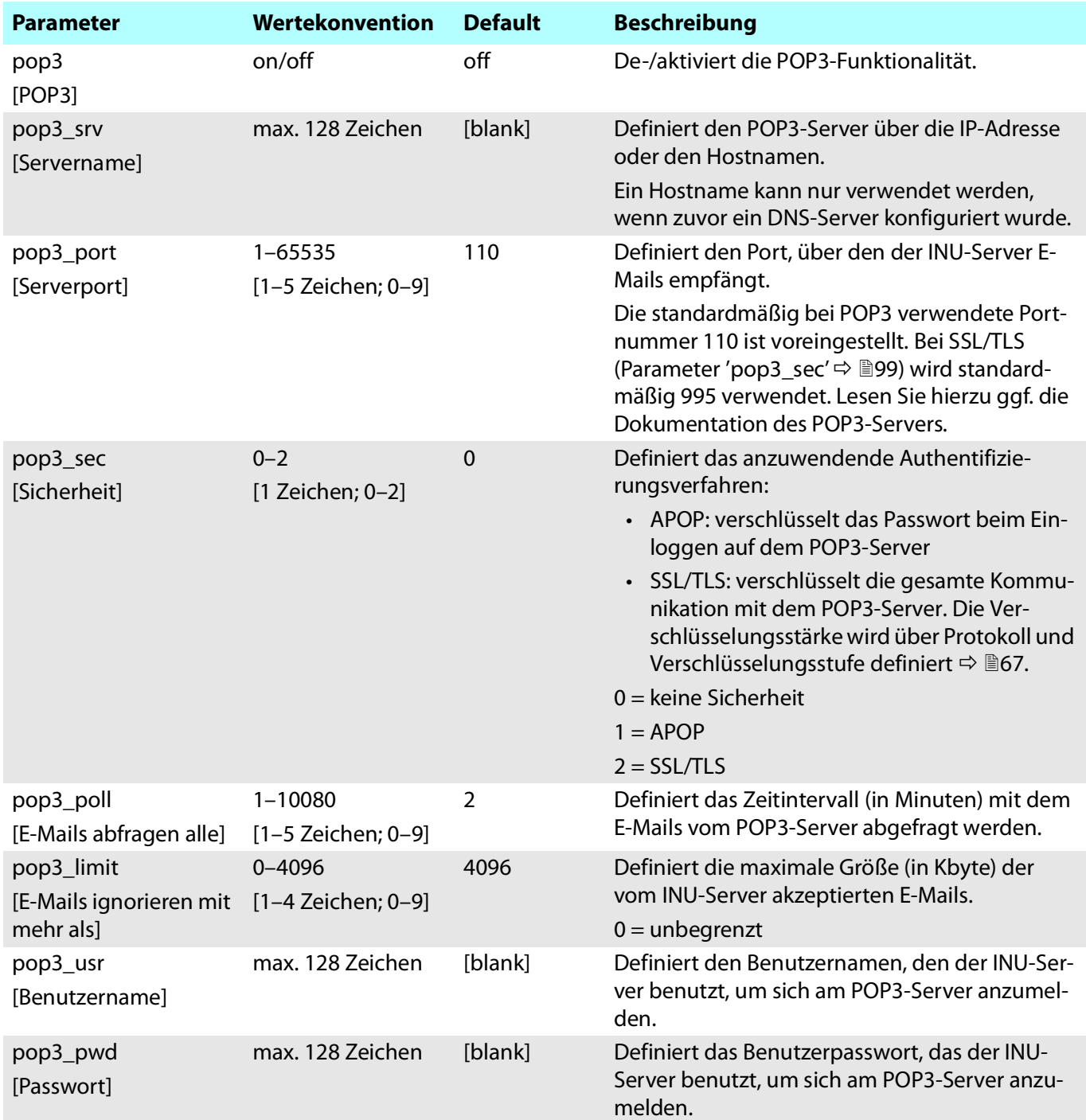

## <span id="page-103-0"></span>Tabelle 20: Parameterliste – SMTP

<span id="page-103-4"></span><span id="page-103-3"></span><span id="page-103-2"></span><span id="page-103-1"></span>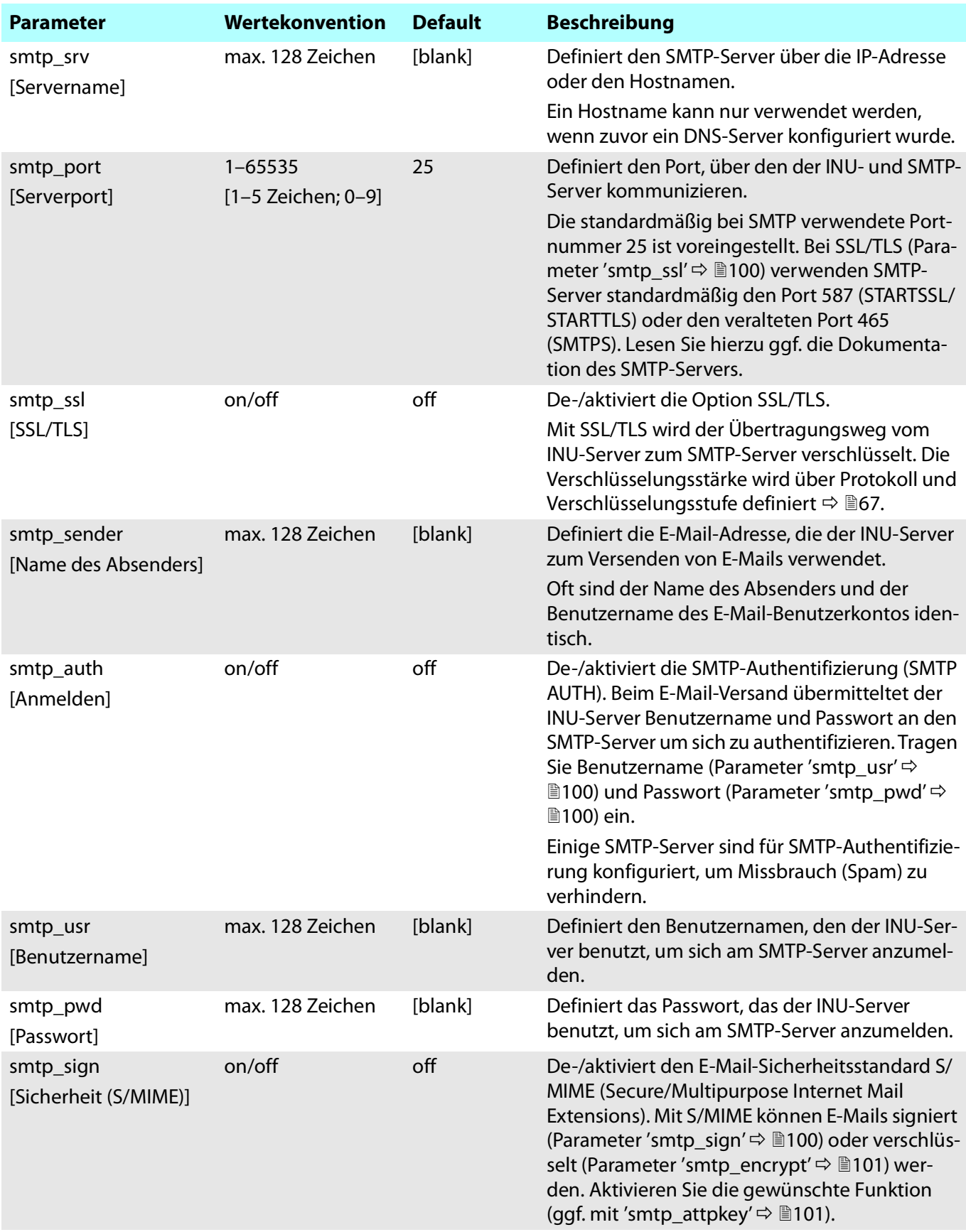

<span id="page-104-1"></span><span id="page-104-0"></span>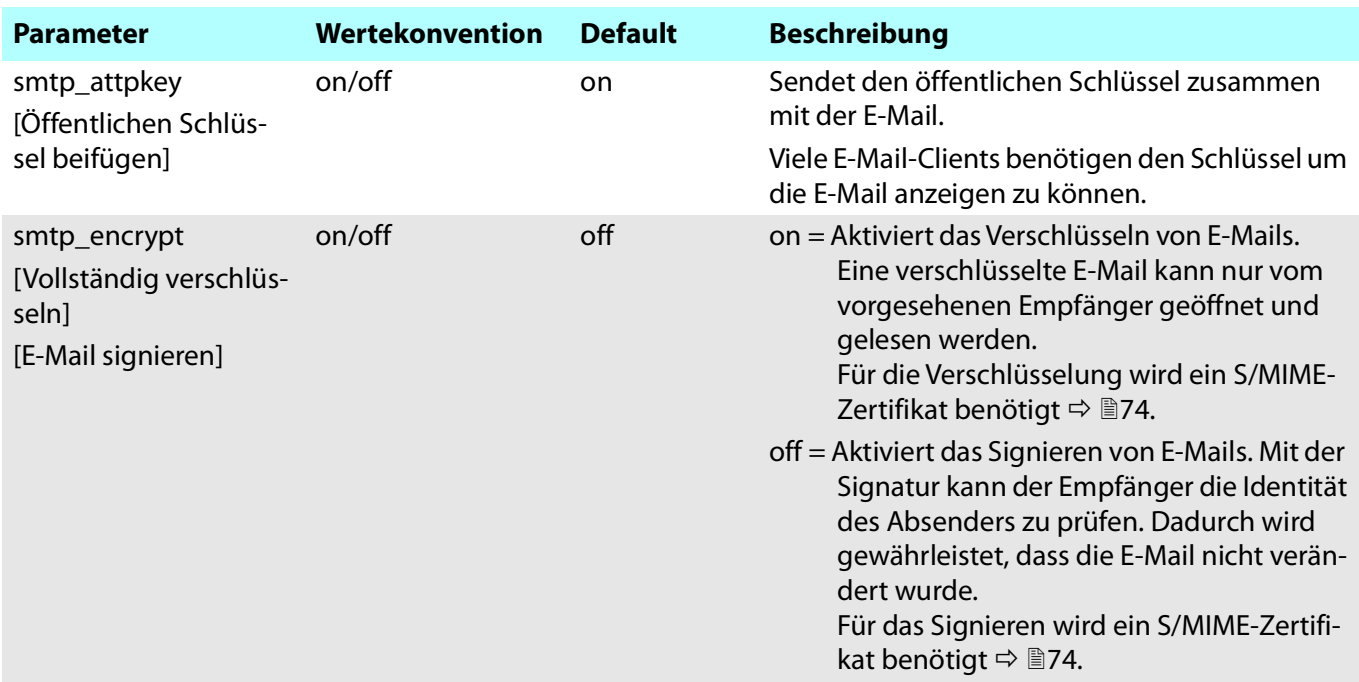

## <span id="page-105-0"></span>Tabelle 21: Parameterliste – IPv4-VLAN

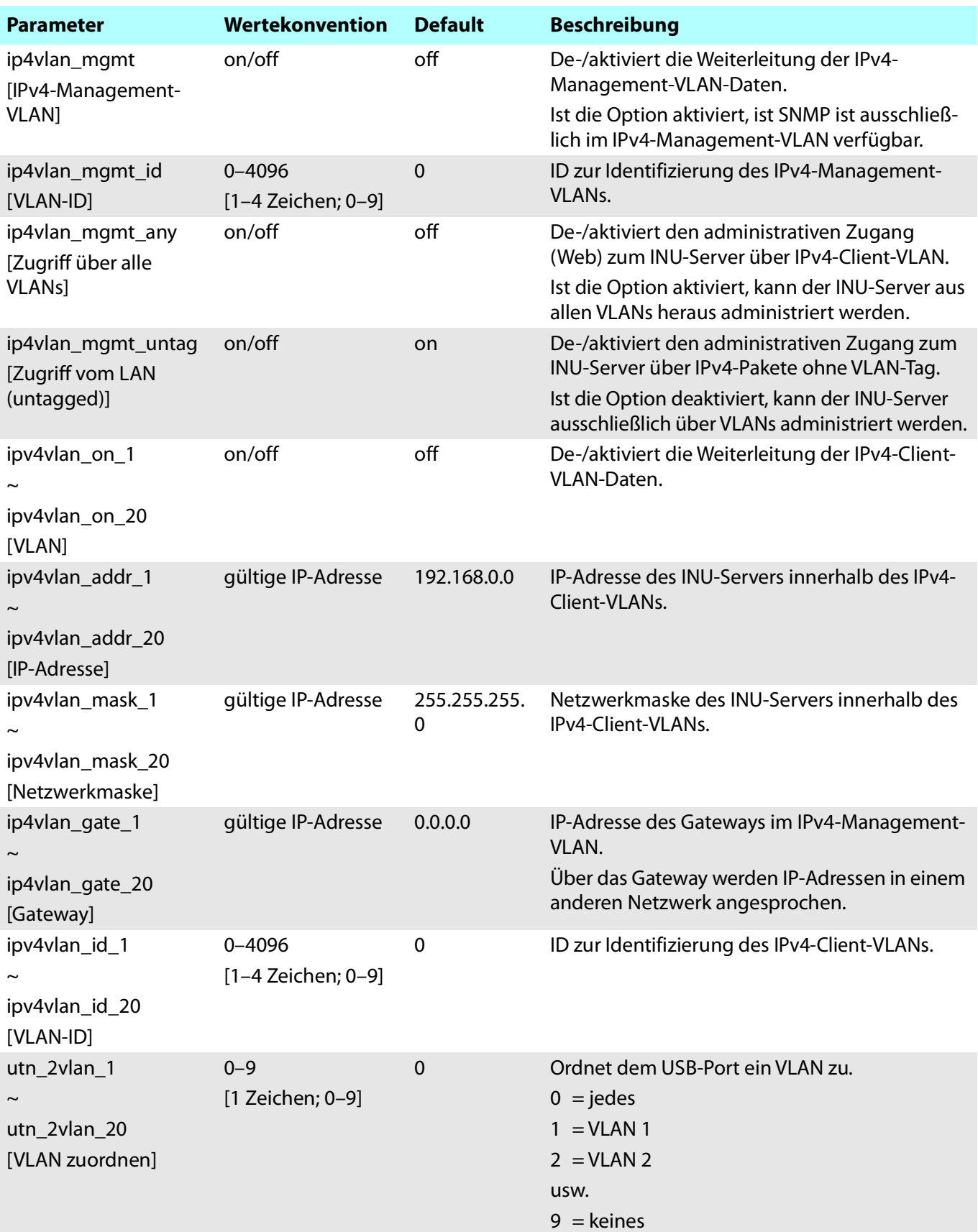

## <span id="page-106-0"></span>Tabelle 22: Parameterliste – Datum/Zeit

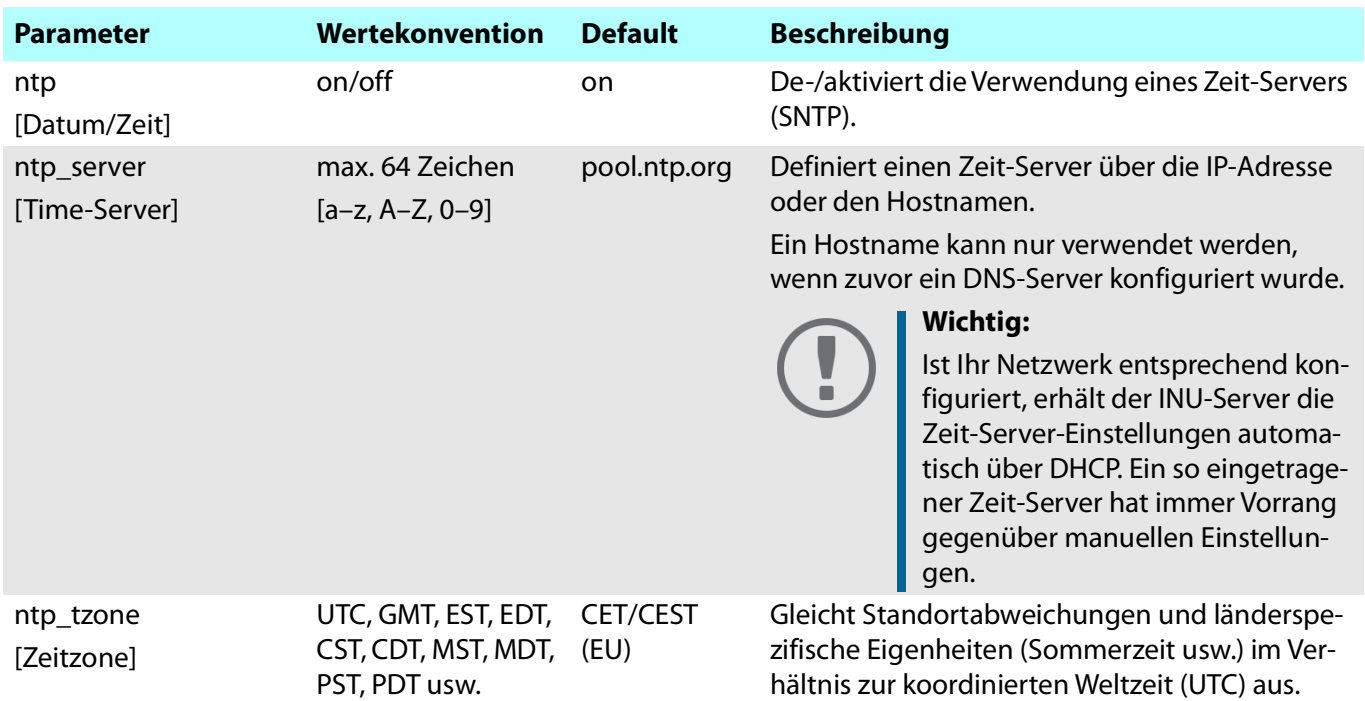

## <span id="page-106-1"></span>Tabelle 23: Parameterliste – Beschreibung

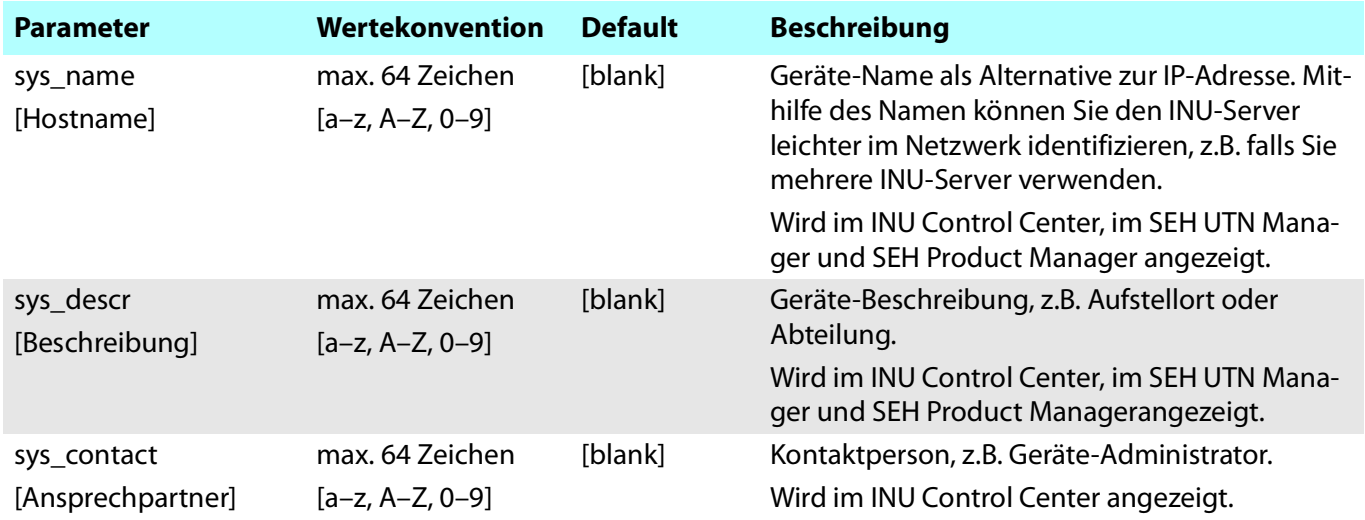

## <span id="page-107-0"></span>Tabelle 24: Parameterliste – USB-Port

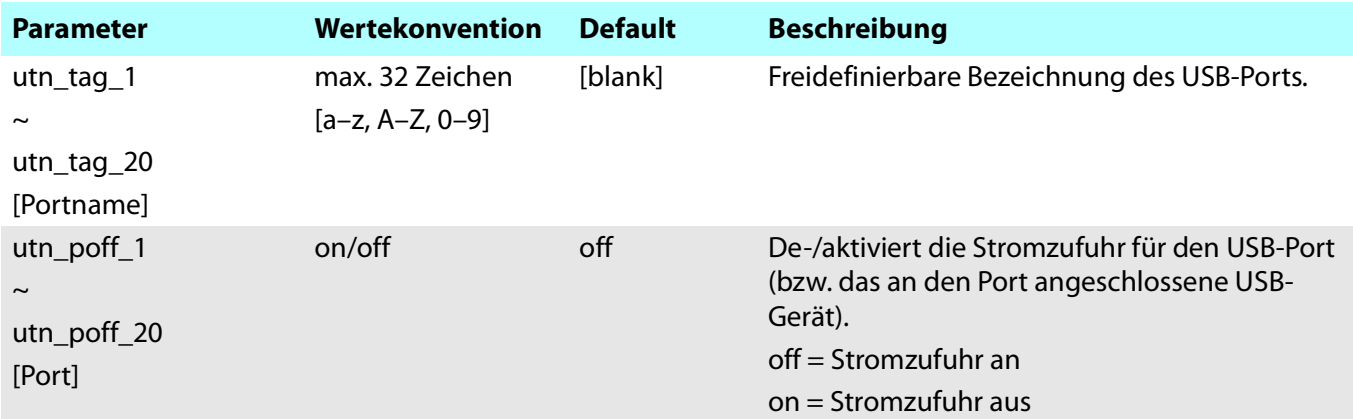

#### <span id="page-107-1"></span>Tabelle 25: Parameterliste – UTN-Port

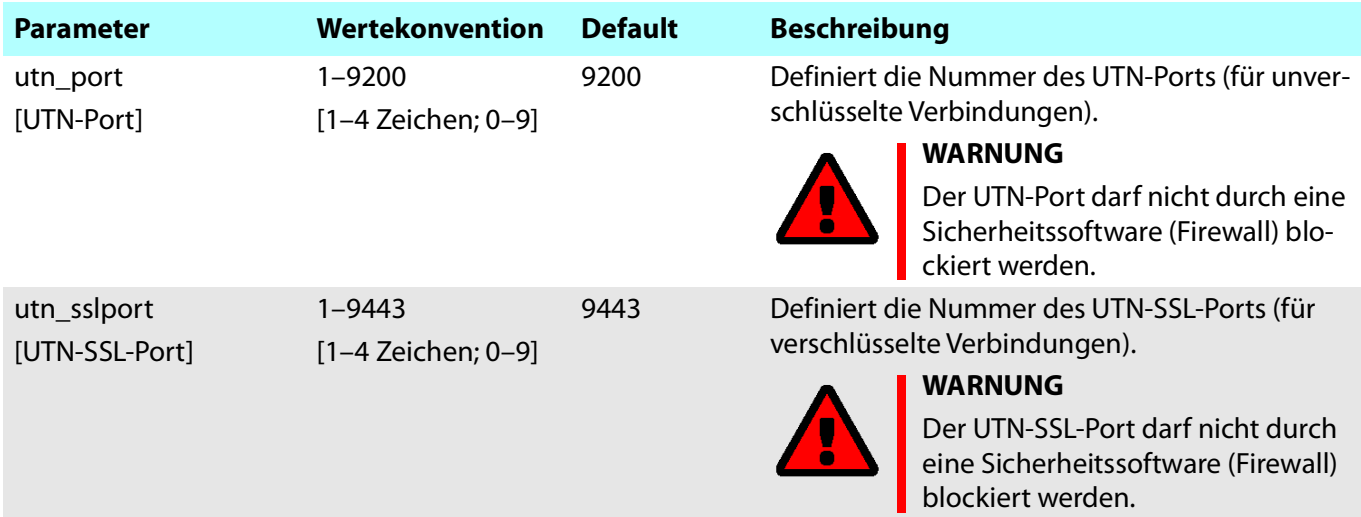
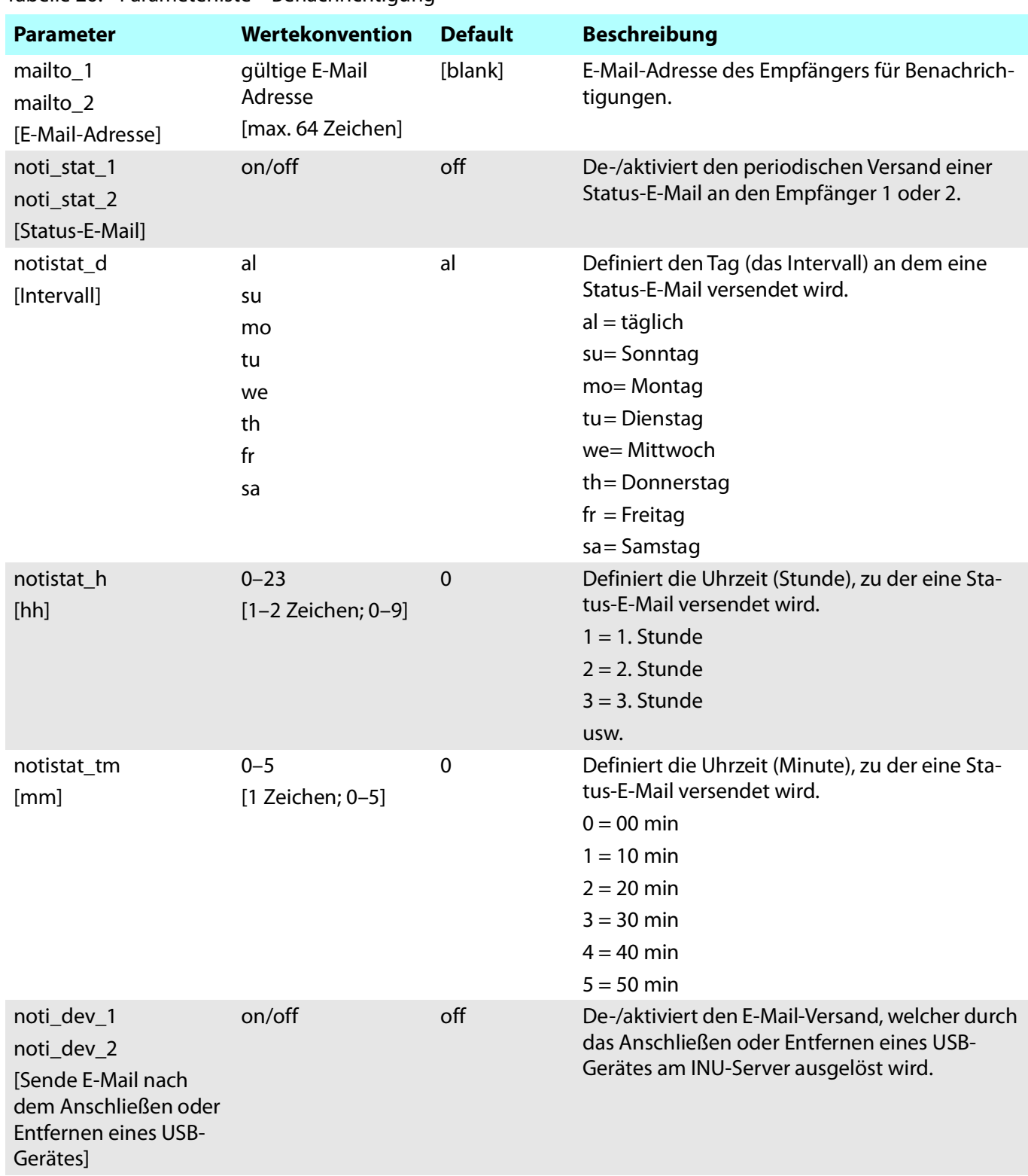

Tabelle 26: Parameterliste – Benachrichtigung

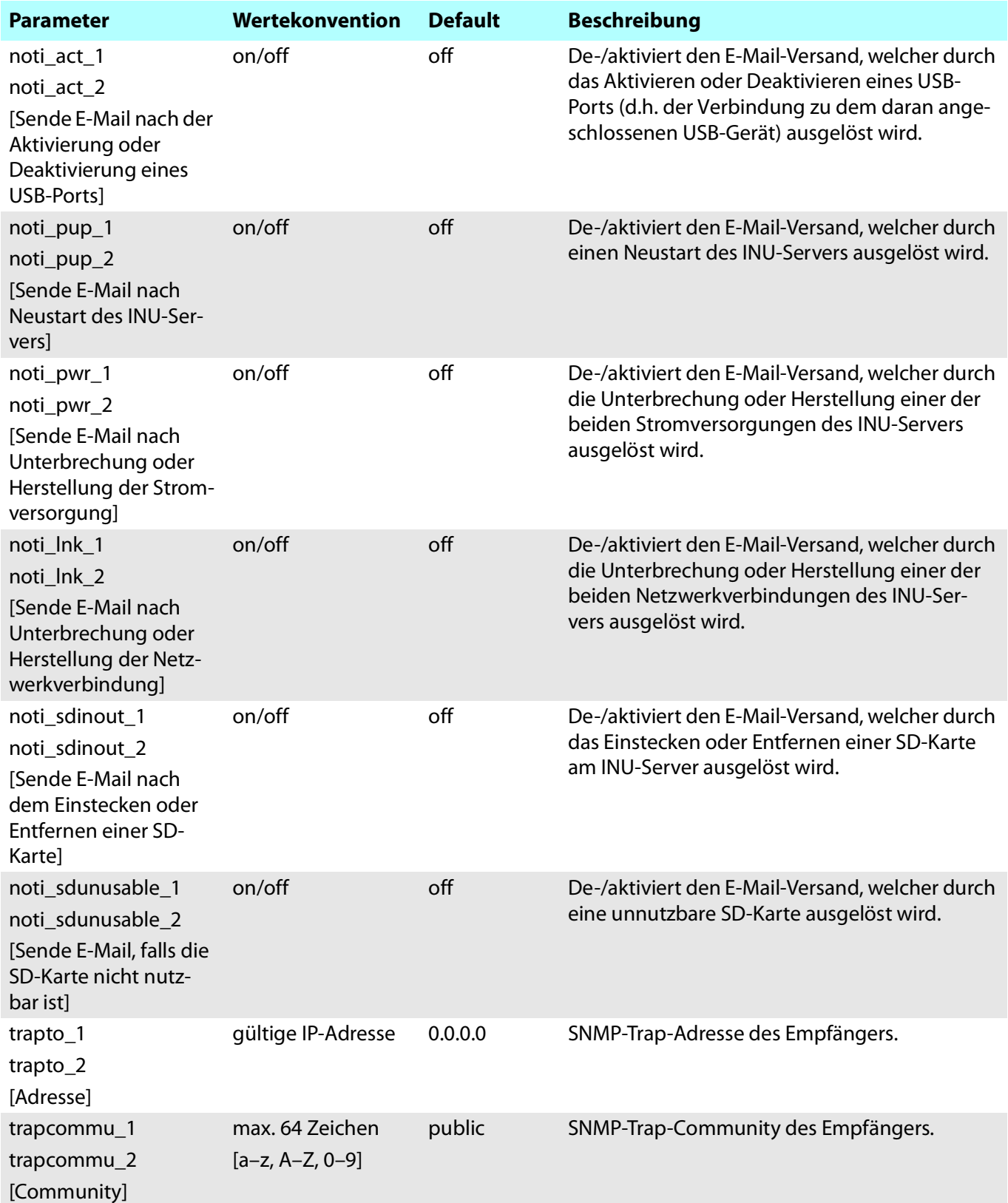

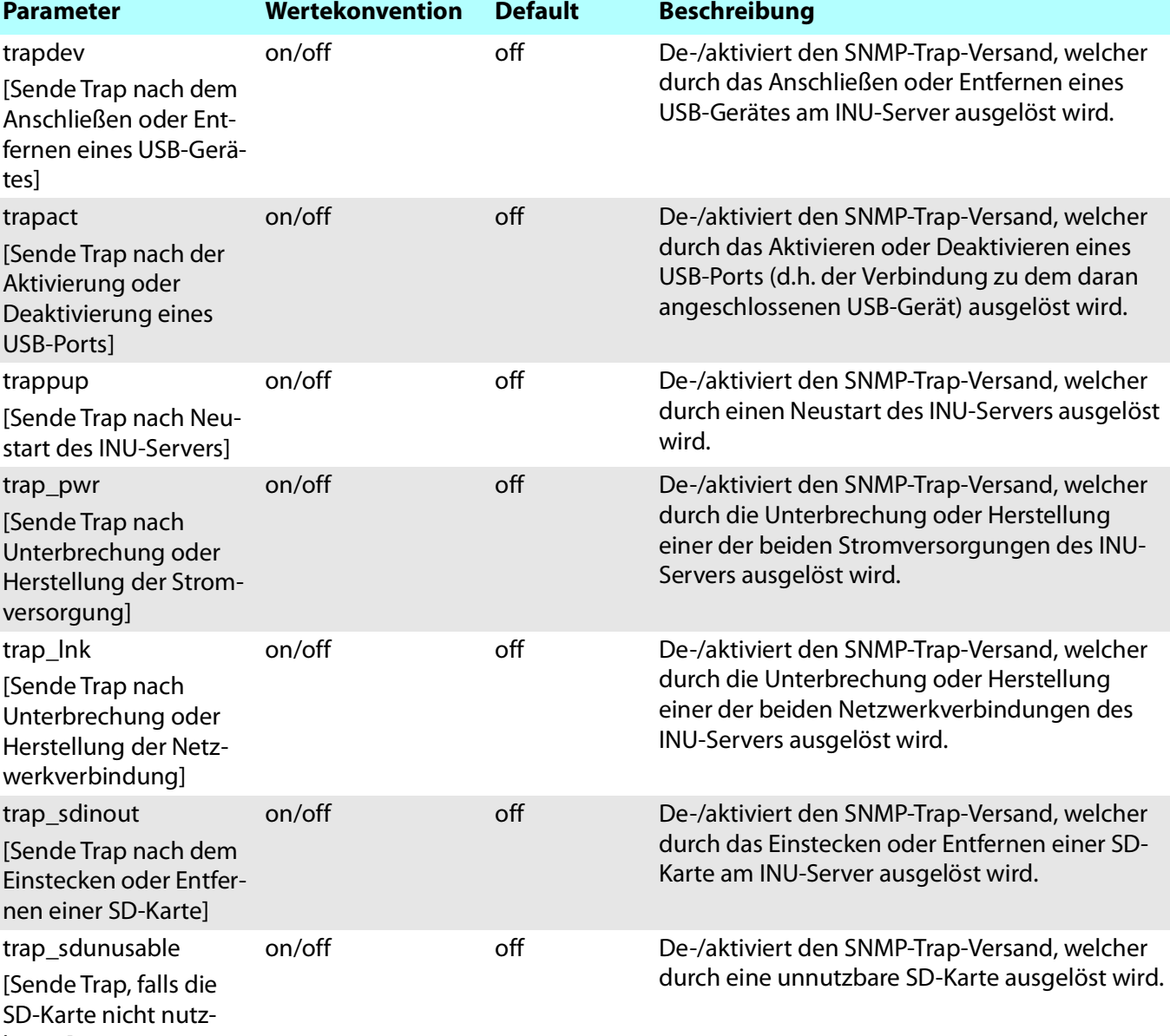

bar ist]

## Tabelle 27: Parameterliste – SSL-/TLS-Verbindungen

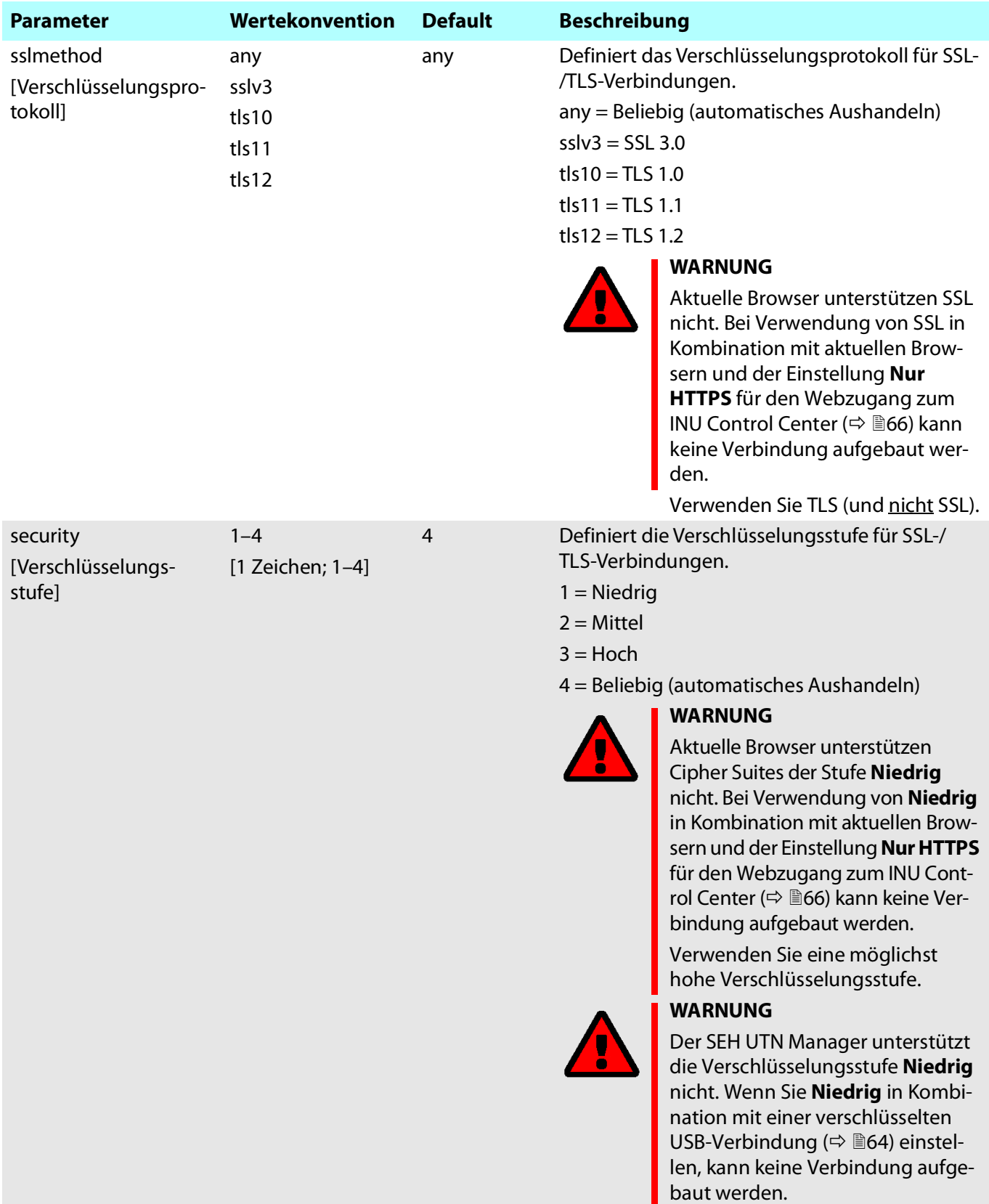

Verwenden Sie eine möglichst hohe Verschlüsselungsstufe.

**109**

# INU-Benutzerhandbuch macOS Anhang

Tabelle 28: Parameterliste – INU Control Center Sicherheit

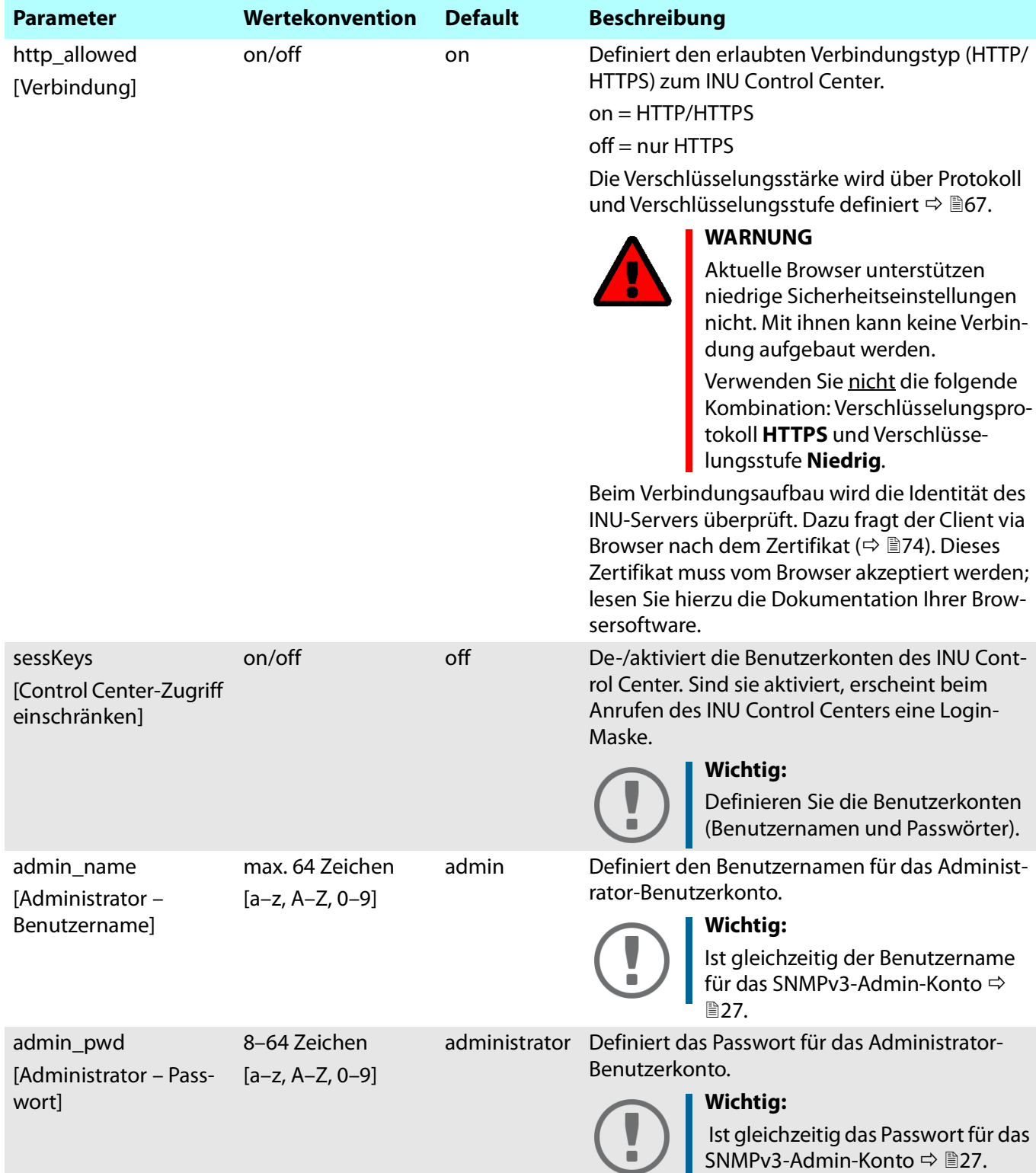

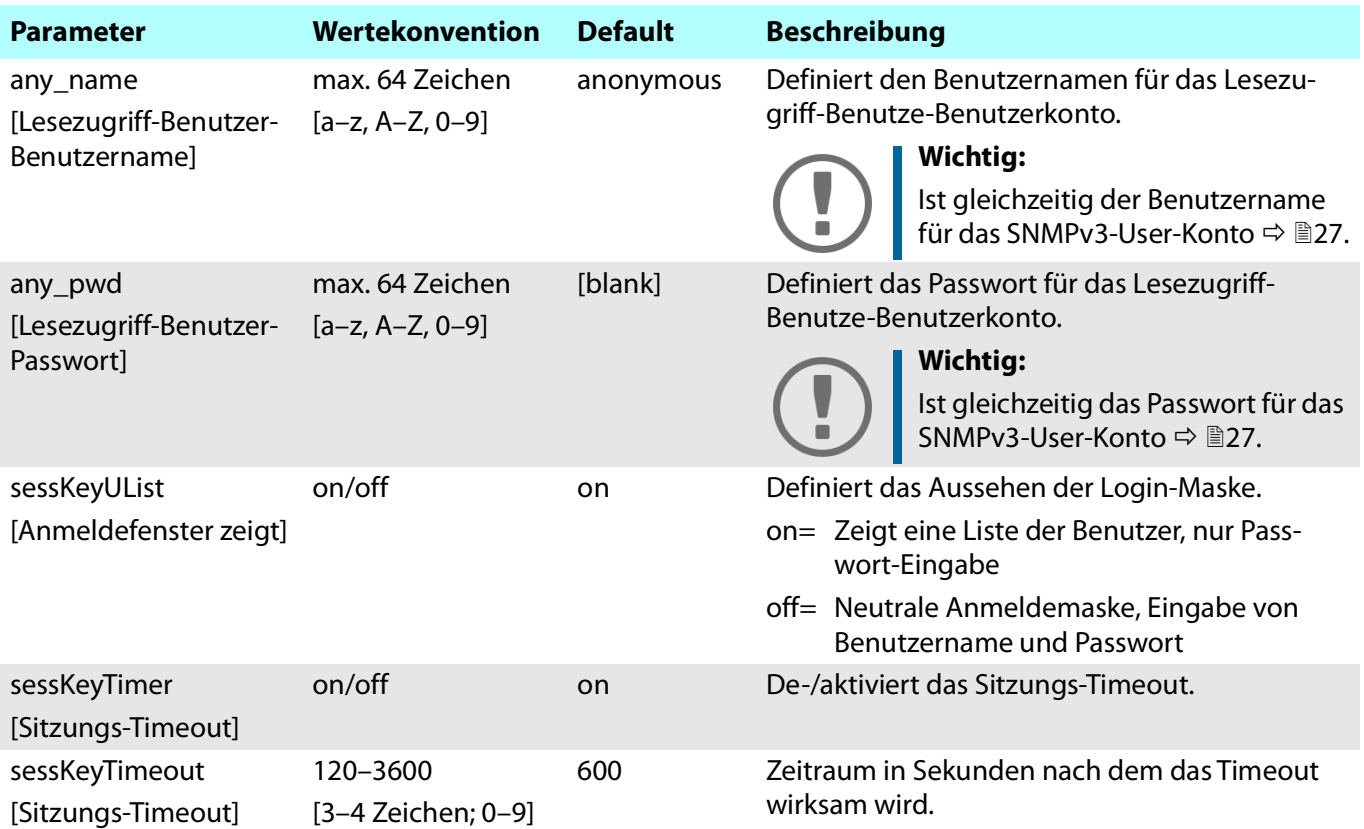

## Tabelle 29: Parameterliste – TCP-Portzugriff

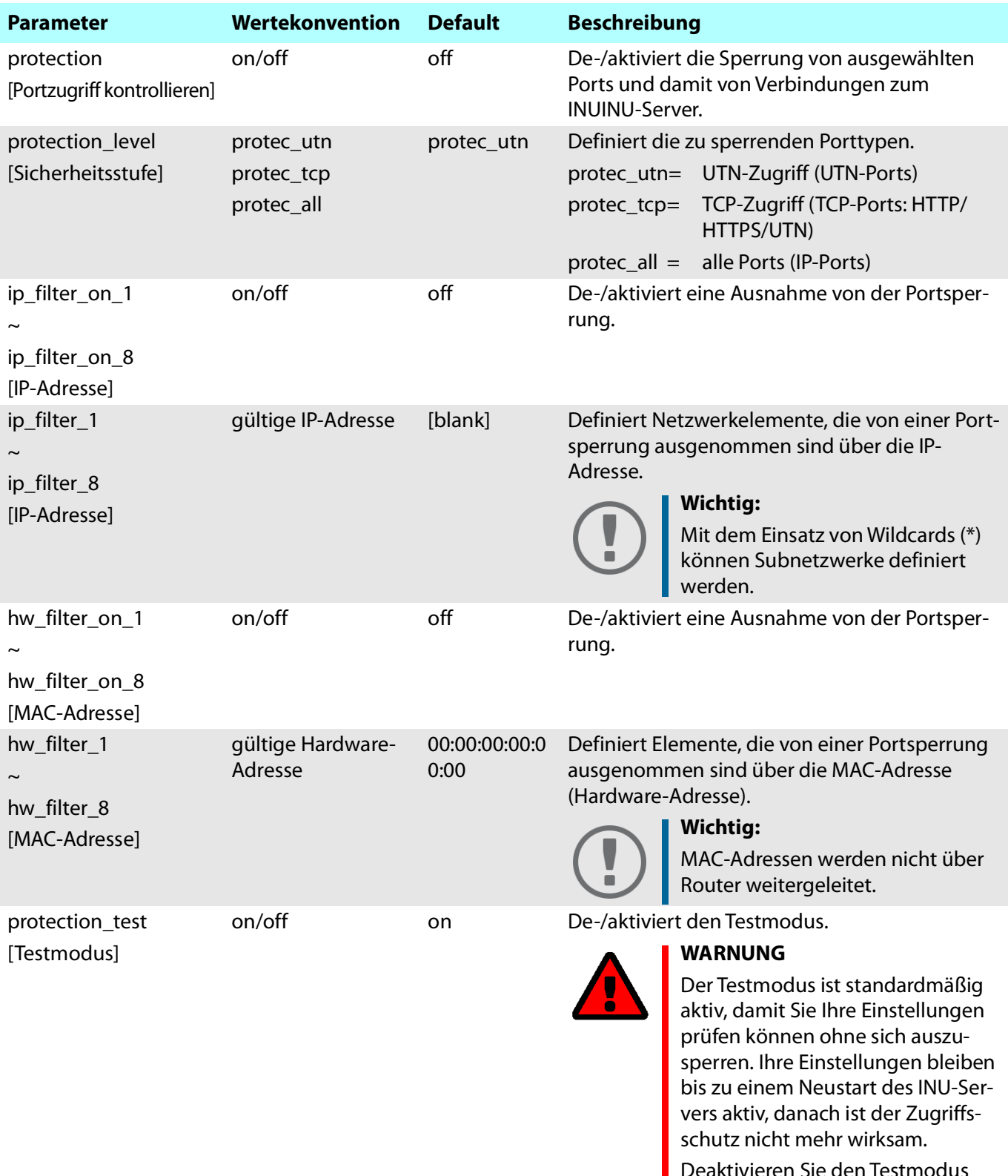

Deaktivieren Sie den Testmodus nachdem Sie Ihre Einstellungen erfolgreich getestet haben, damit der Zugriffsschutz dauerhaft aktiv bleibt.

und eingetragen werden.

Tabelle 30: Parameterliste – Verschlüsselung der USB-Verbindung

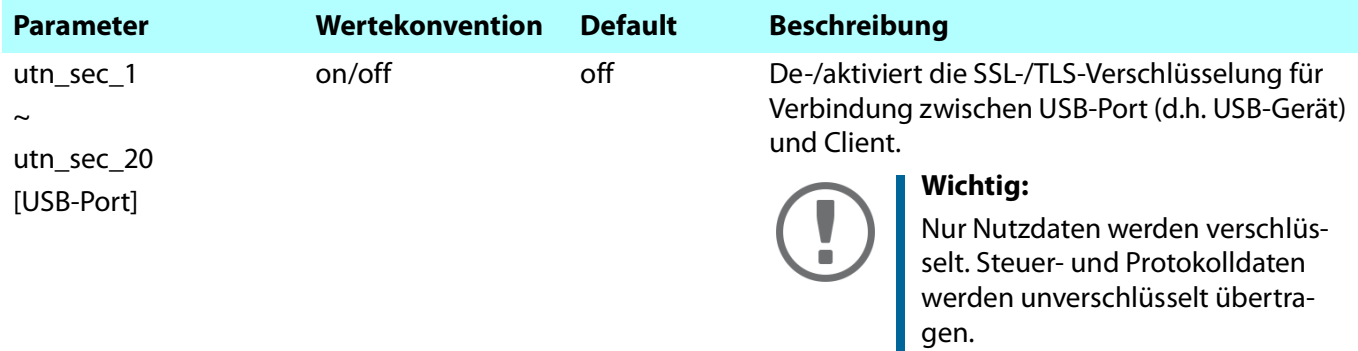

## Tabelle 31: Parameterliste – USB-Gerätetypen-Blockierung

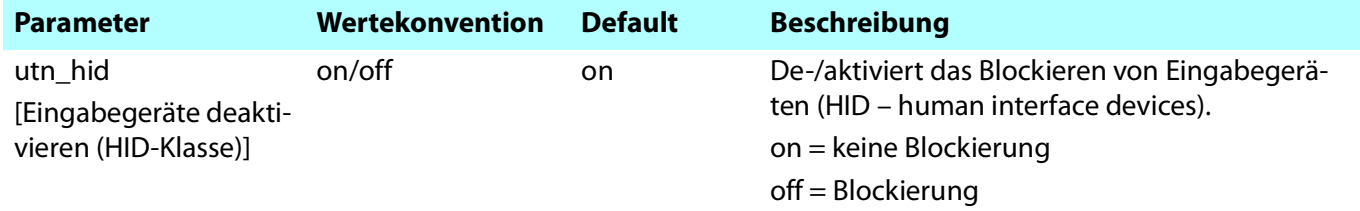

## Tabelle 32: Parameterliste – USB-Geräte-Zugriff

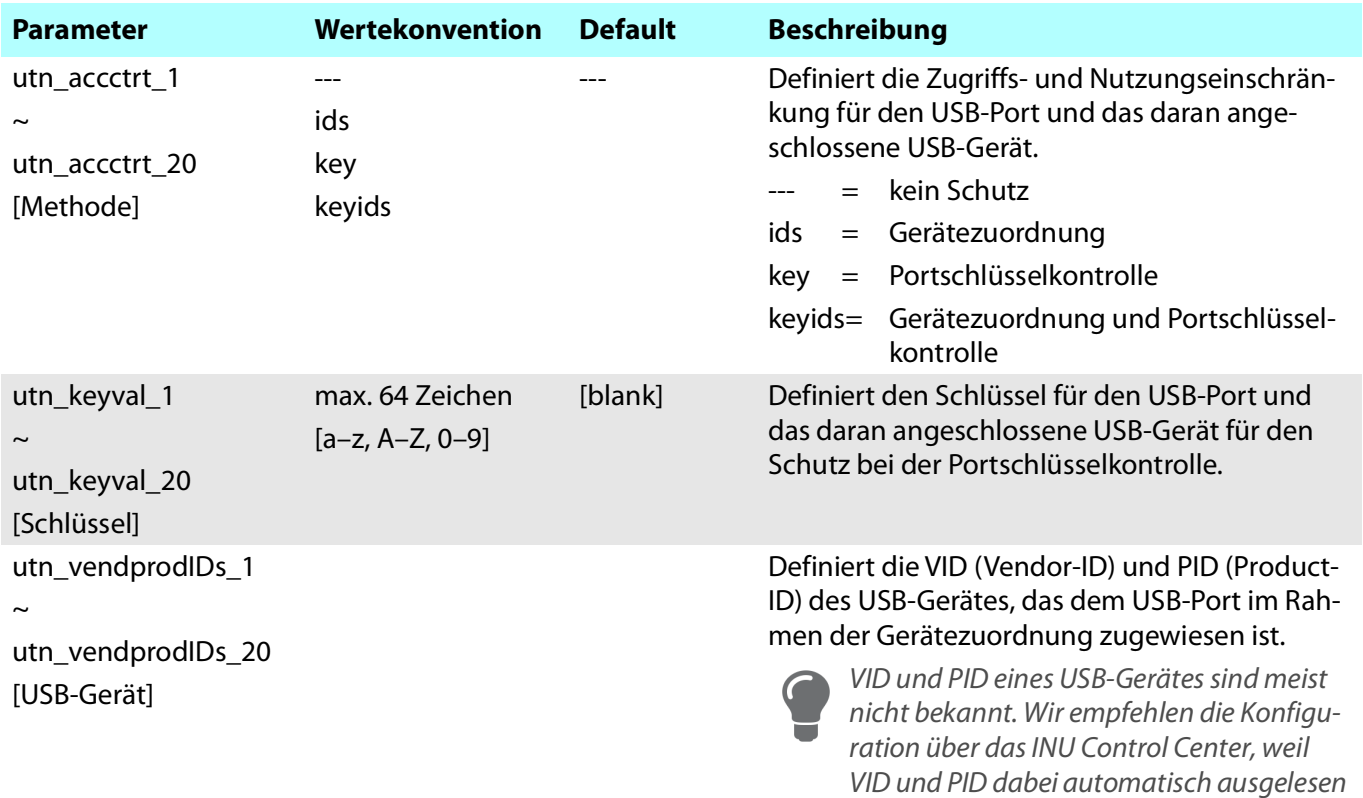

## Tabelle 33: Parameterliste – Authentifizierung

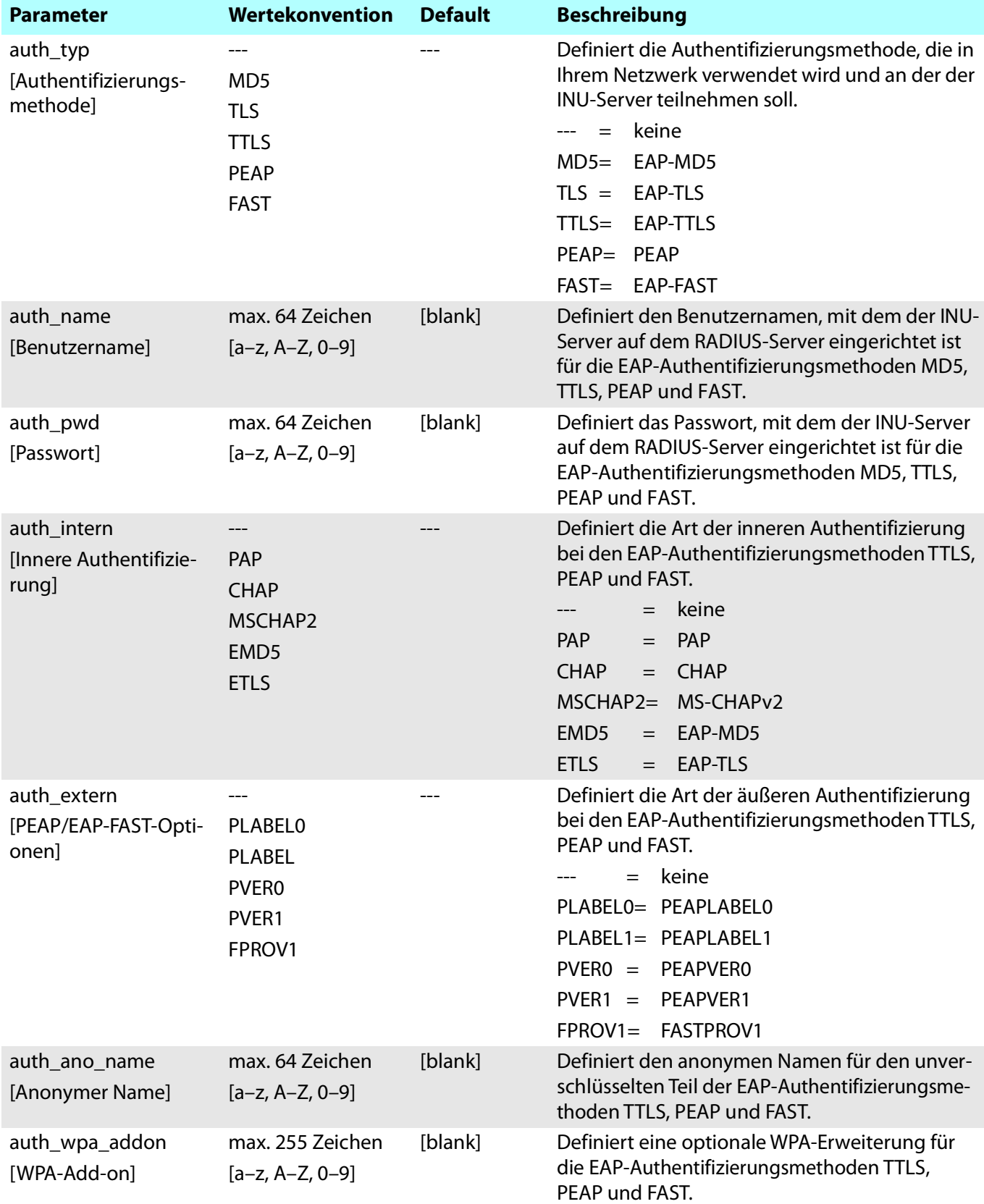

## Tabelle 34: Parameterliste – Backup

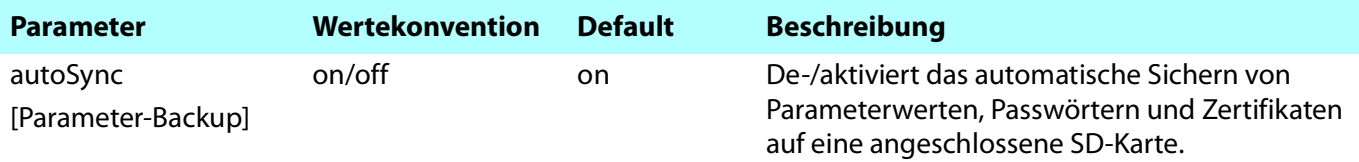

## Tabelle 35: Parameterliste – Sonstige

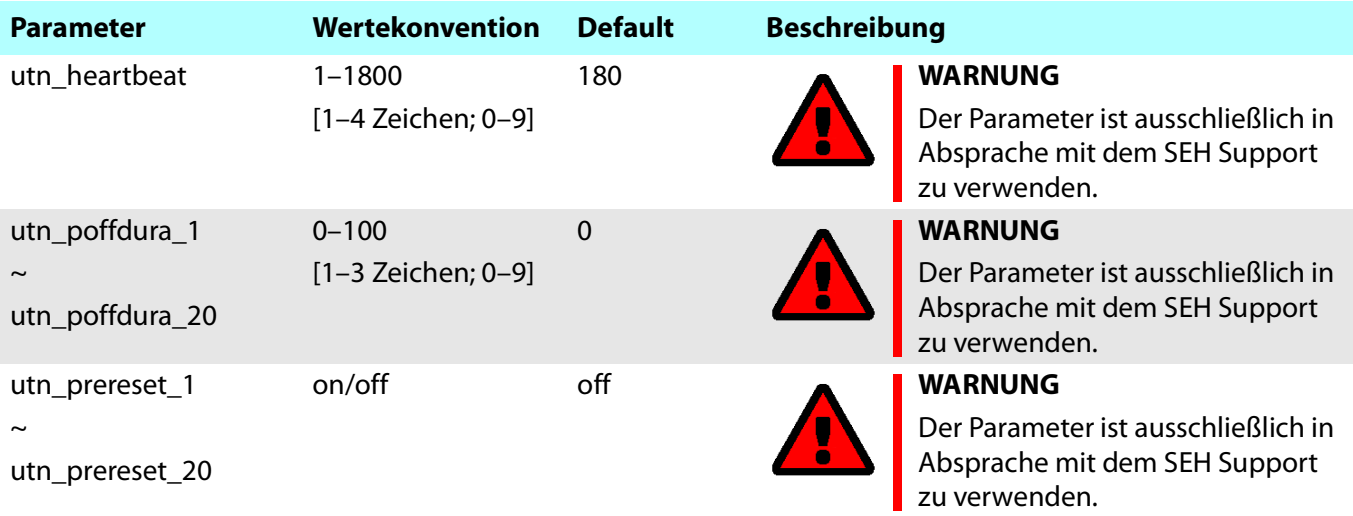

# <span id="page-118-0"></span>**8.4 SEH UTN Manager** – **Funktionsübersicht**

Welche Funktionen im SEH UTN Manager inaktiv (ausgegraut) sind ist abhängig von verschiedenen Faktoren:

- Auswahllisten-Modus
	- global
	- benutzerindividuell
- Client-Betriebssystem (Windows, macOS, Linux)
- Client-Benutzerkonto
	- Administrator
	- Standardbenutzer
- Schreibrecht auf die \*.ini-Datei (Auswahlliste)

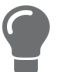

Ein Administrator kann sich diese Faktoren zu nutze machen, um für Anwender einen individuellen Funktionsumfang zusammenzustellen.

Die nachfolgende Tabelle gibt einen Überblick. Sie zeigt die grundsätzlich vorhandenen Funktionen. Zusätzlich werden einzelne Funktionen eventuell nicht oder inaktiv dargestellt, weil

- das angeschlossene USB-Gerät die Funktion nicht unterstützt
- Sicherheitsmechanismen eingerichtet sind

Tabelle 36: SEH UTN Manager – Funktionsübersicht macOS

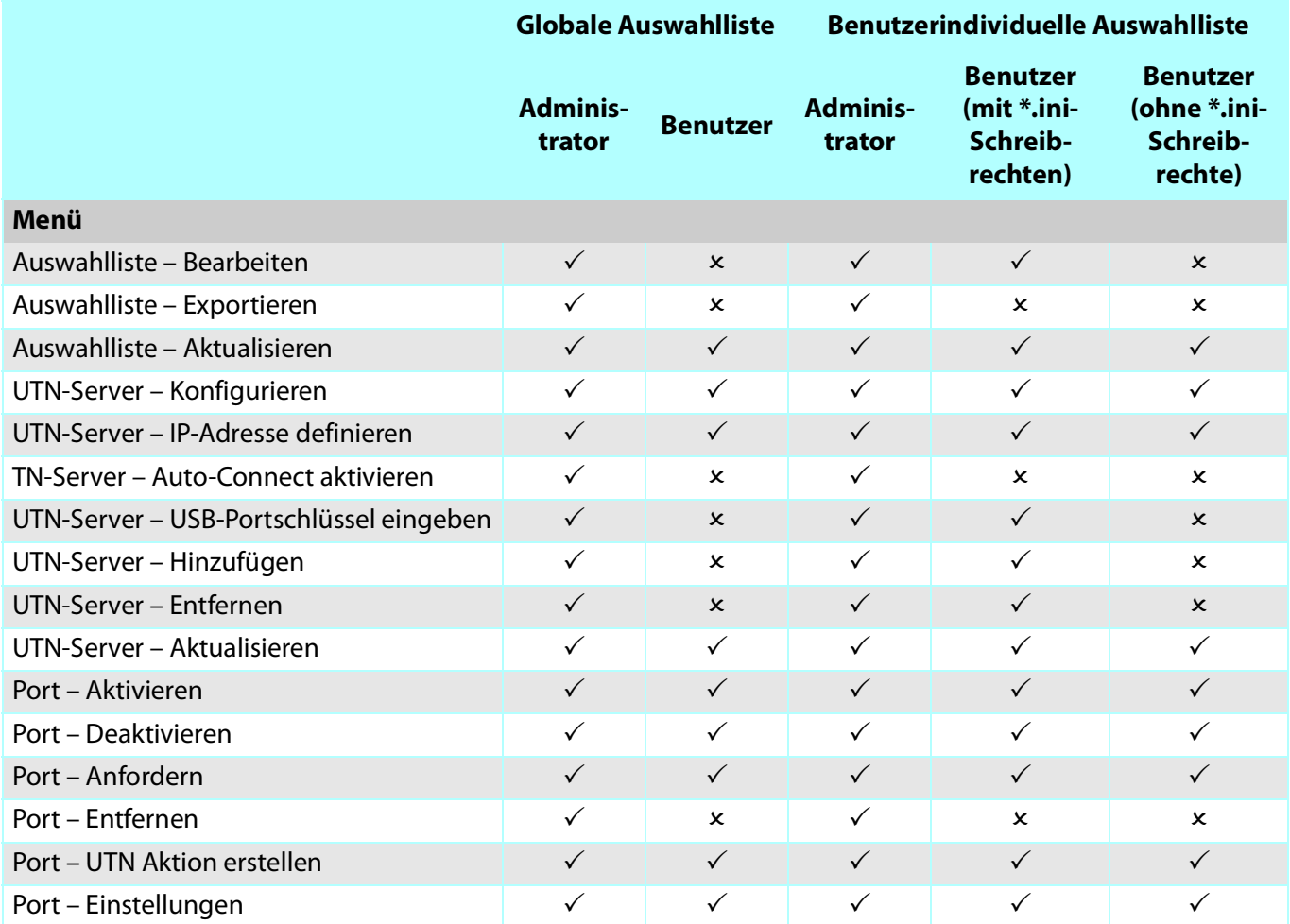

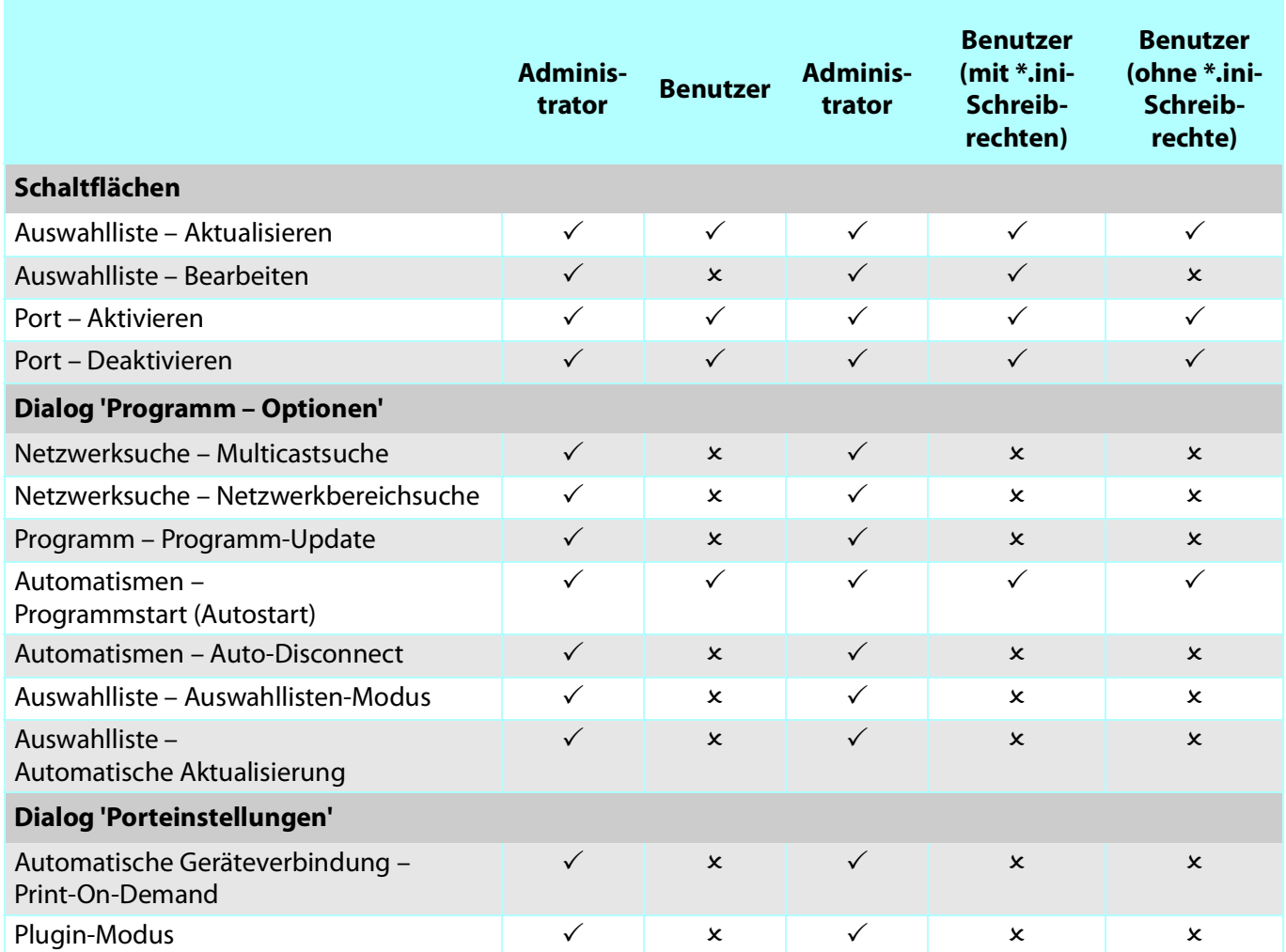

# **Globale Auswahlliste Benutzerindividuelle Auswahlliste**

## **8.5 Index**

#### **A**

Administration [E-Mail 18](#page-21-0) [Fernwartung 18](#page-21-1) [INU Control Center 9](#page-12-0) [SEH UTN Manager 11](#page-14-0) [Administrator 69](#page-72-0) [Angefordertes Zertifikat 74](#page-77-1) [Anmeldefenster 69](#page-72-1) [Ansprechpartner 37](#page-40-0) [Auswahlliste 46,](#page-49-0) [56](#page-59-0) [benutzerindividuell 56](#page-59-1) [global 56](#page-59-2) [Auszeichnungen 4](#page-7-0) [Authentifizierung 79](#page-82-0) [Auto-Connect 51](#page-54-0) [Auto-Disconnect 51](#page-54-1) [Automatische Verbindung 51](#page-54-2) [Automatisches Backup 85](#page-88-0) Automatismen [Auto-Connect 51](#page-54-3) [Auto-Disconnect 51](#page-54-1) [Print-On-Demand 52](#page-55-0) [UTN Aktion 52](#page-55-1) [utnm 59](#page-62-0)

#### **B**

[Backup 85](#page-88-1) [automatisch 85](#page-88-0) [BadUSB 73](#page-76-0) [Benachrichtigungen 41](#page-44-0) [Benachrichtigungsservice 41](#page-44-1) [Benutzerindividuelle Auswahlliste 56](#page-59-3) [Benutzerkonto 69](#page-72-2) [Administrator 69](#page-72-0) [Lesezugriff-Benutzer 69](#page-72-3) [Passwort 69](#page-72-4) [Benutzername 69](#page-72-5) [Beschreibung 37](#page-40-1) [Bestimmungsgemäße Verwendung 6](#page-9-0) [Bestimmungswidrige Verwendung 6](#page-9-1) [Bonjour 29](#page-32-0)

[BOOTP \(Bootstrap Protocol\) 21](#page-24-0) [Broschüren 4](#page-7-1) [Browser 9](#page-12-1)

#### **C**

[CA \(certification authority\) 74](#page-77-2) [CA-Zertifikat 74](#page-77-3) [Cipher Suite 67](#page-70-1) [Client-Zertifikat 74](#page-77-4) [Compound-USB-Gerät 48,](#page-51-0) [90](#page-93-0)

#### **D**

[Datei '<Default-Name\\_parameter.txt>' 85](#page-88-2) [Default-Name 90](#page-93-1) [Defaultzertifikat 74](#page-77-5) [DHCP \(Dynamic Host Configuration Protocol\) 21](#page-24-1) [DNS \(Domain Name Service\) 26](#page-29-0) [Dokumentation 4](#page-7-2) [Auszeichnungen 4](#page-7-0) [mitgeltende Dokumente 4](#page-7-3) [Symbole 4](#page-7-4) [Downloads 5](#page-8-0) [Druckauftrag 52](#page-55-2)

## **E**

[EAP \(Extensible Authentication Protocol\) 79](#page-82-1) [FAST \(Flexible Authentication via Secure Tunne](#page-84-0)ling) 81 [MD5 \(Message Digest #5\) 79](#page-82-2) [PEAP \(Protected Extensible Authentication Proto](#page-83-0)col) 80 [TLS \(Transport Layer Security\) 79](#page-82-3) [TTLS \(Tunneled Transport Layer Security\) 80](#page-83-1) Einstellungen [Backup 85](#page-88-3) [übertragen 85](#page-88-4) [E-Mail 41](#page-44-2) [Administration 18](#page-21-2) [Benachrichtigungen 41](#page-44-3) [Ereignis 41](#page-44-4) [Pop3 30](#page-33-0) [SMTP 30](#page-33-0) [Status 41](#page-44-5) [Ereignis-Benachrichtigung 41](#page-44-6) [Ethernet-Adresse 90](#page-93-2)

#### **F**

[Fernwartung 18](#page-21-1) [Firm-/Software 84](#page-87-0) [Freigabe-Aufforderung 50](#page-53-0)

#### **G**

[Garantie 6](#page-9-2) [Gateway 22](#page-25-0) Gerät [Ansprechpartner 37](#page-40-2) [Beschreibung 37](#page-40-3) [Name 37,](#page-40-4) [90](#page-93-3) [Nummer 90](#page-93-4) [Zeit 36](#page-39-0) [Gerätenummer 90](#page-93-5) [Globale Auswahlliste 56](#page-59-4)

#### **H**

[Haftung 6](#page-9-3) [Hardware Installation Guide 4](#page-7-5) [Hardware-Adresse 90](#page-93-6) [HID \(Human Interface Device\) 73](#page-76-1) [blockieren 73](#page-76-1) [Hostname 37,](#page-40-5) [103](#page-106-0) [Namensauflösung 26](#page-29-1) [HTTP/HTTPS 66](#page-69-1)

#### **I**

[IEEE 802.1X 79](#page-82-4) [ini-Datei 56](#page-59-5) [Schreibrechte 57](#page-60-0) [INU Control Center 9,](#page-12-2) [90](#page-93-7) [Bedienung 10](#page-13-0) [Benutzerkonto 69](#page-72-6) [verschlüsselte Verbindung 66](#page-69-2) IP-Adresse [dynamisch 21](#page-24-2) [IPv4 21](#page-24-3) [IPv6 24](#page-27-0) [statisch 21](#page-24-4) [IP-Ports 70](#page-73-0) IPv4 [Gateway 22](#page-25-0) [Netzwerkmaske 22](#page-25-1) [IPv6 24](#page-27-1) [Präfixlänge 25](#page-28-0)

**K** [Konfigurations-Backup 85](#page-88-1) [Kontakt 5](#page-8-1)

#### **L**

[Lesezugriff-Benutzer 69](#page-72-3) [Lizenzen 4](#page-7-6) [Login 69](#page-72-7)

**M** [MAC- Adresse 90](#page-93-8) [Minimal-Variante 13](#page-16-0) [Mitgeltende Dokumente 4](#page-7-3) [Multicastsuche 46](#page-49-1)

**N** [Netzwerkliste 46](#page-49-2) [Netzwerkmaske 22](#page-25-1) [Neustart 83](#page-86-0)

**O** [Online Hilfe 4](#page-7-7) [Open Source Lizenzen 4](#page-7-6)

#### **P**

[Parameter 94](#page-97-0) [anzeigen 85](#page-88-5) [bearbeiten 85](#page-88-6) [Datei 85](#page-88-7) [laden 85](#page-88-8) [Listen 94](#page-97-0) [sichern 85](#page-88-9) [Standardwerte 87](#page-90-0) [Passwort 69](#page-72-4) [verloren 87](#page-90-1) [Physikalische Adresse 90](#page-93-9) [PKCS#12-Zertifikat 74](#page-77-6) [PKI \(Public Key Infrastrukturen\) 74](#page-77-7) [POP3 \(Post Office Protocol Version 3\) 30](#page-33-1) [Portsperrung 70](#page-73-1) [Portverbindung 11,](#page-14-1) [45](#page-48-0) [aktivieren 48](#page-51-1) [deaktivieren 49](#page-52-0) [Präfixlänge 25](#page-28-0) [Print-On-Demand 52](#page-55-0) [Produktinformationen 4,](#page-7-8) [5](#page-8-2)

[Punkt-zu-Punkt-Verbindung 48](#page-51-2)

**Q**

[Quick Installation Guide 4](#page-7-9)

#### **R**

[Reparatur 6](#page-9-4) [Reset-Taster 87](#page-90-2)

#### **S**

[S/MIME-Zertifikat 74](#page-77-8) [Schutzmechanismen 63](#page-66-0) [SD-Karte 85](#page-88-10) [automatisches Backup 85](#page-88-10) [Einstellungen übertragen 85](#page-88-4) [SEH UTN Manager 11,](#page-14-2) [15,](#page-18-0) [45,](#page-48-1) [90](#page-93-10) [Auswahlliste 56](#page-59-6) [Funktion 11,](#page-14-3) [15](#page-18-1) [Funktionsübersicht 115](#page-118-0) [installieren 13,](#page-16-1) [17](#page-20-0) [Minimal-Variante 13](#page-16-2) [ohne grafische Oberfläche 59](#page-62-1) [starten 14,](#page-17-0) [17](#page-20-1) [Varianten 13](#page-16-3) [Vollständige Variante 13](#page-16-4) [SEH UTN Service 13](#page-16-5) [Selbstsigniertes Zertifikat 74](#page-77-9) [Sicherheitshinweise 6](#page-9-5) [Sicherheitsmaßnahmen 63](#page-66-1) [Sicherheitsstufe 70](#page-73-2) [Sitzungs-Timeout 69](#page-72-8) [Skript 52,](#page-55-3) [59](#page-62-2) [SMTP \(Simple Mail Transfer Protocol\) 30](#page-33-2) [SNMP \(Simple Network Management Protocol\) 27](#page-30-1) [Benutzer 27](#page-30-2) [Community 27](#page-30-3) [Passwort 27](#page-30-4) [SNMPv1 27](#page-30-5) [SNMPv3 27](#page-30-6) [Trap 41](#page-44-7) [SNTP \(Simple Network Time Protocol\) 36](#page-39-1) [SSL \(Secure Sockets Layer\) 64,](#page-67-1) [66,](#page-69-3) [67](#page-70-2) [SSL-/TLS-Verbindung 67](#page-70-3) [Status-E-Mail 41](#page-44-8) [Symbole 4](#page-7-4)

**T** [Taster 87](#page-90-2) [TCP-Portzugriffskontrolle 70](#page-73-3) [Ausnahme 70](#page-73-4) [Testmodus 70](#page-73-5) [TCP-Zugriff 70](#page-73-6) [Terminal 59](#page-62-3) [Testmodus 70](#page-73-5) [Timeout 69](#page-72-9) [TLS \(Transport Layer Security\) 64,](#page-67-2) [66,](#page-69-4) [67](#page-70-4) [Trap 41](#page-44-7) **U** [Überwachung 27](#page-30-7) [Update 84](#page-87-1) USB-Datenübertragung [verschlüsseln 64](#page-67-3) USB-Gerät [anfordern 50](#page-53-1) [automatisch trennen 51](#page-54-4) [automatisch verbinden 51](#page-54-5) [Automatismen 51](#page-54-6) [Benutzerzugriff 56](#page-59-7) [Compound 48,](#page-51-0) [90](#page-93-0) [finden 46](#page-49-3) [Freigabe 50](#page-53-0) [HID \(Human Interface Device\) 73](#page-76-2) [Statusinformation 55](#page-58-0) [trennen 49](#page-52-1) [verbinden 45,](#page-48-2) [48](#page-51-3) [Verschlüsselung 64](#page-67-4) [Zugriff 71](#page-74-0) [USB-Port 38,](#page-41-0) [39](#page-42-0) [aktivieren 48](#page-51-4) [ausschalten 39](#page-42-1) [automatisch trennen 51](#page-54-7) [automatisch verbinden 51](#page-54-8) [deaktivieren 49](#page-52-2) [einschalten 39](#page-42-2) [Gerätezuordnung 71](#page-74-1) [Name 38](#page-41-1) [Schlüsselkontrolle 71](#page-74-2) [Statusinformation 55](#page-58-1) [Stromzufuhr 39](#page-42-3) [trennen 49](#page-52-2) [verbinden 48](#page-51-4)

#### INU-Benutzerhandbuch macOS

[Verschlüsselung 64](#page-67-5) [virtuell 48](#page-51-5) [Zugriff 71](#page-74-3) [USB-Verbindung 40](#page-43-0) [automatisch 51](#page-54-9) [automatisch trennen 51](#page-54-10) [automatisieren 51](#page-54-11) [herstellen 48](#page-51-1) [Punkt-zu Punkt 48](#page-51-2) [Szenearien 52](#page-55-4) [trennen 49](#page-52-0) [unverschlüsselt 40](#page-43-1) [verschlüsseln 40,](#page-43-2) [64](#page-67-6) [UTC 36](#page-39-2) [UTN 40](#page-43-3) [UTN Aktion 52](#page-55-1) [utnm 59](#page-62-0) [Befehle 59](#page-62-4) [Rückgabewert 61](#page-64-0) [Syntax 59](#page-62-5) [UTN-Port 40,](#page-43-3) [70](#page-73-7) [SSL-Port 40](#page-43-3) [unverschlüsselt 40](#page-43-1) [verschlüsseln 40](#page-43-2) [UTN-SSL-Port 64](#page-67-7) [UTN-Zugriff 70](#page-73-8)

#### **V**

Verbindung [INU Control Center 66](#page-69-5) [verschlüsseln 66](#page-69-6) [Verschlüsselung 64](#page-67-8) [Cipher Suite 67](#page-70-1) [E-Mail 67](#page-70-5) [HTTP 67](#page-70-5) [POP3 67](#page-70-5) [Protokoll 67](#page-70-6) [SMTP 67](#page-70-5) [SSL/TLS 64](#page-67-8) [Stärke 67](#page-70-7) [Stufe 67](#page-70-8) [USB-Verbindung 67](#page-70-5) [Webzugang 67](#page-70-5) [Versionsnummer 84](#page-87-2) [Verwendungszweck 2](#page-5-0) [Virtuelle USB-Ports 48](#page-51-5)

[VLAN \(Virtual Local Area Network\) 33](#page-36-0) [IPv4-Client-VLAN 34](#page-37-0) [IPv4-Management-VLAN 33](#page-36-1) [USB-Ports 33](#page-36-2) [Vollständige Variante 13](#page-16-6) **W** [Warnhinweise 6](#page-9-6) [Wartung 82](#page-85-0) [Website 5](#page-8-3) [Werkseinstellung 87](#page-90-3) **Z** [Zeit-Server 36](#page-39-3) [Zeitzone 36](#page-39-4) [Zeroconf 21](#page-24-5) [Zertifikat 74](#page-77-10) [Anforderung 76](#page-79-0) [angefordertes 74](#page-77-1) [anzeigen 75](#page-78-0) [CA 74](#page-77-3) [Client 74](#page-77-4) [Default 74](#page-77-5) [erstellen 75](#page-78-1) [löschen 78](#page-81-0) [PKCS#12 74](#page-77-6) [S/MIME 74](#page-77-8) [selbstsigniert 74](#page-77-9) [Verwaltung 74](#page-77-10) [Zertifizierungsstelle 74](#page-77-11) [Zugriff auf USB-Geräte 71](#page-74-4) [Zurücksetzen 87](#page-90-4) [Fernzugriff 87](#page-90-5) [Taster 87](#page-90-6)